# **TOSHIBA**

UM-TS03∗∗∗-E045

PROGRAMMABLE CONTROLLER

PROSEC **T-SERIES**

# **PROGRAM DEVELOPMENT SYSTEM**

# *T-PDS32 for Windows Version 2.2*

**BASIC OPERATION MANUAL**

**TOSHIBA CORPORATION**

#### **Important Information**

Misuse of this equipment can result in property damage or human injury. Because controlled system applications vary widely, you should satisfy yourself as to the acceptability of this equipment for your intended purpose. In no event will Toshiba Corporation be responsible or liable for either indirect or consequential damage or injury that may result from the use of this equipment.

No patent liability is assumed by Toshiba Corporation with respect to use of information, illustrations, circuits, equipment or examples of application in this publication.

Toshiba Corporation reserves the right to make changes and improvements to this publication and/or related products at any time without notice. No obligation shall be incurred other than as noted in this publication.

This publication is copyrighted and contains proprietary material. No part of this book may be reproduced, stored in a retrieval system, or transmitted, in any form or by any means – electrical, mechanical, photocopying, recording, or otherwise – without obtaining prior written permission from Toshiba Corporation.

© TOSHIBA Corporation 1997-2002. All rights reserved.

Publication number: UM-TS03\*\*\*-E045 3rd edition October 2002

Microsoft, Windows, WindowsNT are registered trademarks of Microsoft Corporation. IBM is a registered trademark of International Business Machines Corporation. Ethernet is a registered trademark of Xerox Corporation.

# **Contents**

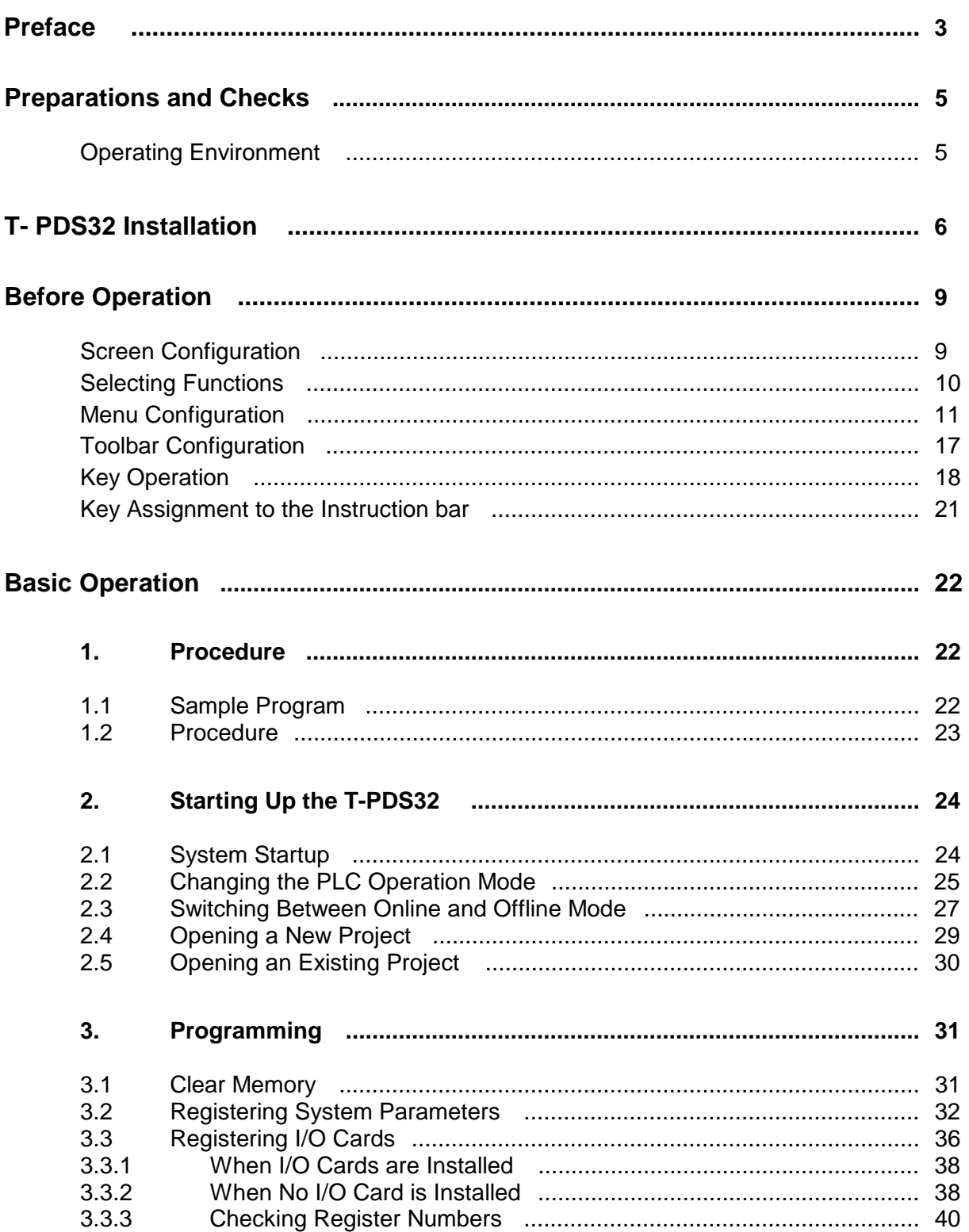

# **Contents**

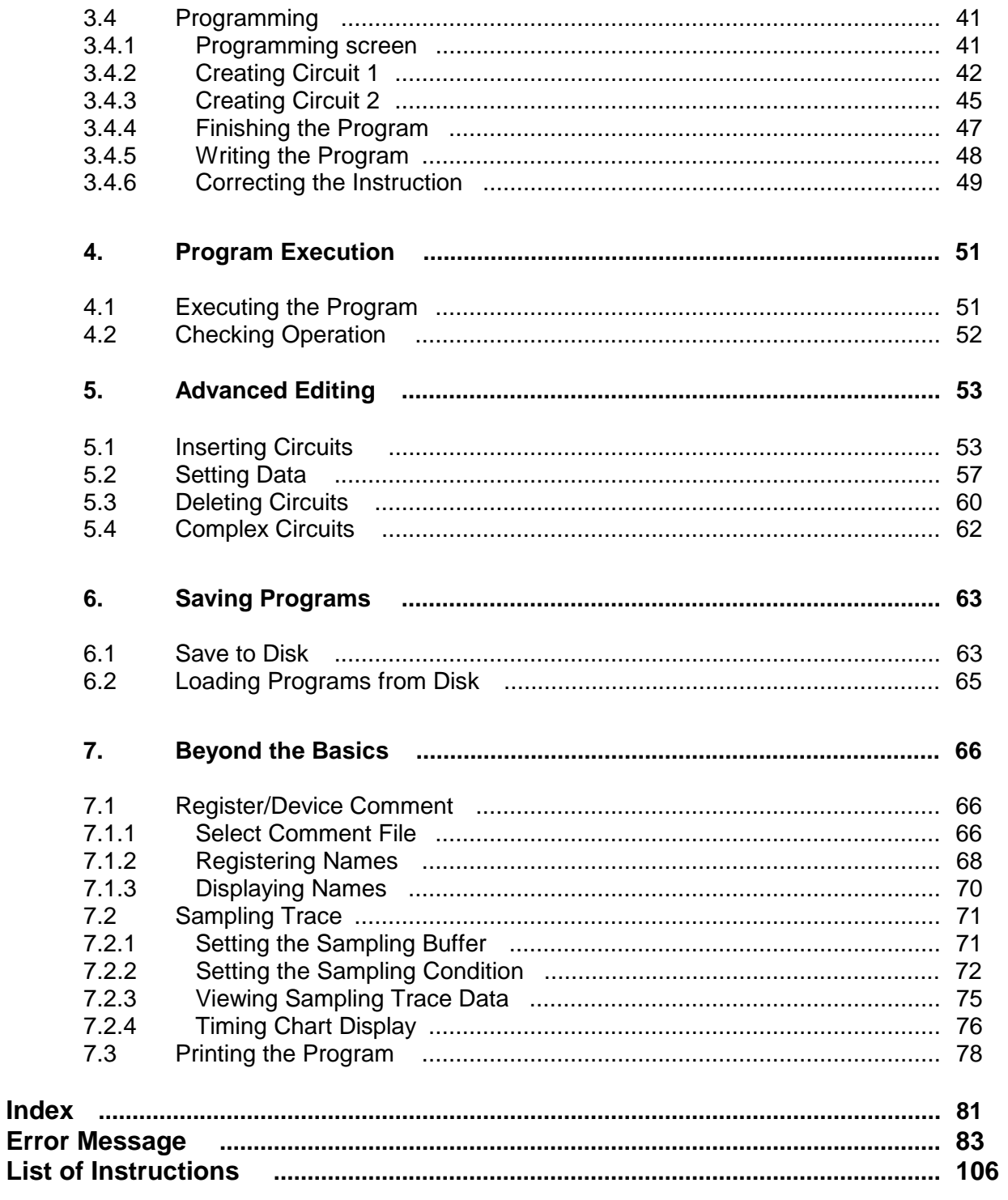

List

## **Preface**

#### **About the T-PDS32 for Windows**

The T-PDS32 for Windows (hereafter called T-PDS32) is the programming support software for PROSEC T-series programmable controllers (PLCs). The T-PDS32 is used to create program, load the program into PLC, monitor the execution status, debug the program, and for documentation. It is also useful for the PLC maintenance. T-PDS32 for Windows runs on the Microsoft Windows 95/98/Me/NT4.0/2000/XP platform. It allows all programming operations to be done using the mouse, including program creation; copy, move, delete and other editing operations; and setting/changing of monitoring data (program operation status, current data values, etc.). The T-PDS32 provides an efficient program development.

#### **T-PDS32 Versions**

This manual is prepared for T-PDS32 Version 2.2x. The table below shows the version history of the T-PDS32.

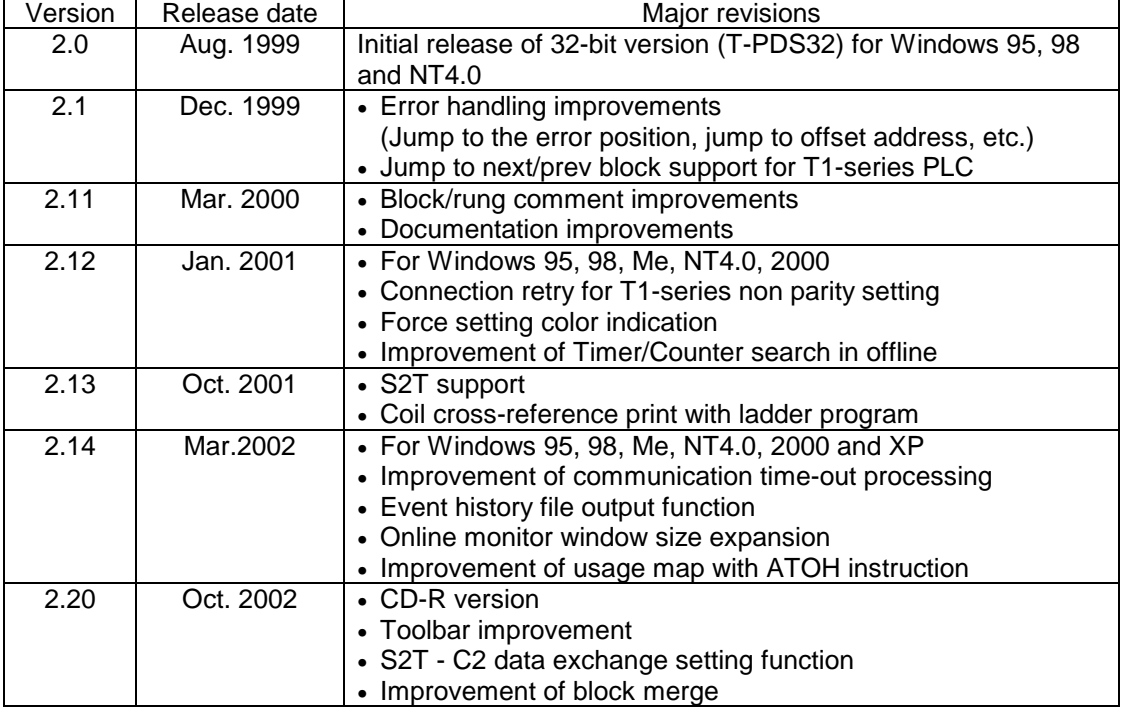

#### **About This Manual**

This manual explains basic information of T-PDS32, hot to install and the basic operations using the T-PDS32. For details of each functions and operations, refer to the T-PDS32 online Help.

# **Preface**

## **Related Manuals**

The following related manuals are available T-series PLC. Read the manuals for your PLC model for your better understanding.

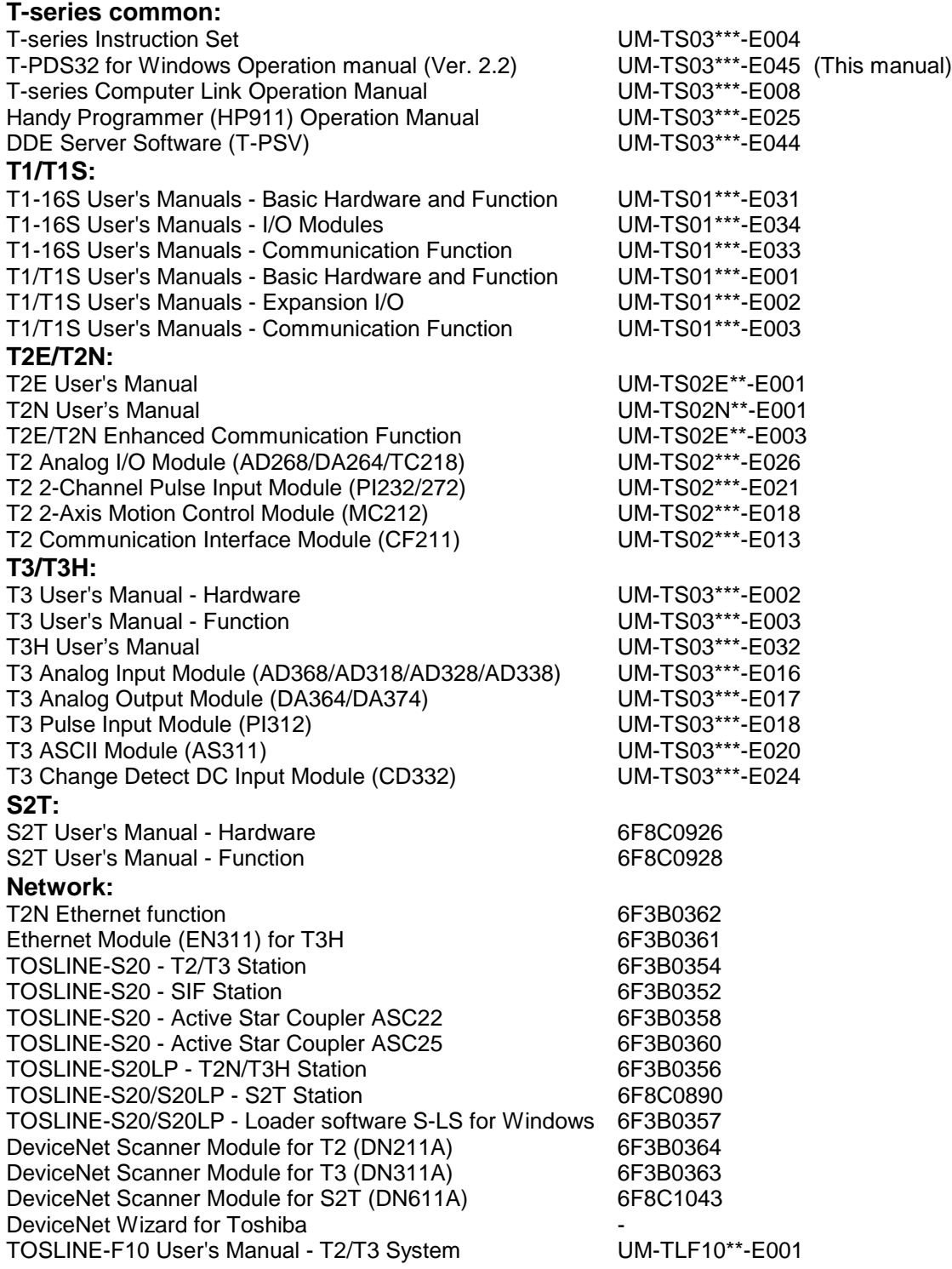

## **Preparations and Checks**

#### **Operating Environment**

The T-PDS32 for Windows program runs on a PC/AT compatible computer with the specifications shown in the table below.

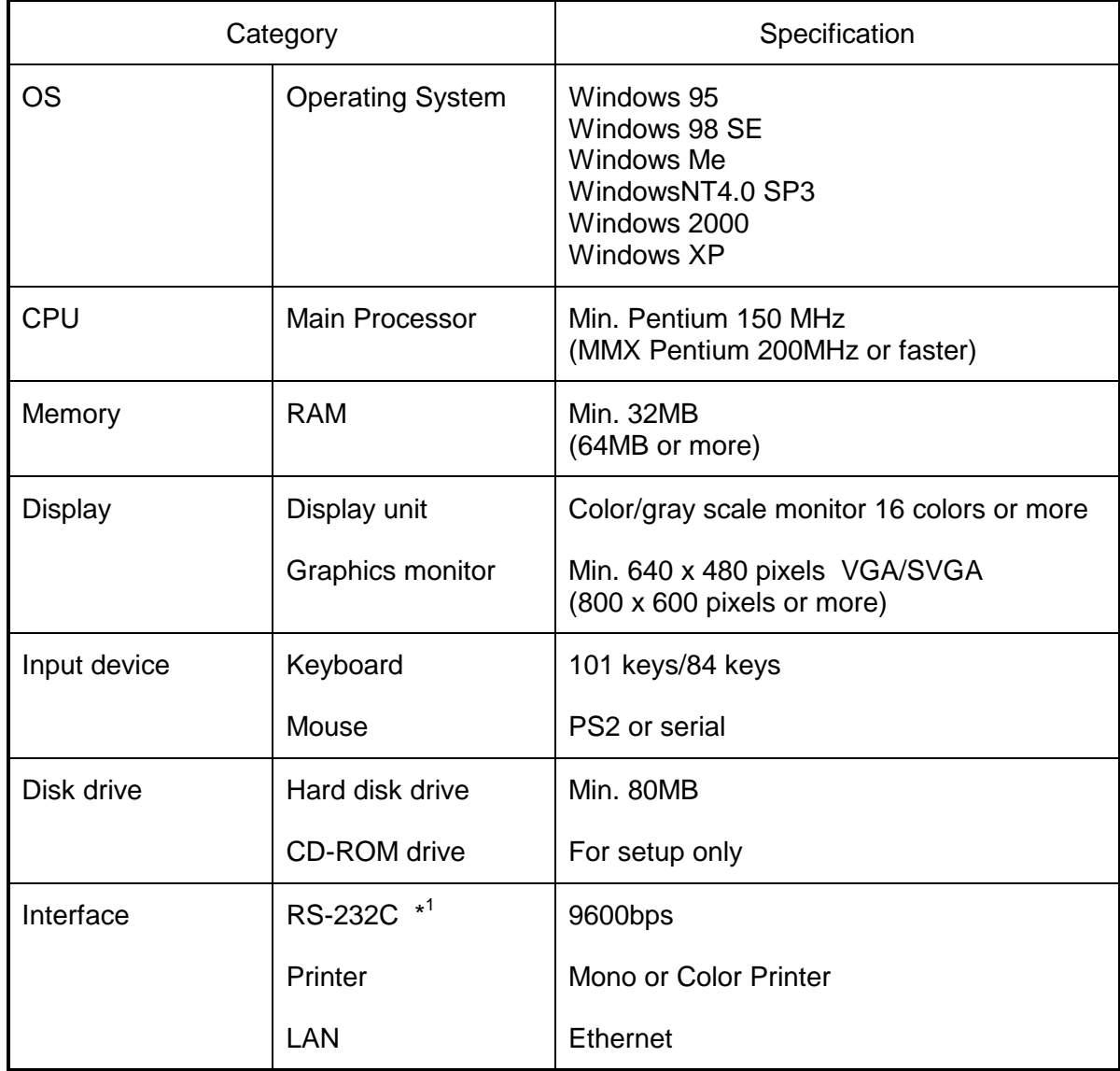

#### ( ): Recommended

\*1: USB/Serial adapter is not guaranteed. It may cause unstable communication between T-PDS and PLC. If your computer has no serial port, it is recommended to use an RS-232C PCMCIA card.

# **T- PDS32 Installation**

#### **T- PDS32 Installation**

The T-PDS32 installation files are provided by a CD-ROM. Use the following procedure to install the T-PDS32 for Windows program. The following steps describe the procedure used to install the T-PDS32 into the hard disk drive C.

On machines with a different drive configuration, change the drive names as needed.

- (1) Startup the Windows operating system.
- (2) Insert the T-PDS32 CD-ROM. (Drive E in this example)
- (3) Point to the Start Bar and then click Run....
- (4) In the command line box, enter e:\setup.exe and click OK. Then the T-PDS32 installer program will be started.

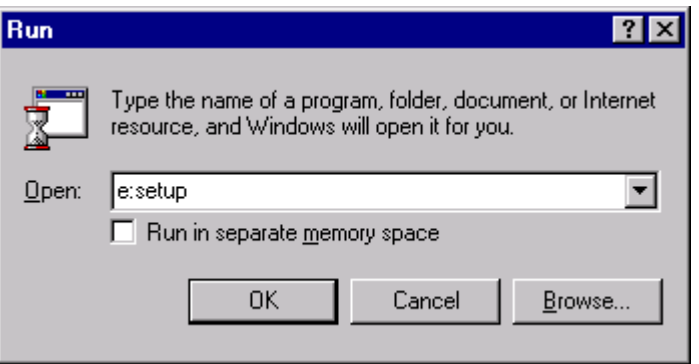

(5) When the installation environment is complete, the following dialog box will appear. Click Next.

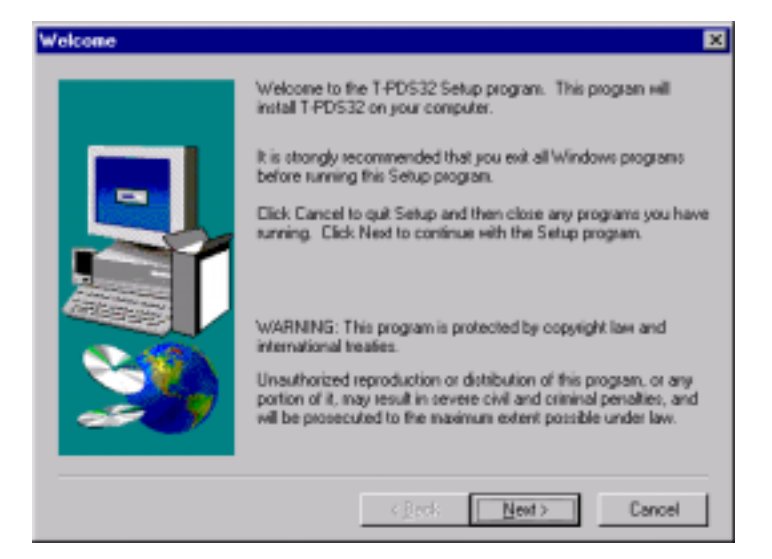

(6) The Destination Location dialog box will appear. The default option for the destination is "C:\Program Files\Tpds32". To change the destination directory, you must enter a new directory. Click Browse. A dialog box for selecting the drive and directory will appear. Select the directory from the list. Then click Next.

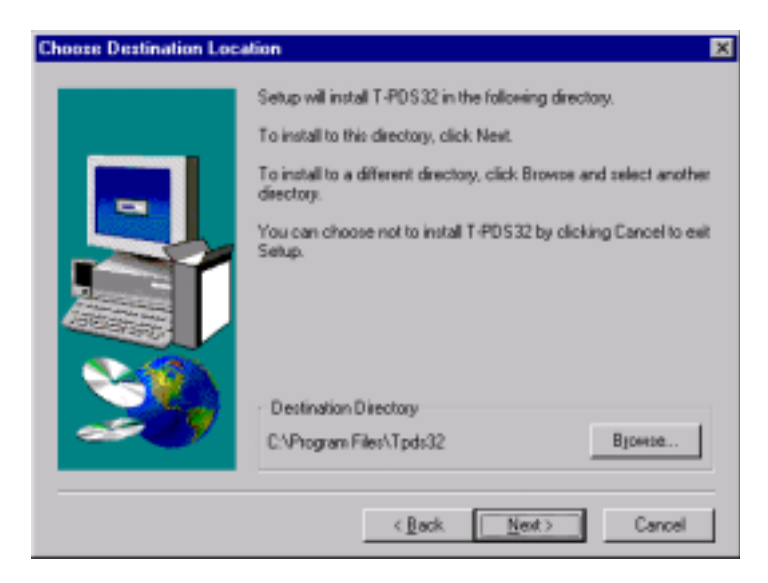

# **T-PDS32 Installation**

(7) The Program Folder dialog box will appear. The default option for the folder name is "T-PDS32 for Windows". To change the folder name, you must enter a new folder name.

 When preparations for installation are complete, click Next. To cancel the installation process, click Cancel.

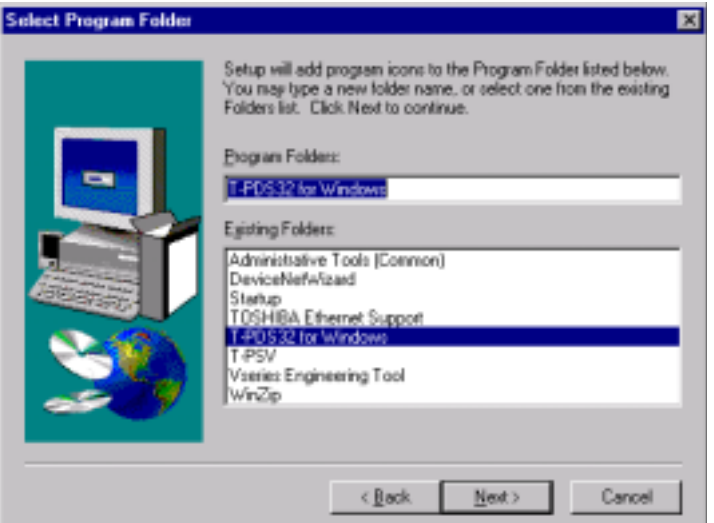

(8) When installation of T-PDS32 for Windows is completed properly, the execution files and other files will be registered in the T-PDS32 for Windows folder.

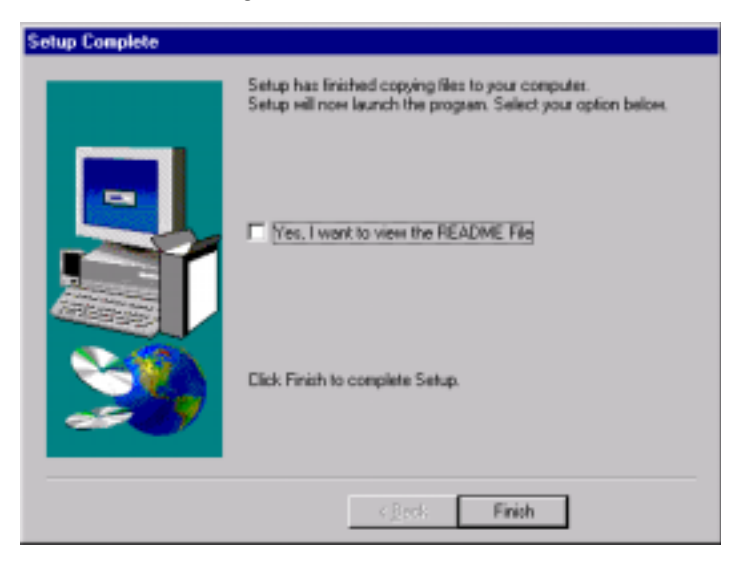

### **Before Operation**

## **Screen Configuration of T-PDS32 for Windows**

The configuration for the main window screen is described below.

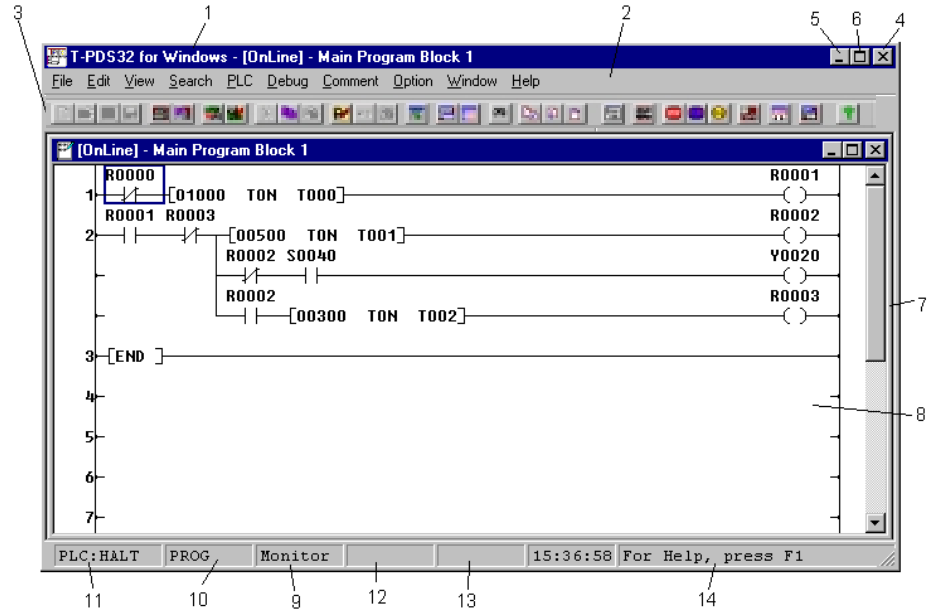

1 - Title bar: Shows the name of the window.

2 - Menu bar: Shows the names of the main menus.

- 3 Toolbar: Displays icons for tools that can be used. You can hide the toolbar by changing the Toolbar setting on the View menu.
- 4 Control-menu box: Clicking this button closes the window.
- 5 Reduce button: Clicking this button shrinks the window so it is displayed as an icon.
- 6 Restore button: This button appears when the window fills the entire screen. Clicking the button restores the window to its original size.
- 7 Client area: This area shows the data for the selected function.
- 8 Work window: The work area for the selected function.
- 9 Current command: Shows the currently selected command.
- 10 Status: Shows programming enable or protected status of the controller.
- 11 Operational status: When the T-PDS32 is online mode, "PLC" appears in the status bar, followed by the operational mode of the controller.
	- "OFFLINE" appears when the T-PDS32 is offline mode.
- 12 Insert/Overwrite: In Edit mode, this shows whether insert or overwrite mode. It can be controlled by [Ins] key.
- 13 SFC line number: Shows the SFC line number of the cursor position (at SFC programming). 14 - Help message: Shows help messages pertaining to the toolbox.

# **Before Operation**

## **Selecting Functions**

In the T-PDS32 for Windows program, you can select operational modes using the main menus on the menu bar.

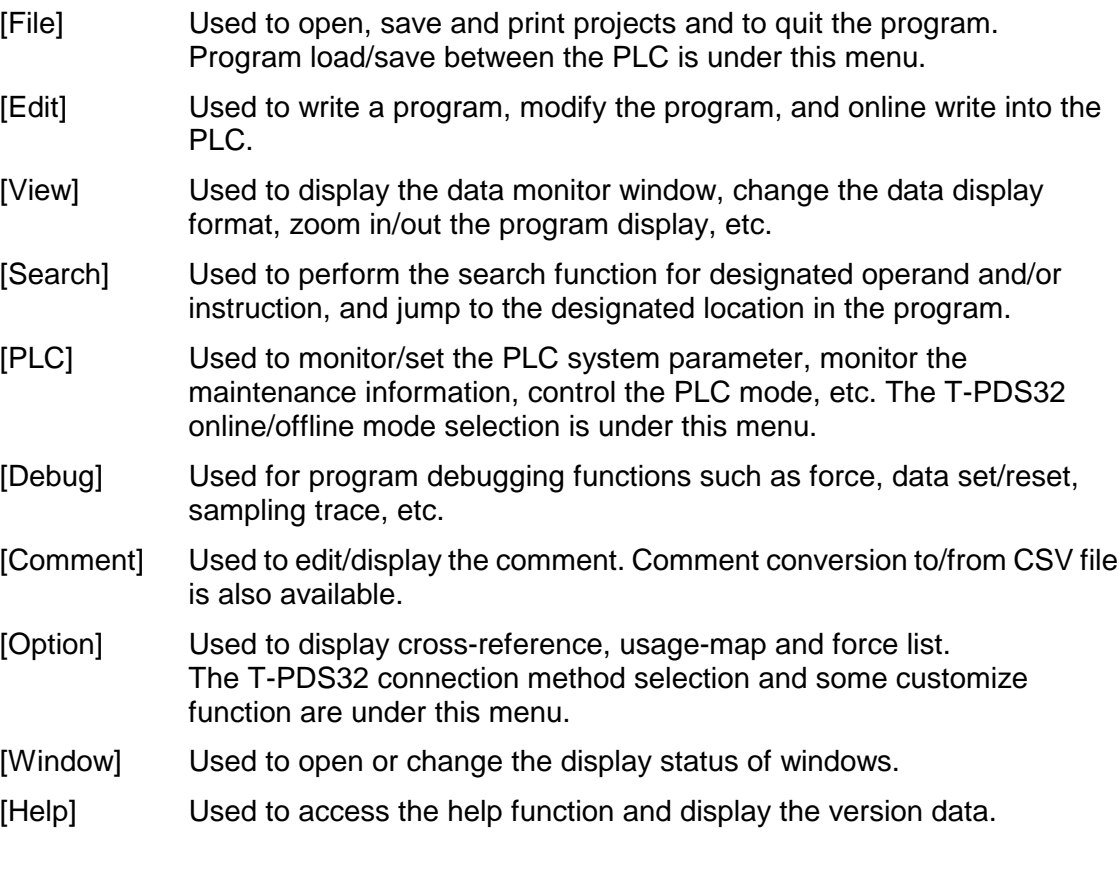

Menu items may be selected either by using the mouse or by pressing keys on the keyboard.

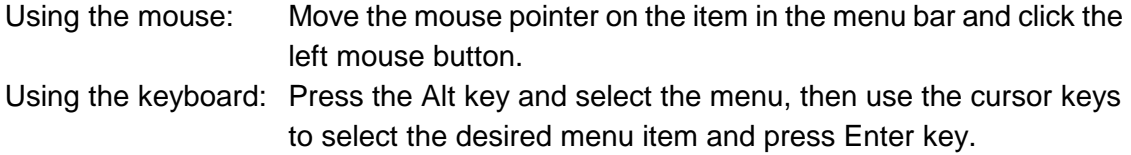

# **Menu Configuration**

**[File]** Used to open, save and print projects and to quit the program. Program load/save between the PLC is under this menu.

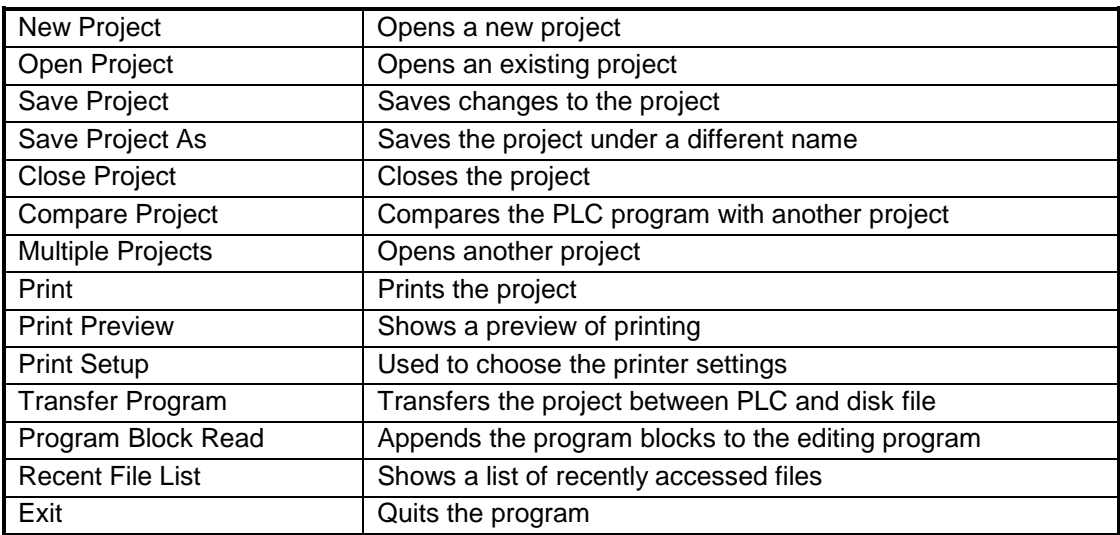

# **Before Operation**

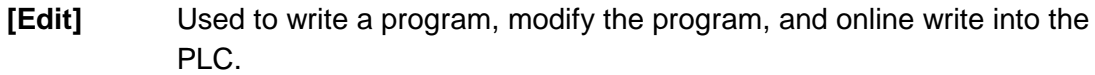

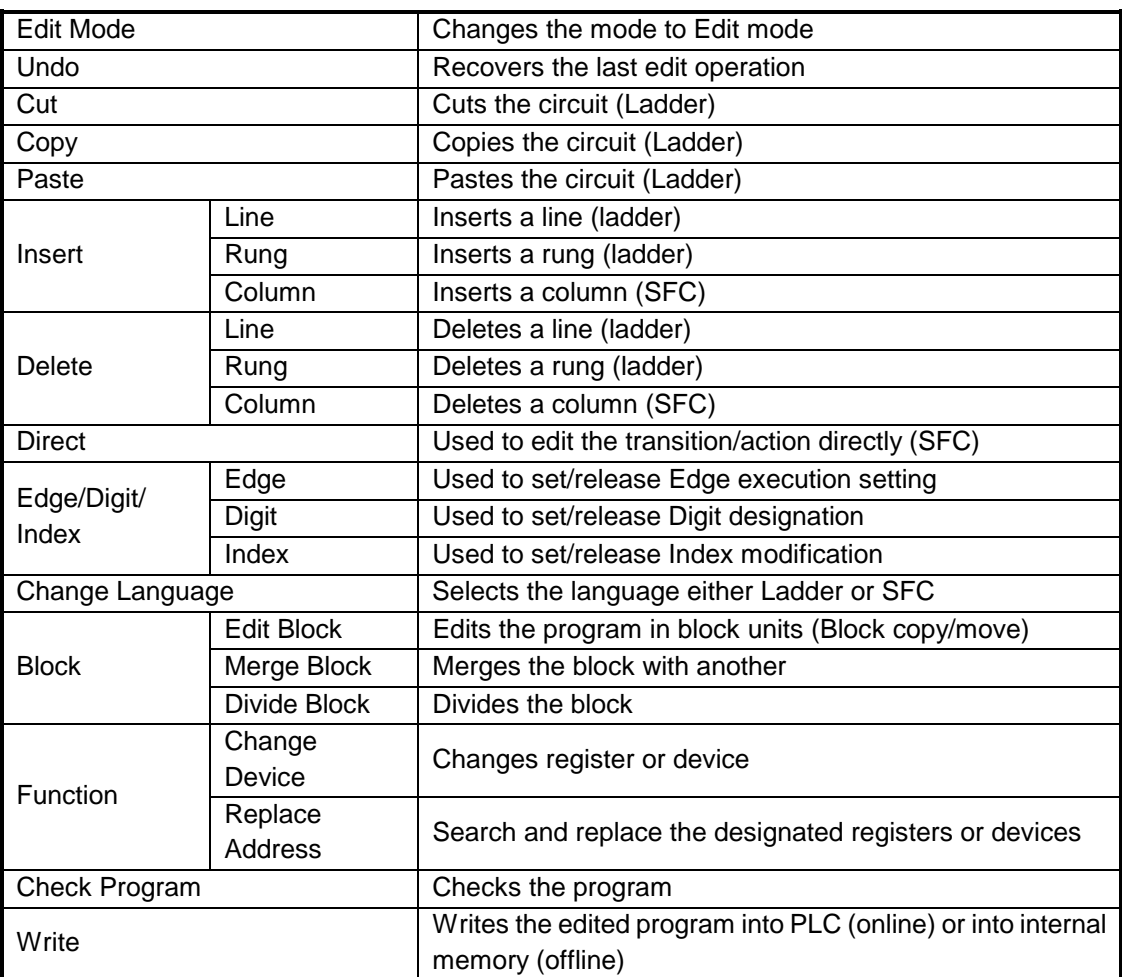

**[View]** Used to display the data monitor window, change the data display format, zoom in/out the program display, etc.

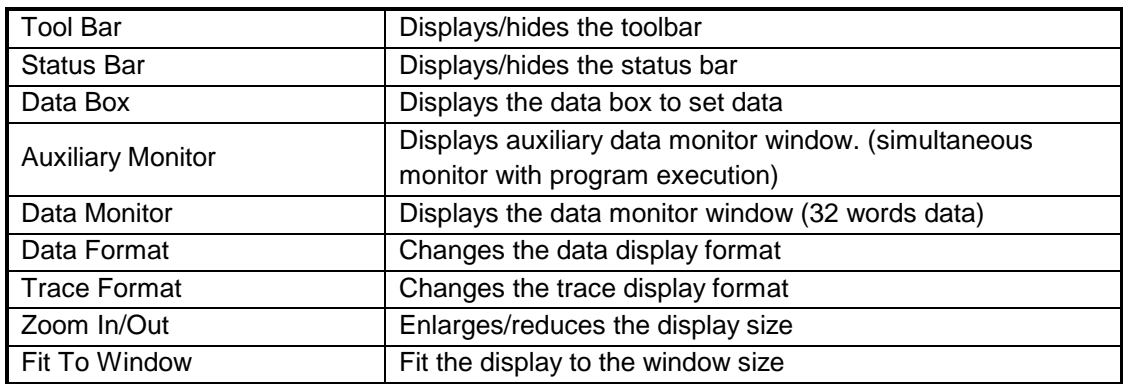

**[Search]** Used to perform the search function for designated operand and/or instruction, and jump to the designated location in the program.

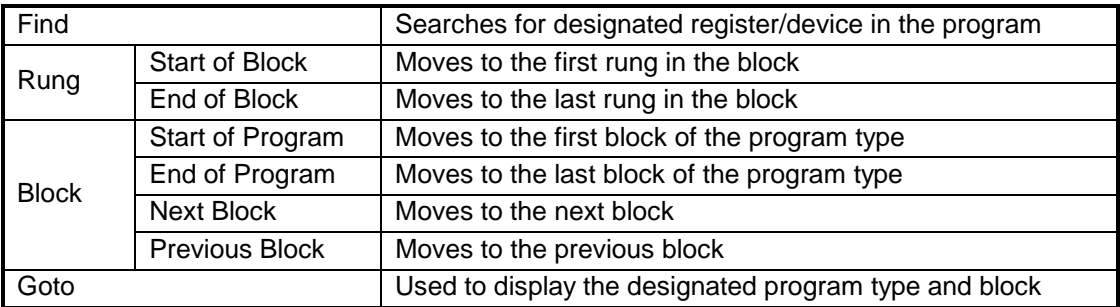

# **Before Operation**

**[PLC]** Used to monitor/set the PLC system parameter, monitor the maintenance information, control the PLC mode, etc. The T-PDS32 online/offline mode selection is under this menu.

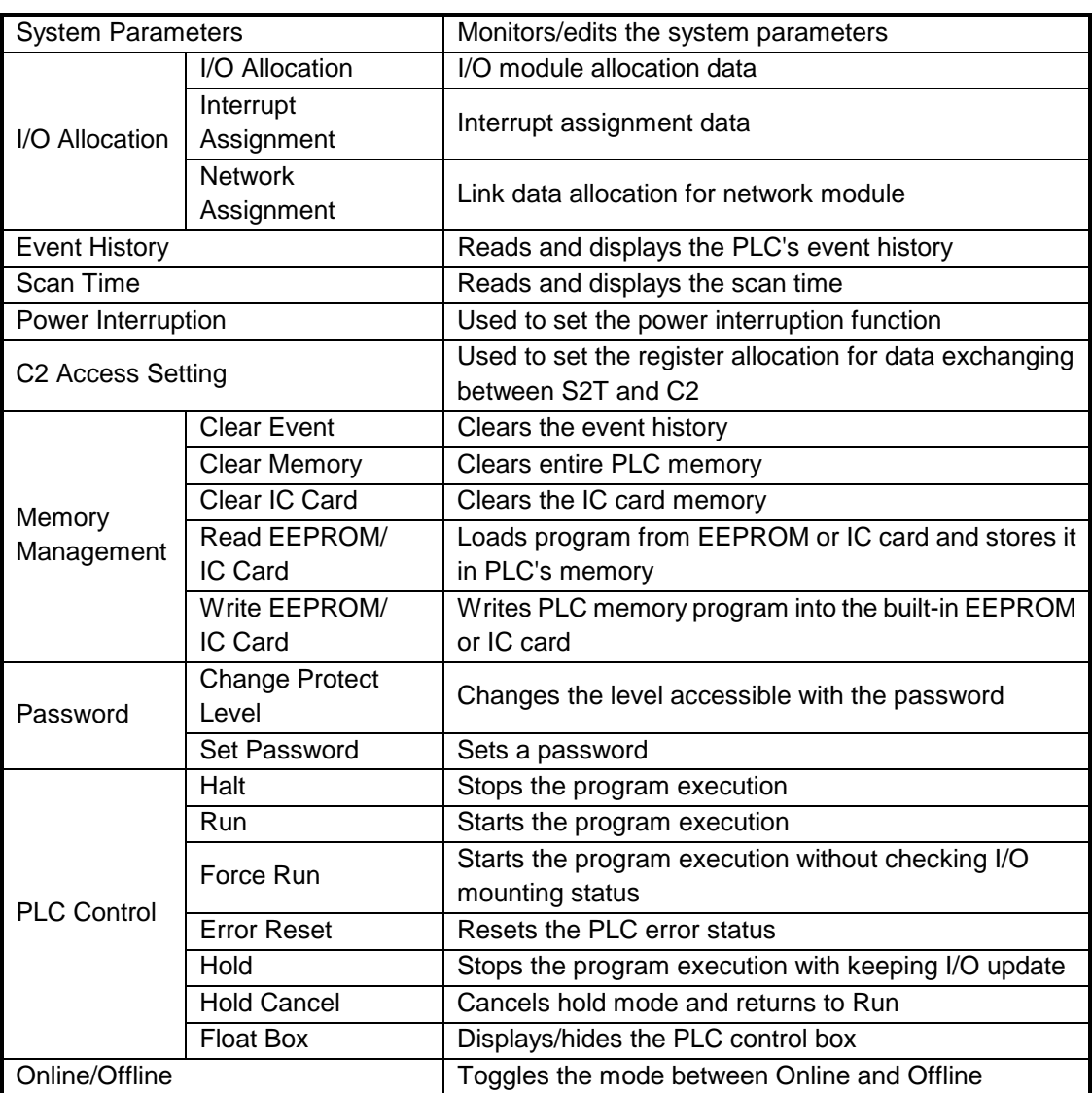

**[Debug]** Used for program debugging functions such as force, data set/reset, sampling trace, etc.

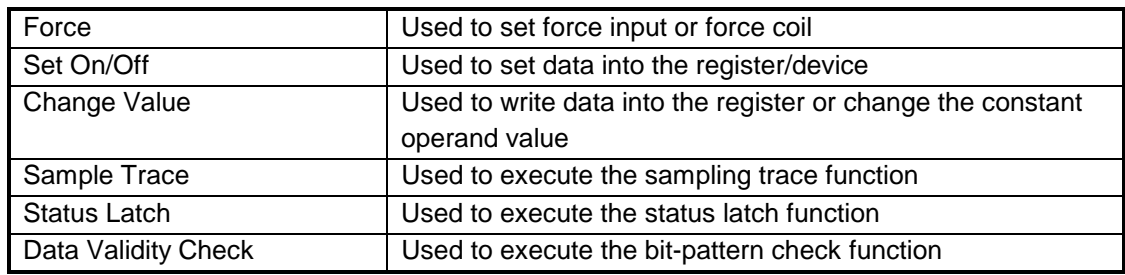

**[Comment]** Used to edit/display the comment. Comment conversion to/from CSV file is also available.

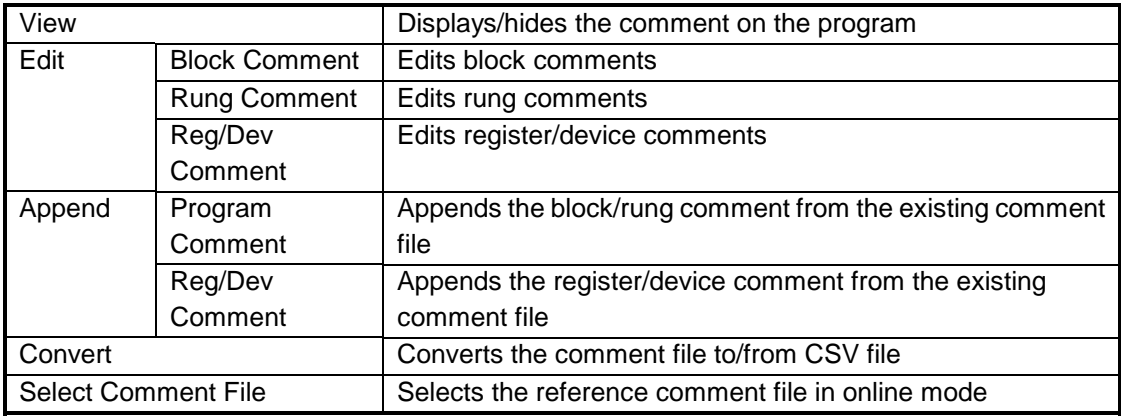

**[Option]** Used to display cross-reference, usage-map and force list. The T-PDS32 connection method selection and some customize function are under this menu.

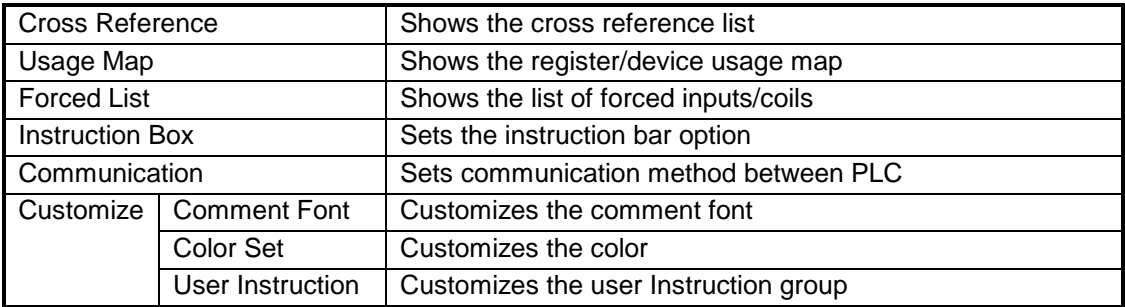

# **Before Operation**

**[Window]** Used to close or change the display status of windows.

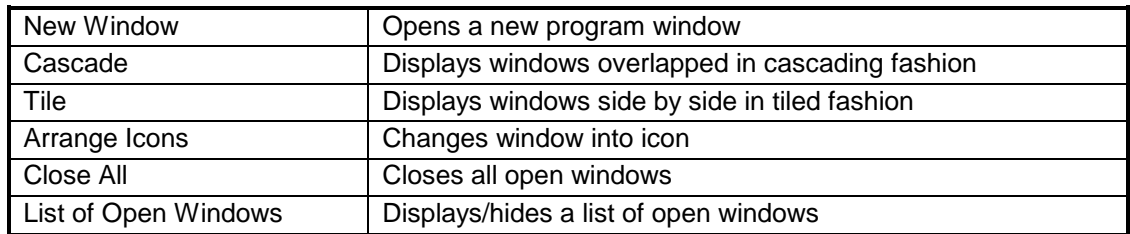

## **[Help]** Used to access the help function and display the version number.

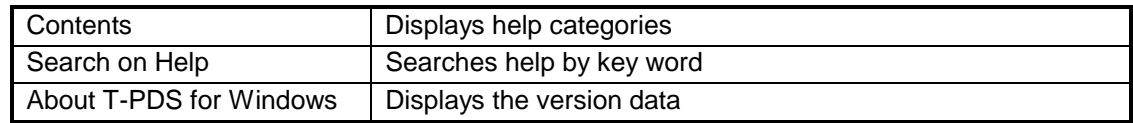

# **Toolbar Configuration**

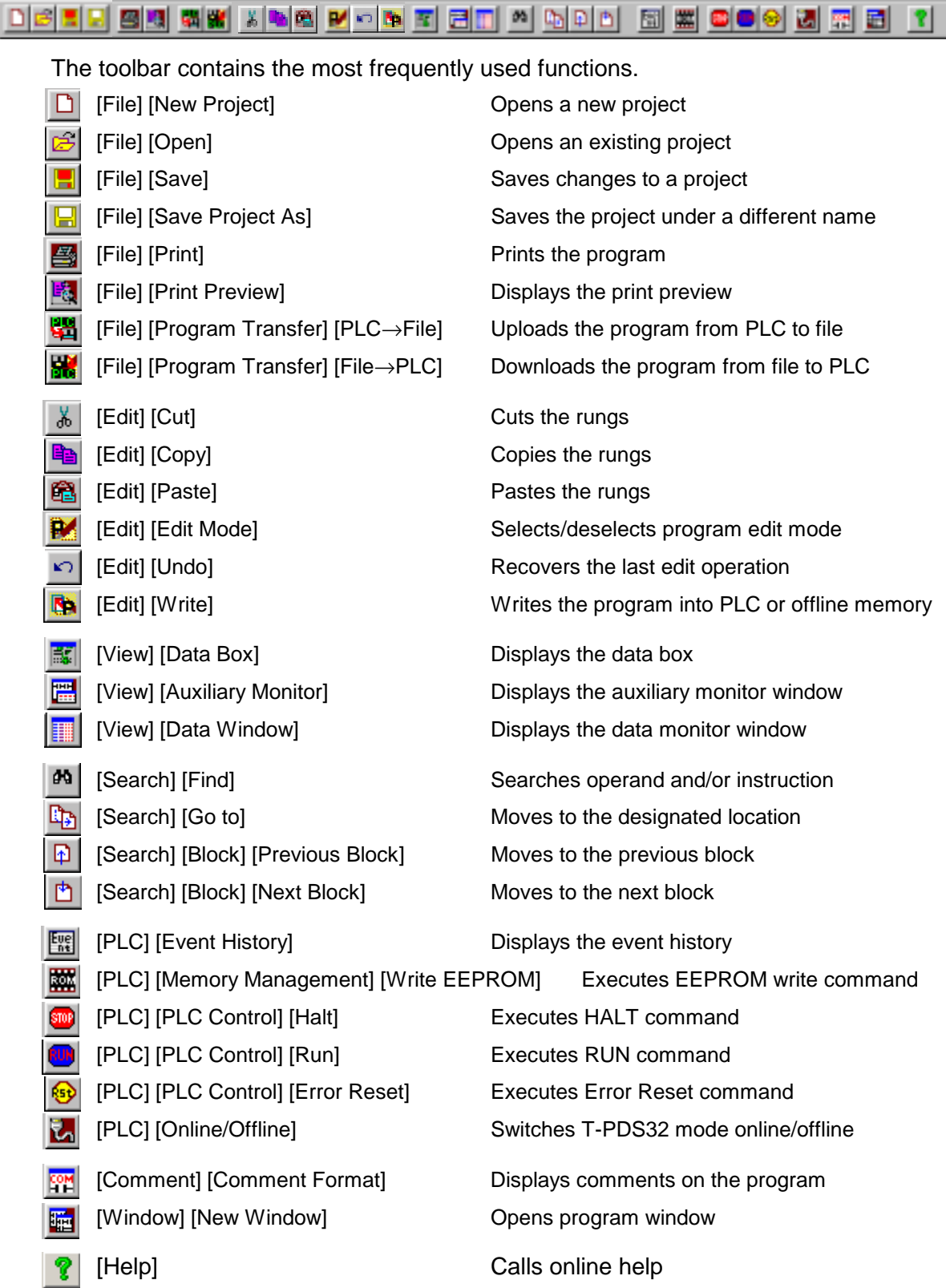

# **Before Operation**

## **Key Operation**

Described below are the key functions of the T-PDS32.

#### <<File>>

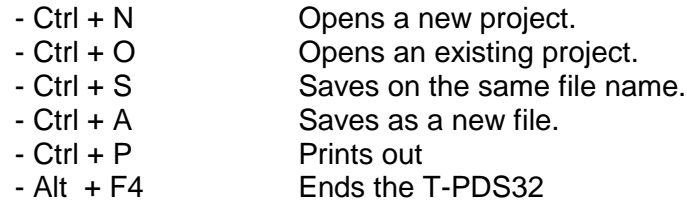

<<Common to program view and edit (Ladder/SFC's Action and Transition)>>

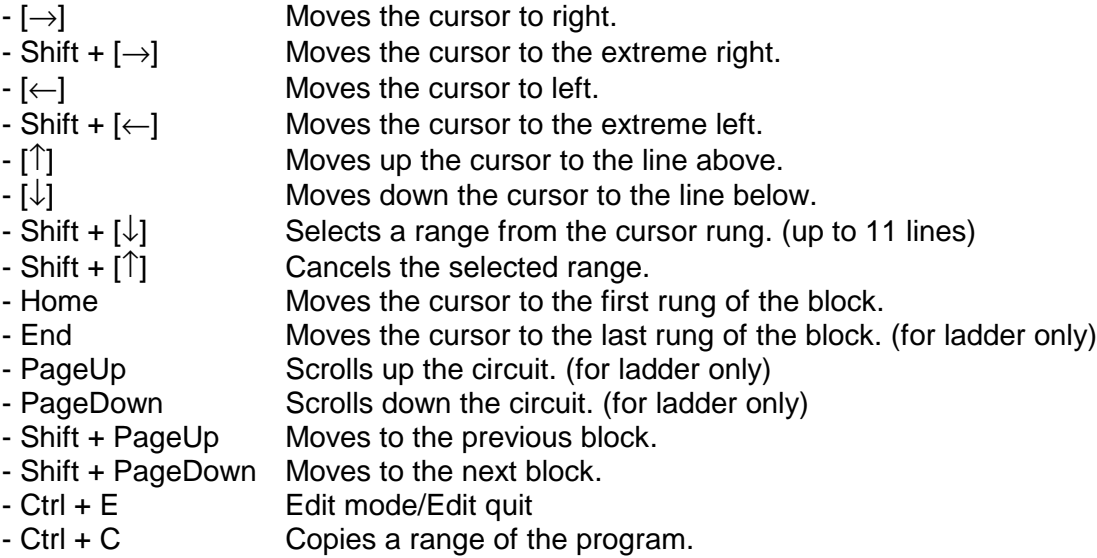

<<Commn to program view and edit (SFC)>>

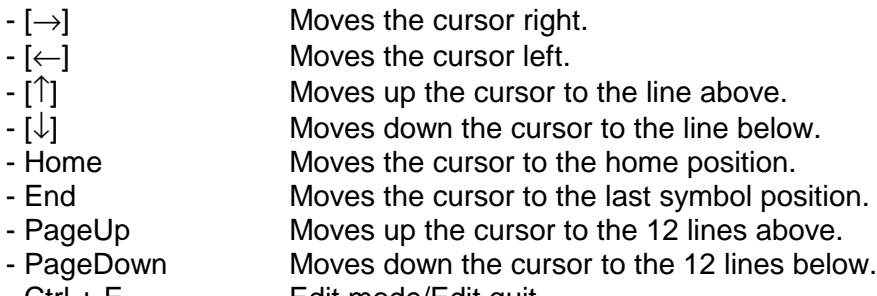

- Ctrl + E Edit mode/Edit quit

<<Program edit (Ladder/SFC's Action and Transition)>>

- Shift + 0 to 8 Specifies the digit designation. (Q0 to Q8)
- Shift + Ctrl + 0 to 8 Cancels the digit designation. (Q0 to Q8)
- Shift + I, J, K Specifies the index modification. (I, J, or K)
- Shift + Ctrl + I, J, K Cancels the index modification. (I, J, or K)
- Shift + P Specifies/cancels the edge execution modifier.
- Ctrl + H Changes constant operand input format. (Decimal/hexadecimal)
- Insert Changes overwrite/insert mode.
- Delete **Deletes** instructions.
- Space Clears operand.
- Enter Enter Enters the instruction. If blank, inserts a line blow cursor.
- Shift + Enter Inserts a line below the cursor position. (for ladder only)
- Ctrl + Z Undoes the recent edit operation. (for ladder only)
- $-$  Ctrl  $+ X$  Cuts a range of the program. (for ladder only)
- Ctrl + C Copies a range of the program. (for ladder only)
- Ctrl + V Pastes a cut or copied program. (for ladder only)
- Ctrl + W Writes the edited program. (for ladder only)
- Shift + C Erases circuits. (for ladder only)
- Shift + X Deletes lines. (for ladder only)
- Esc Cancels the edit process.

<<Program edit (SFC)>>

- Insert **Changes overwrite/insert mode.** (toggle)
- Delete Deletes symbols.
- Space Clears operand.
- Enter Enters the operand and confirms it.
- $-$  Shift +  $\lfloor \downarrow \rfloor$  Selects lines from the symbol on the cursor position.
- $Shift + [1]$  Cancels the selected line.
- Ctrl + W Writes programs
- Esc Cancels the edit process.

<<Data Monitor>>

- $\rightarrow$   $]$  Moves forwards between blocks.
- [←] Moves backwards between blocks.
- $-\int_{0}^{\infty}$  Scrolls up the block.
- $\lceil \downarrow \rceil$  Scrolls down the block.
- PageUp Scrolls by the block size in the decrement direction.
- PageDown Scrolls by the block size in the increment direction.
- Home Moves the cursor to the first address of the block.
- End Moves the cursor to the last address of the block.
- Enter Edits the data value at the cursor position. (in data box)

## **Before Operation**

<<Auxiliary monitor>>

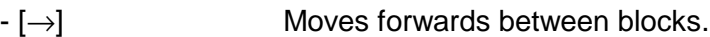

- [←] Moves backwards between blocks.
- $-[<sup>†</sup>]$  Scrolls up the block.
- $-[\downarrow]$  Scrolls down the block.
- PageUp Scrolls by the block size in the decrement direction.
- PageDown Scrolls by the block size in the increment direction.
- Home Moves the cursor to the first address of the block.
- End Moves the cursor to the last address of the block.
- Enter Registers the data address to the cursor position and edit the
- data value. (in data box) - Delete Deletes the registration.

<<Comment window>>

- $-[<sup>†</sup>]$  Scrolls up the screen.  $-[\downarrow]$  Scrolls down the screen. - PageUp Scrolls up by 32 addresses.. - PageDown Scrolls down by 32 addresses. - Home Moves the cursor to the first address. - End Moves the cursor to the last address.
- Enter Edits the tag/comment at the cursor position. (in data box)

<<Debug>>

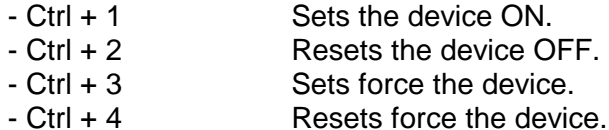

## **Key Assignment to the Instruction bar**

The instruction type and instruction toolbar buttons have a shortcut key allocated.

The instruction type can be selected by pressing one of the following shortcut keys.

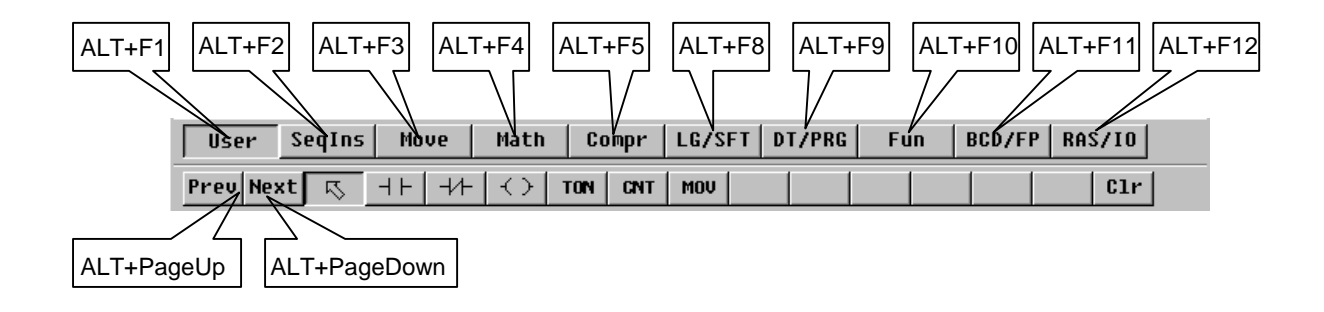

The instruction will be pasted to the cursor position by pressing the following shortcut keys.

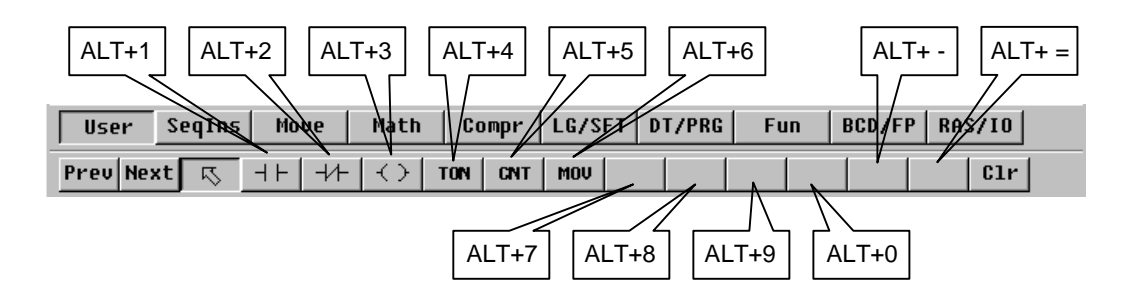

## **1. Procedure**

## **Basic Operation**

#### **1. Procedure**

#### **1.1 Sample Program**

In this manual, the operation of the T-PDS32 is explained through the process of creating a control program for the flicker circuit shown below.

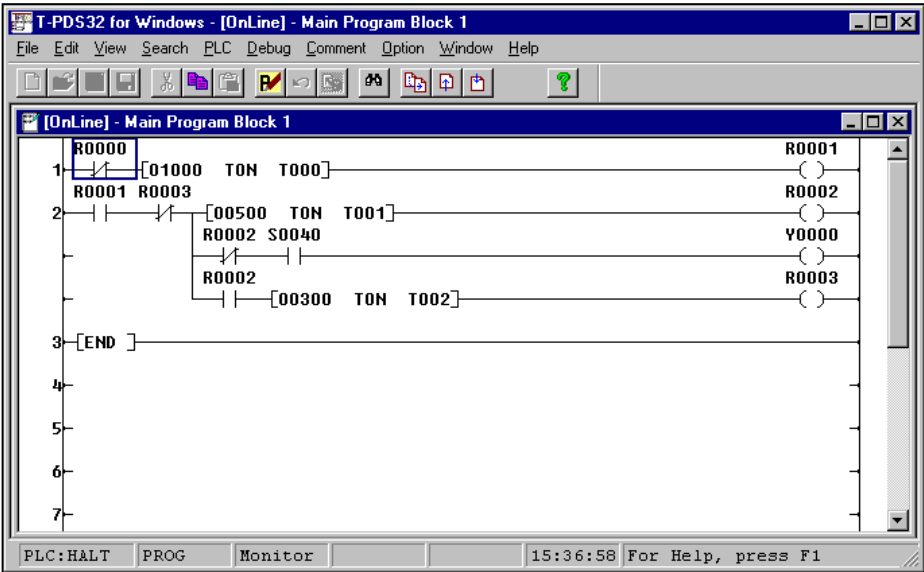

• Flicker Circuit Operation

10 seconds after startup, the flicker circuit blinks for 5 seconds at 3-second intervals.

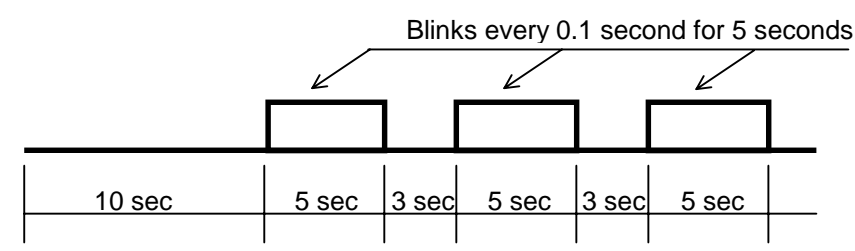

Contact S0040 is a special relay (timing relay) that goes on and off every 0.1 second. During its 5-second operation it turns the device (output coil) on and off every 0.1 second.

When there is an I/O card (D0334 and R0364 [T3], D031 and D032/R061 [T2] or other output module), it should be installed in slot 0.

Program execution can be checked on the module operation LEDs. Program creation and execution is possible even if the I/O card is not installed.

## **1.2 Procedure**

This manual describes how to create the program for the flicker circuit using the following procedure.

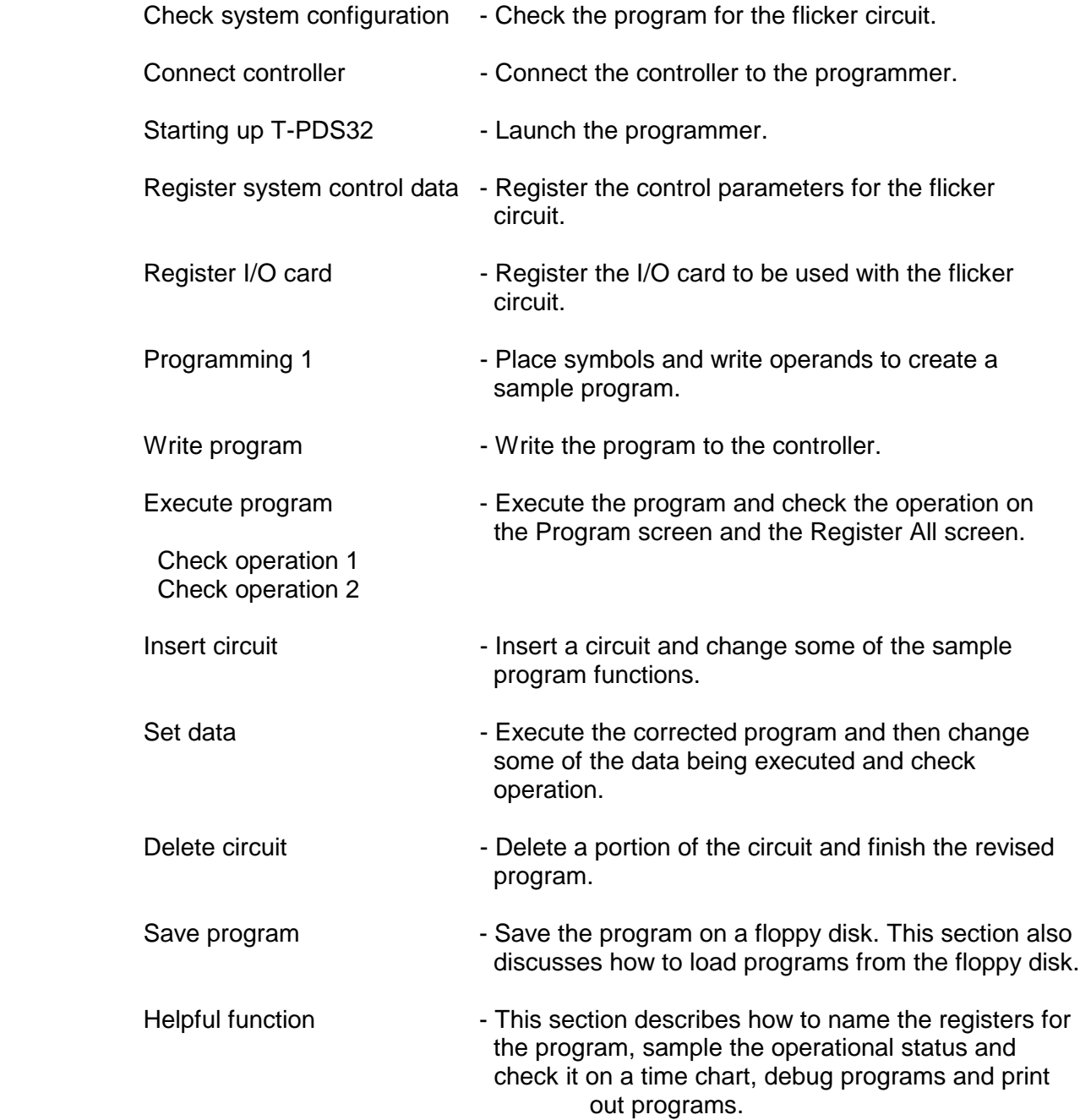

## **2. Starting Up the T-PDS32**

#### **2.1 System Startup**

You need to connect the programmer to the controller before starting up the system. The cable can be connected to the controller while it is running or power on.

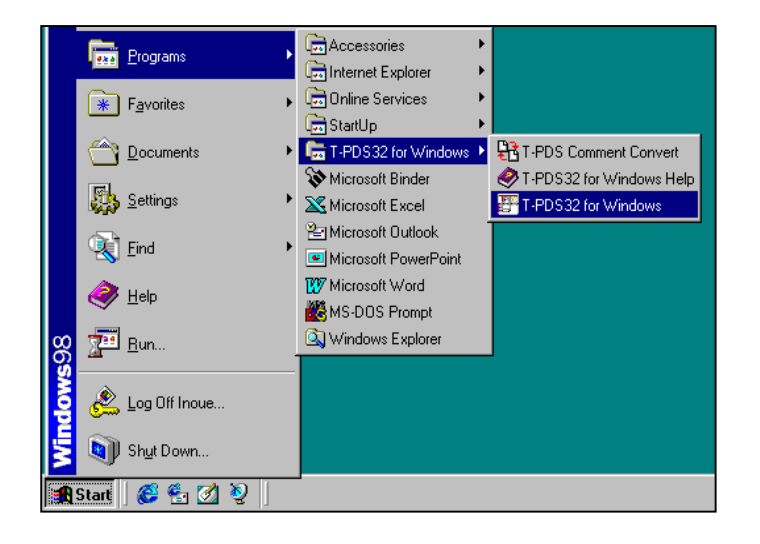

Connect the male connector of the dedicated cable to the [PROG] connector on the CPU module of the Tseries controller. To launch the T-PDS32 for Windows program, double-click the T-PDS32 icon in the T-PDS32 group. Only one project is opened when the program is launched.

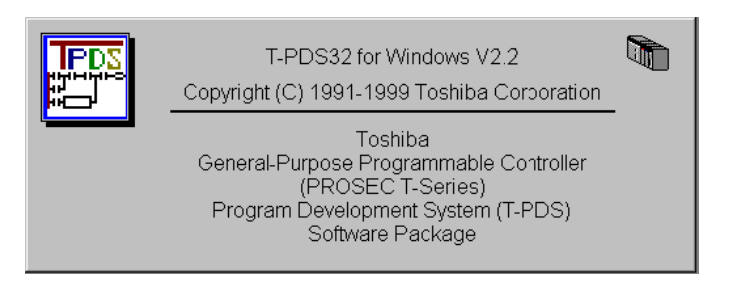

When the system starts up, the title screen will appear, followed by the default screen.

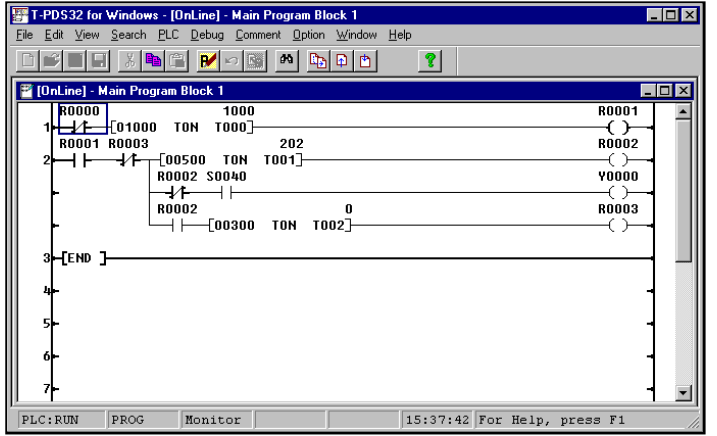

After a while, the base system programs of the controller appear.

If the programmer is not connected properly to the controller through the dedicated cable, a screen in offline mode appear.

## **2.2 Changing the PLC Operation Mode**

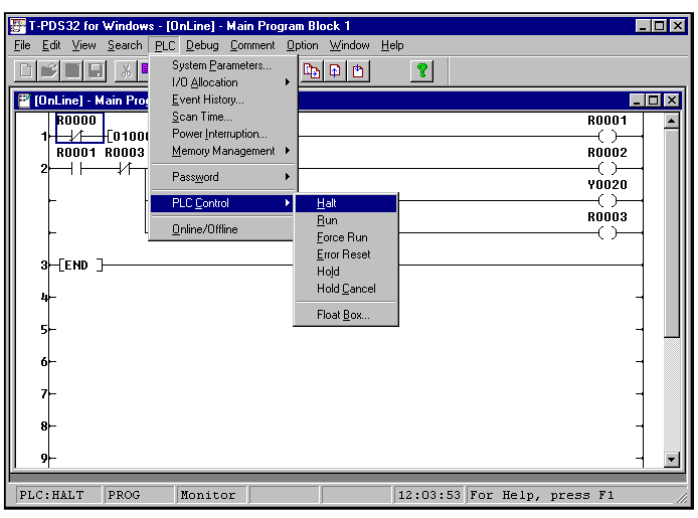

The operational status of the controller can be changed from the programmer as well as by using the operation selector switch on the CPU module.

To change the operation mode using the programmer, point to PLC Control in the PLC menu. Another submenu will appear containing a list of controller operation modes.

There are six controller operation modes

- Halt
- Run
- Force Run
- Error Reset
- Hold
- Hold Cancel

Click the desired mode.

A dialog box will appear, asking you to confirm that you want to change the controller operation mode. Click OK.

The controller will change to the designated mode. Check the mode displayed at the bottom of the screen.

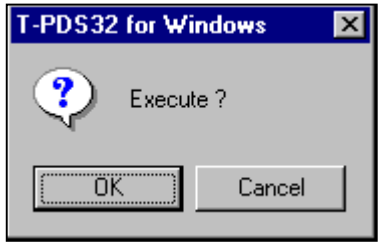

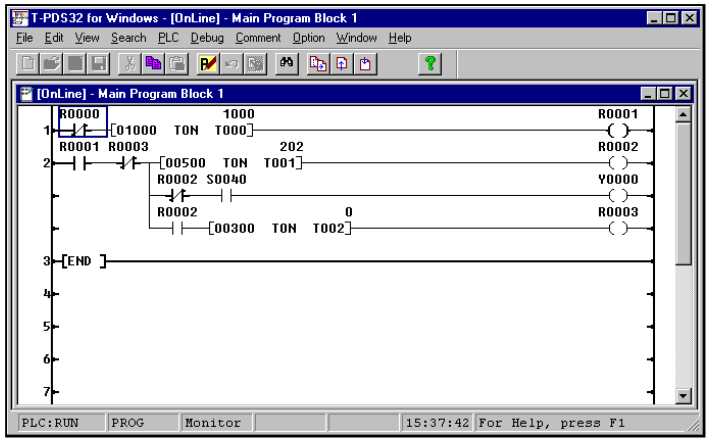

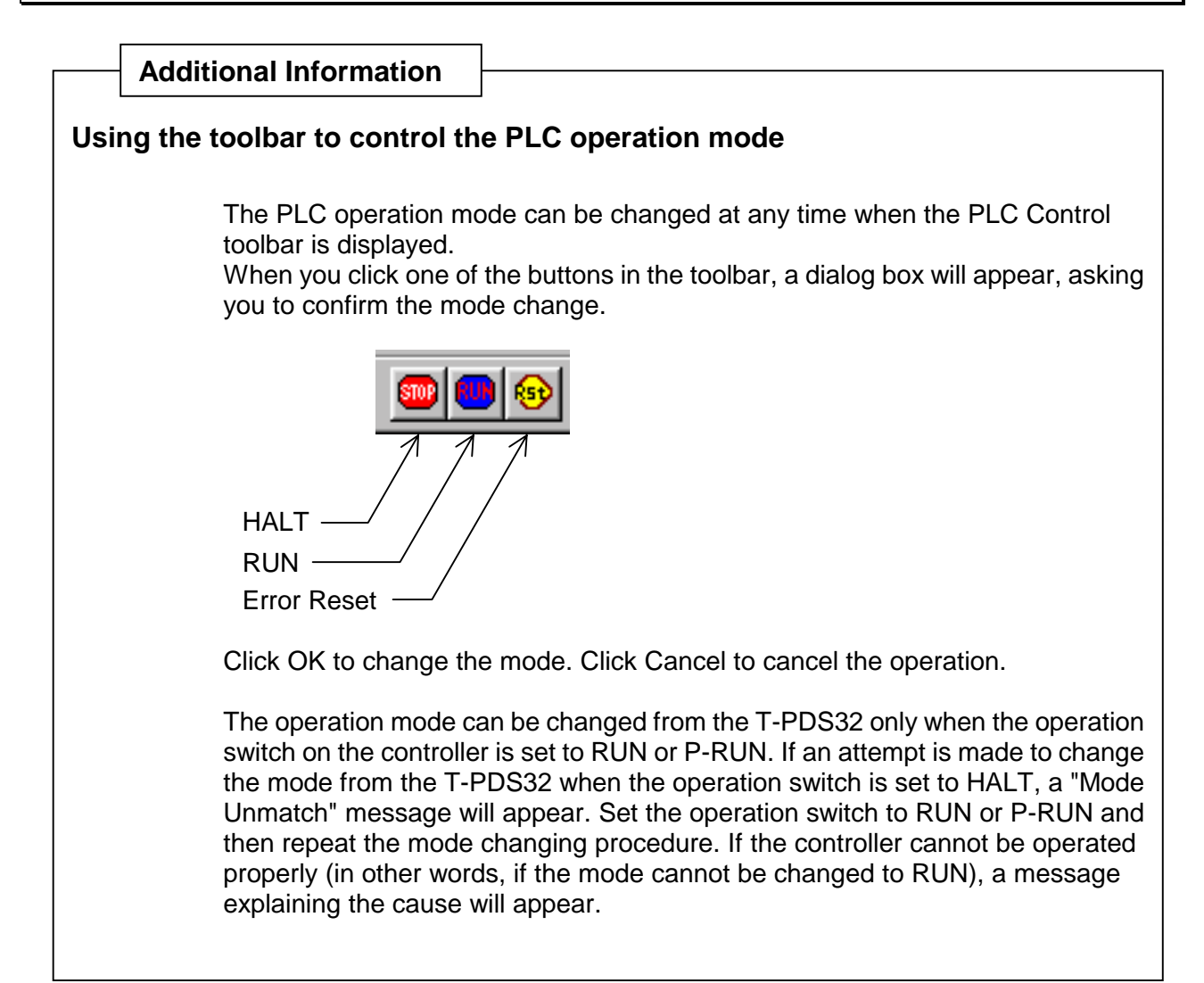

#### **2.3 Switching Between Online and Offline Mode**

In addition to creating programs and setting data in online status, with the programmer and controller connected, the T-PDS32 for Windows program can also be used to create and edit programs in offline mode with the programmer alone.

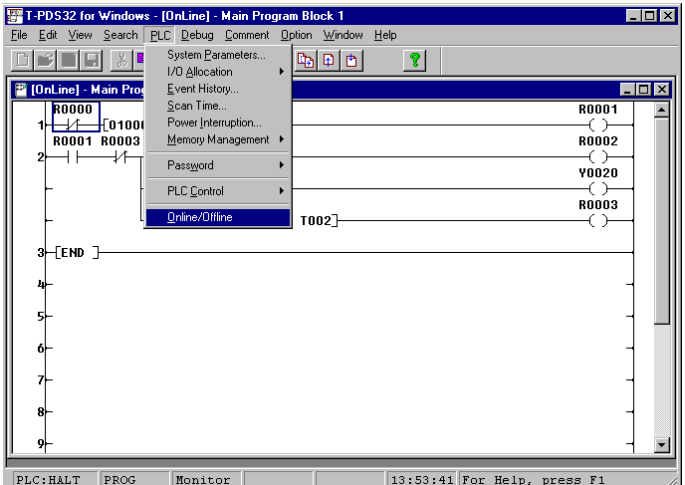

To change the online/offline mode, use Online/Offline on the PLC menu. Clicking Online/Offline toggles the status to the opposite of the current status. When the status is changed from Offline to Online, a project for that controller opens and the program for the first block is displayed.

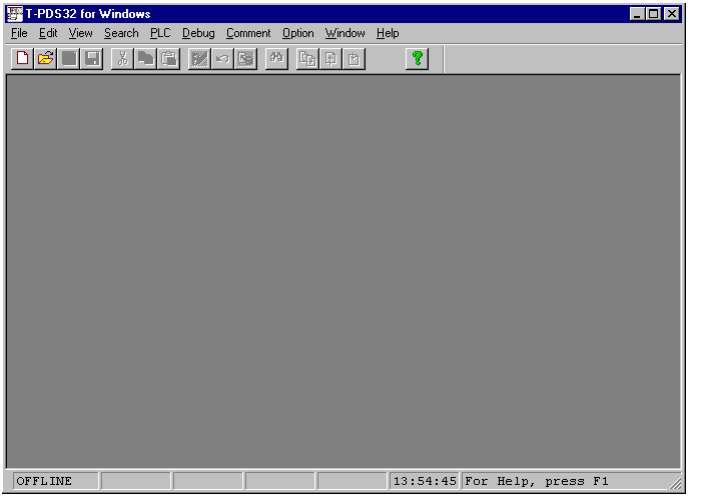

No project is displayed when the status is changed from Online to Offline. You have to create a new project or open an existing project for editing in offline mode.

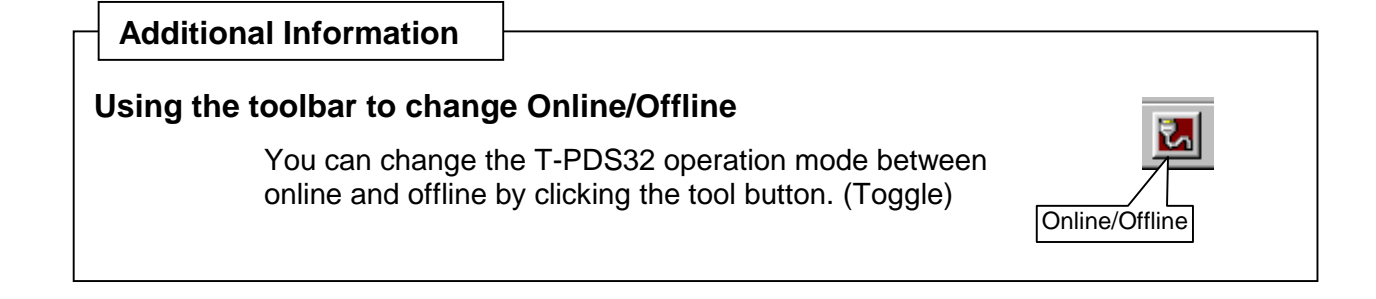

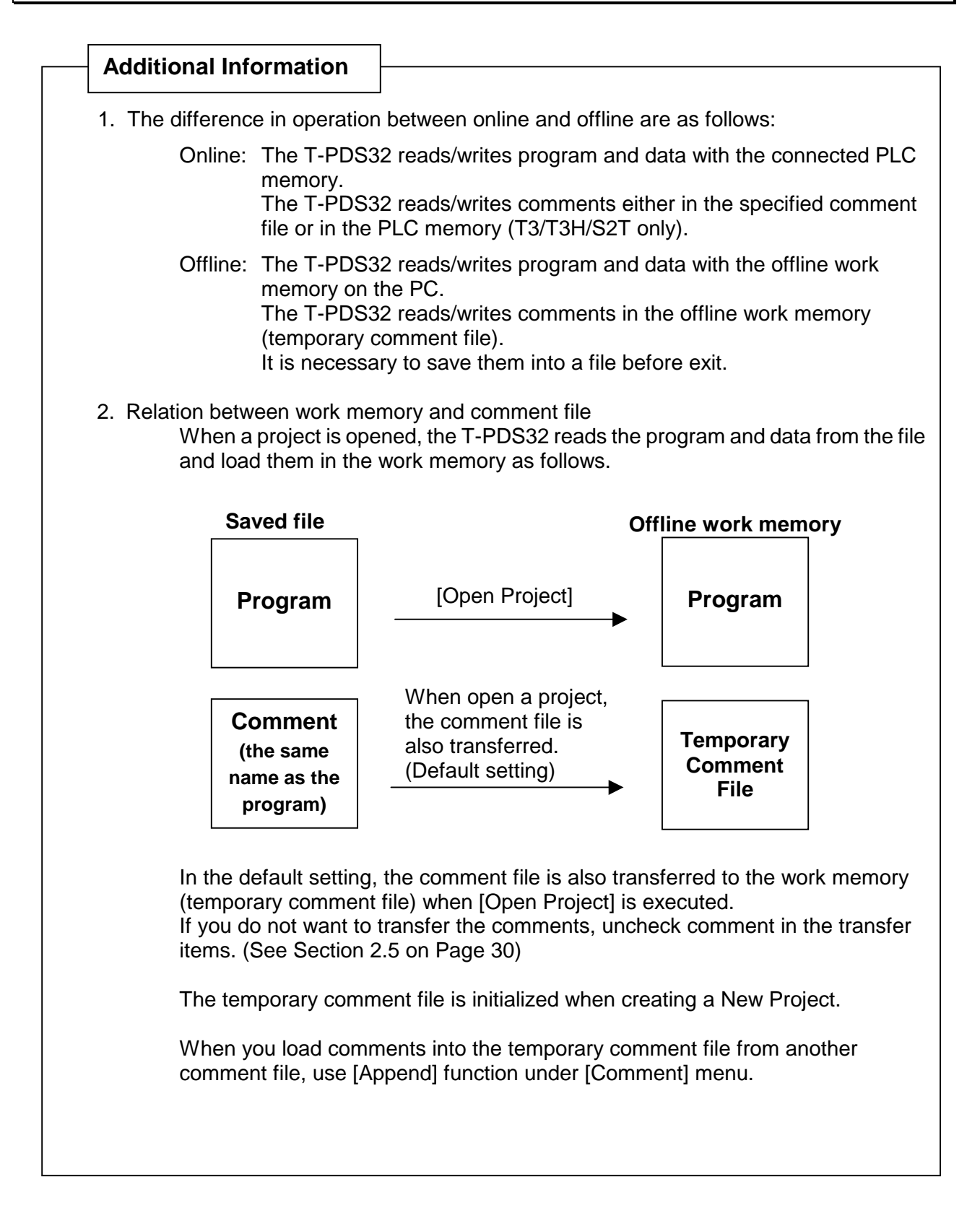

#### **2.4 Opening a New Project**

To create a new program in Offline status, first you must open a new project. Click New Project on the File menu. (Toolbar is also available)

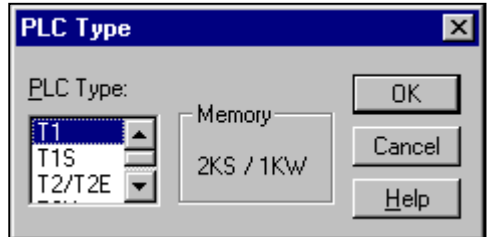

The PLC Type list box will appear asking you to select the PLC. In the PLC Type list box, select the controller PLC type (T1, T1S, T2/T2E, T2N, T3, T3H-32K, T3H-64K, S2T-32K or S2T-64K). The memory size and data register size

for the selected type will appear.

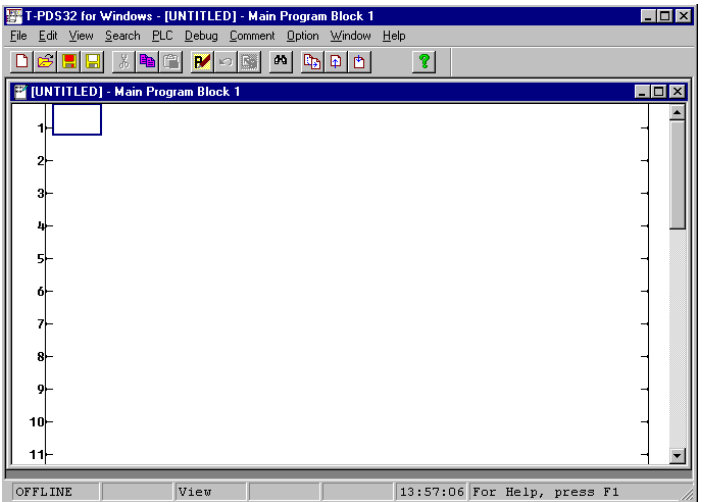

Click OK to create a new project for the selected controller type; the Program screen will appear. Click Cancel to cancel the creation process.

#### **2.5 Opening an Existing Project**

To use an existing project, click Open Project on the File menu. (Toolbar is also available)

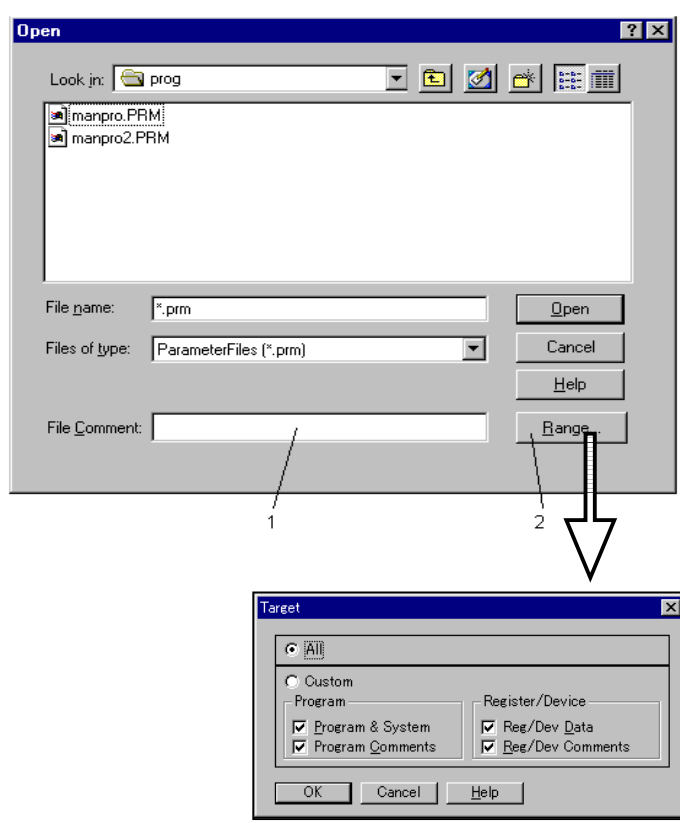

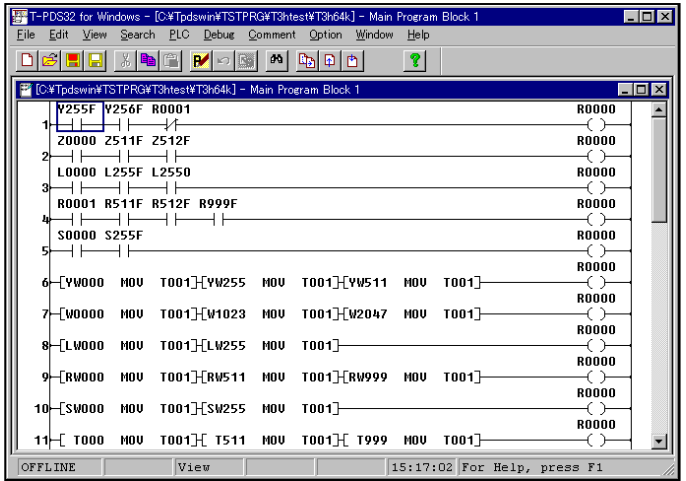

A dialog box will appear, asking you to select the project.

(1) File Comment Shows the title of the project at the location of the cursor in the File Name list box.

(2) Range Displays dialog box used to select the type of files to be loaded.

To designate an existing project, select the file from the ones in the File Name list box, or enter the name of the file in the File Name text box.

Clicking Range shows the Target dialog that allows you to select either program files only or both program and data files .

Click OK in the Select Project box to open the designed project. Click Cancel to cancel the open project process.

The first step in the programming process is to register the I/O card and the system parameters needed by the control system.

In this manual, programming steps are explained using online mode. Basically programming in offline mode is almost same as online mode.

#### **3.1 Clear Memory**

When you program initially, you should clear the controller memory using the Clear Memory command.

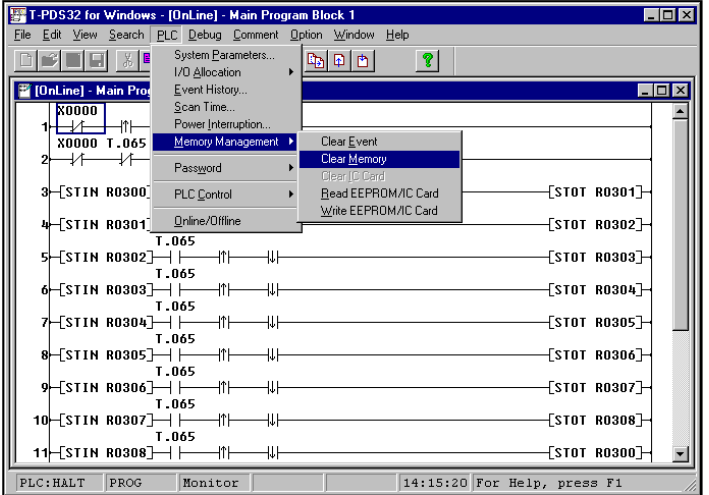

On the PLC menu, point to Memory Management and click Clear Memory. A dialog box will appear, asking you to confirm that you want to clear the memory. Click OK.

This will initialize system parameters, clear I/O registration, all program and register data. This command cannot be undone, so be sure you want to clear the memory before initiating the procedure. Back up necessary data to a disk.

#### **3.2 Registering System Parameters**

This section describes how to register the system parameters needed to control the flicker circuit.

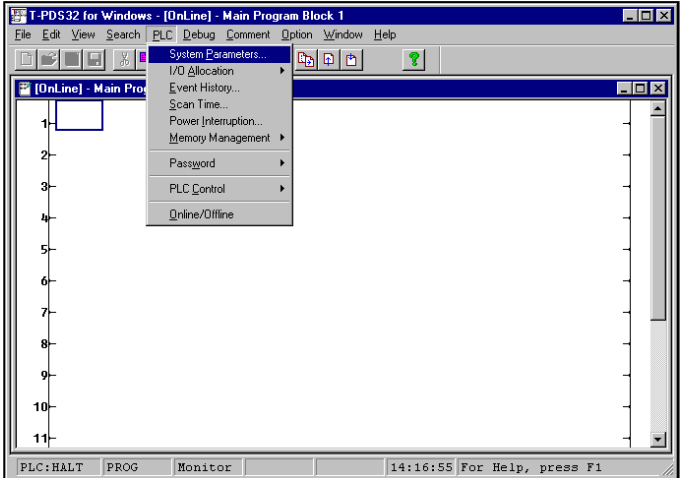

Click System Parameters on the PLC menu. The System Parameters box will appear.

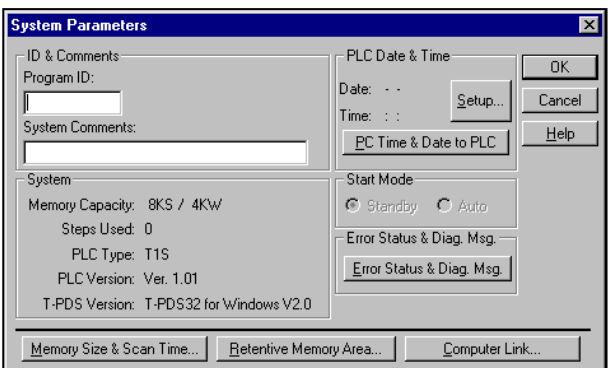

The System Parameters window will appear. On this window, connected PLC information, loaded program information and control parameters are displayed.

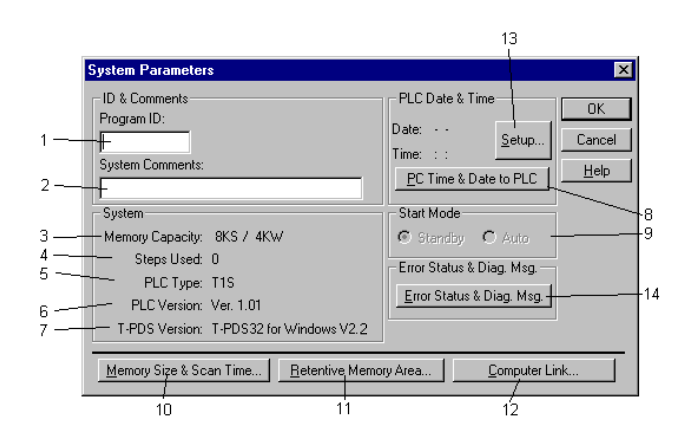

#### <System Parameters box>

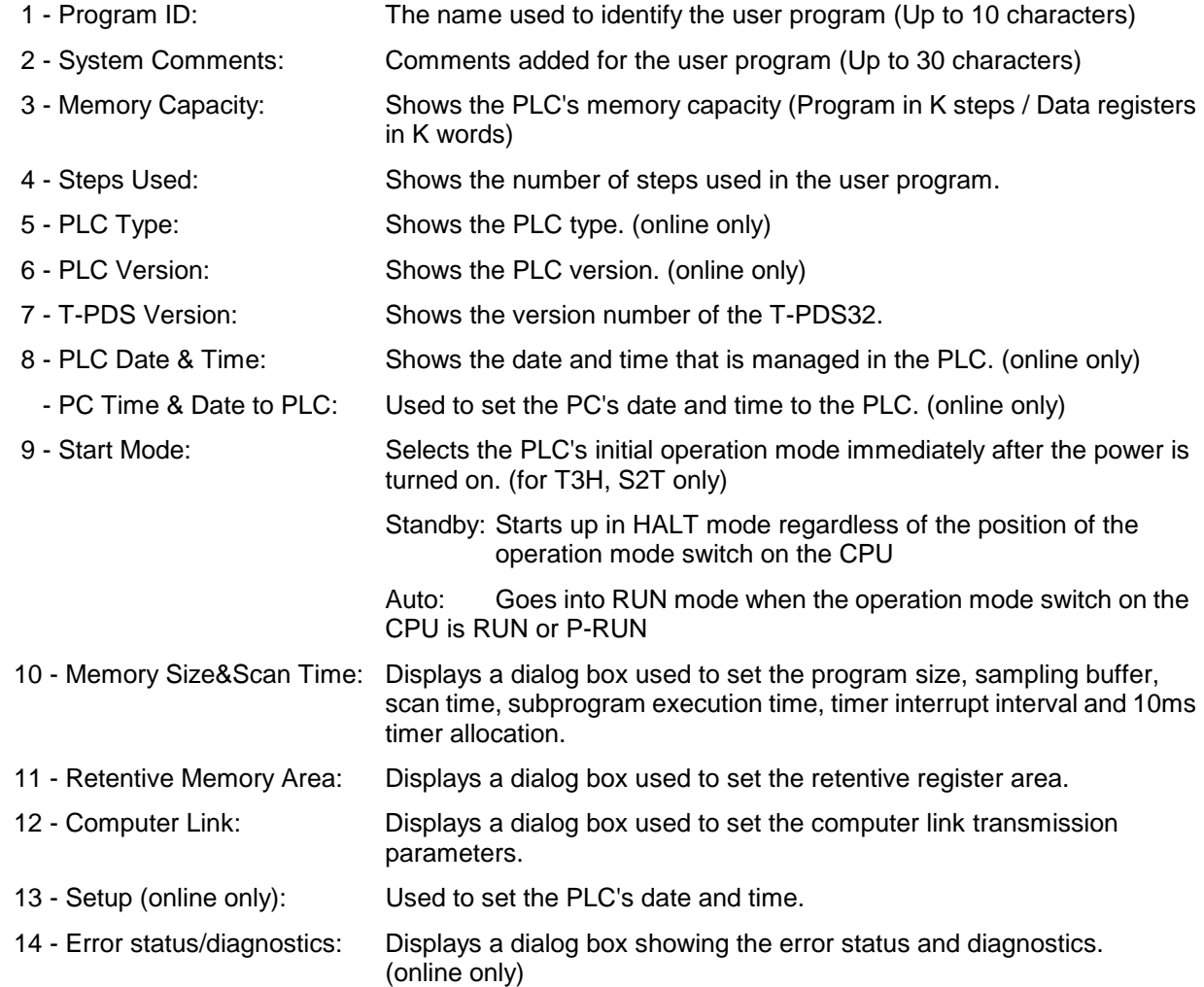

In this example, you will set the scan time for the flicker circuit control program.

box.

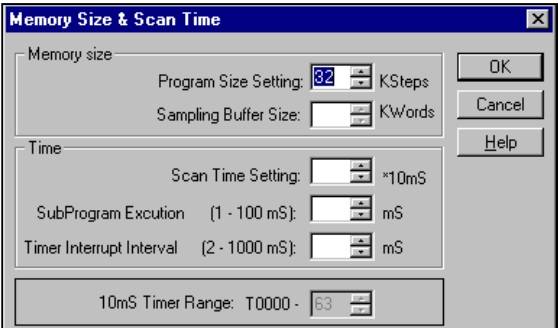

Memory Size & Scan Time  $\overline{\mathbf{x}}$ Memoru size  $0<sub>k</sub>$ Program Size Setting: 32 E. KSteps Cancel Sampling Buffer Size: [  $\equiv$  KWords  $He$ lp Time Scan Time Setting: 1 로 \*10mS SubProgram Excution (1 - 100 mS): 들 ms Timer Interrupt Interval (2 - 1000 mS):  $\overline{\pm}$  mS 10mS Timer Range: T0000 - 63

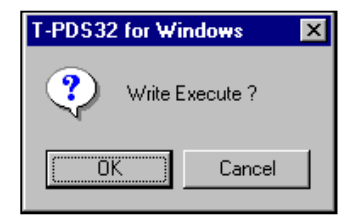

**Additional Informtion**

#### **In the Event of a Registration Error (Mode Unmatch)**

System data can only be registered when the controller is in HALT mode. If a registration error occurs, change the controller operation mode to HALT mode, either by using the operation mode switch on the controller or by using Control command of T-PDS32.

Move the cursor to the Scan Time Setting box. Enter a scan interval and click OK, which saves the value temporary. Then, return to the System Parameter box. Click the OK button in this dialog box to register and confirm the entered value as a system parameter.

Click the Memory Size & Scan Time button to display the Memory Size & Scan Time

You will see a dialog box, asking you to confirm that you want to register the new data.

To register the data for the controller, click OK. To cancel the registration process, click Cancel.
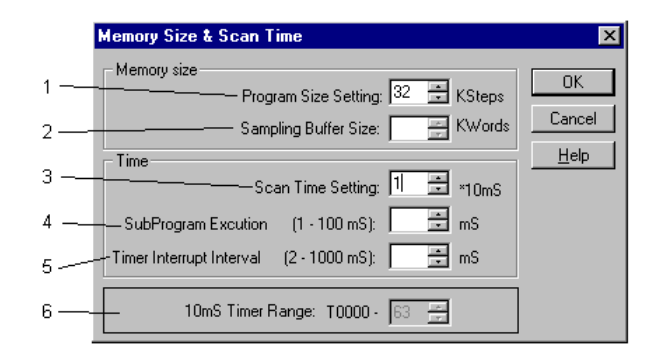

<Memory Size & Scan Time box>

 1 - Program Size Setting: Sets the size of memory reserved for the program. This item is available for T1S to select memory mode 4K or 8K, and for T3/T3H/S2T to reserve comment memory in the PLC.

 2 - Sampling Buffer Size: Sets the buffer memory size for the sampling trace function. The setting range is shown below.

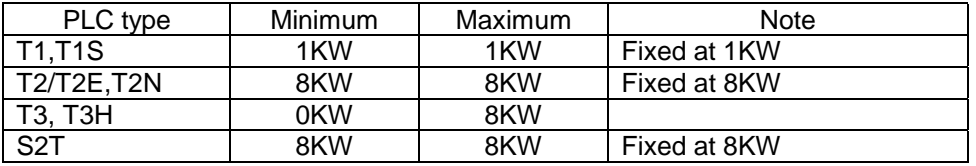

3 - Scan Time Setting: Sets the constant scan interval for main program. The setting range is 10 to 200ms. The value is set in 10ms increments, so enter a value from 1 to 20.

 4 - Sub Program Execution: Sets the execution time limit for sub-program. The range for this setting is shown below.

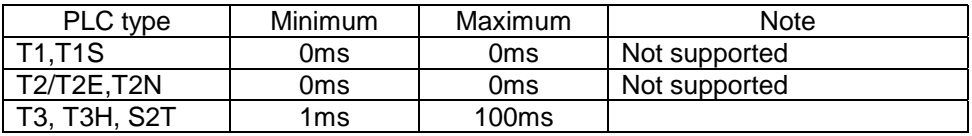

 5 - Timer Interrupt Interval: Sets the interrupt interval for the timer interrupt program. The setting range is shown below:

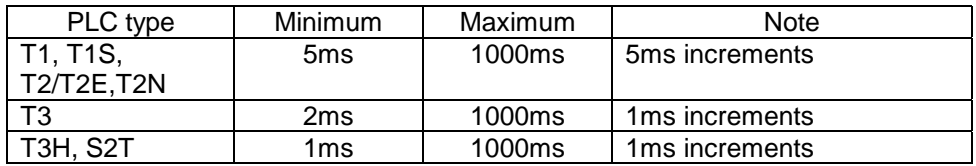

 6 - 10ms Timer Range: Sets the 10ms timer allocation range. The default setting is T000 to T063. Other than this range of timers works as 100ms timer. (T3H, S2T only)

### **3.3 Registering I/O Cards**

This section describes how to register the system parameters needed to control the flicker circuit.

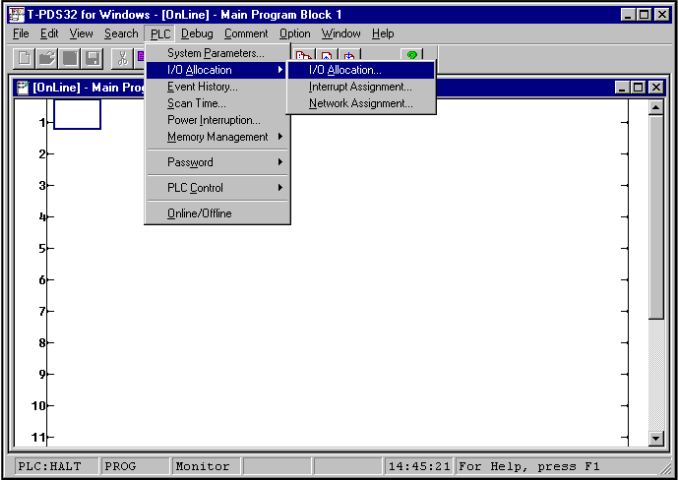

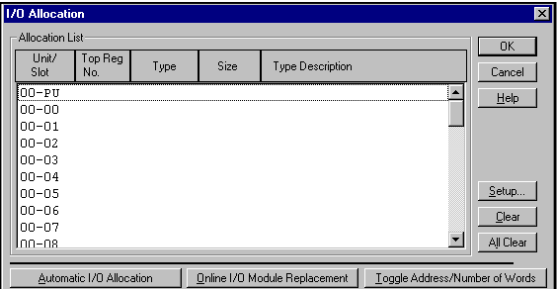

On the PLC menu, point to I/O Allocation and click I/O Allocation on the submenu.

The I/O allocation box will appear.

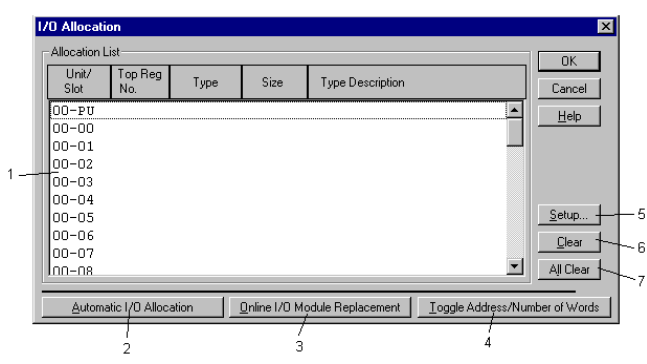

#### <I/O Allocation box>

#### 1 - Allocation List:

Shows the I/O allocation status.

- Unit/Slot:

Shows the unit and slot numbers separated by a hyphen (unit - slot). Unit 0 means the main unit, Unit 1 means the expansion unit 1, and so on. The available setting ranges of the unit slot and the maximum number of I/O modules are shown below.

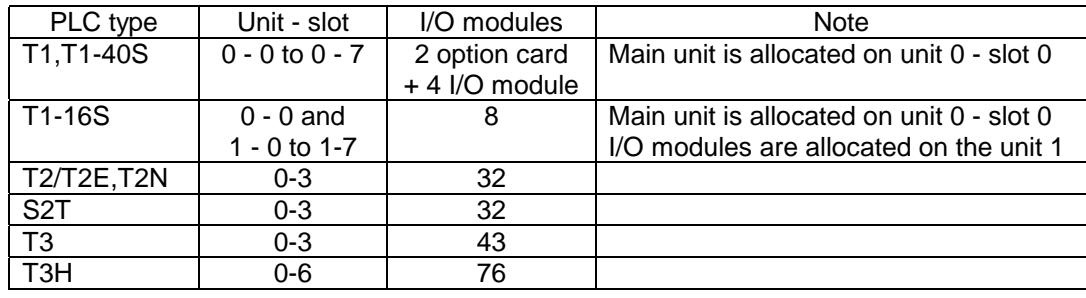

#### - Top register no:

When the unit base address setting function is used, the setting address is displayed.

- Type: The I/O type is displayed.
- Size: The shared I/O register size is displayed.
- Type Description:

Shows the I/O module name. (available at setting)

2 - Automatic I/O Allocation:

Used to automatically register the I/O card when the I/O card is installed. (online only)

3 - Online I/O Module Replacement:

Used to disconnect a designated I/O card in software to enable online I/O replacement. To use this function, locate the cursor on the slot to be disconnected, then click the Online I/O Module Replacement button. When disconnected, ampersand (&) mark will appear on the slot. During this status, the I/O module can be replaced.

To recover to normal operation, point the slot and click again the Online I/O Module Replacement button.

#### 4 - Toggle Address/Number:

Used to check the leading register address assigned to the I/O card.

- 5 Setup: Used to set the I/O allocation. Point the slot, then click the Setup button.
- 6 Clear: Clears the I/O allocation data for the slot where the cursor is positioned.
- 7 All Clear: Clears all I/O allocation data.

#### **3.3.1 When I/O Cards are Installed**

When an I/O card is installed in the controller slot, the Automatic I/O Allocation function can be used to have the installed I/O card automatically registered.

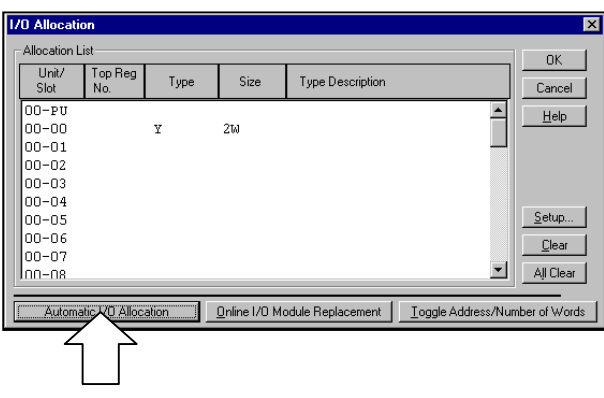

Click the Automatic I/O Allocation button. The programmer will check the type of card installed in the slot and display it on the screen. Check to make sure that "Y 2W" is displayed for slot 0.

The card type "Y" indicates an output card, used for flicker circuit lamp output. The card size "2W" indicates that the card handles 32 output points.

#### **3.3.2 When No I/O Card is Installed**

When no I/O card is installed, the I/O card data must be set manually. The following example describes how to set data by registering a 32 output points module in slot 0 of the base unit.

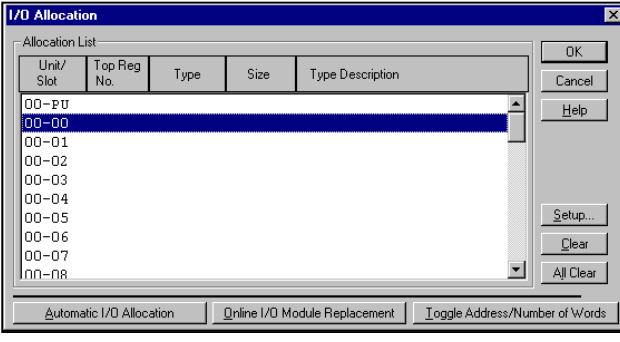

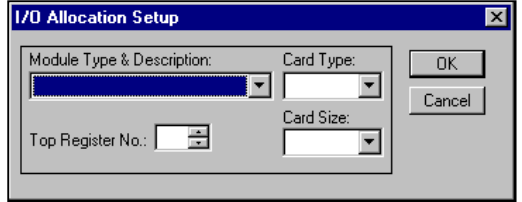

Designate the slot position and click Setup.

The I/O Allocation Setup box will appear.

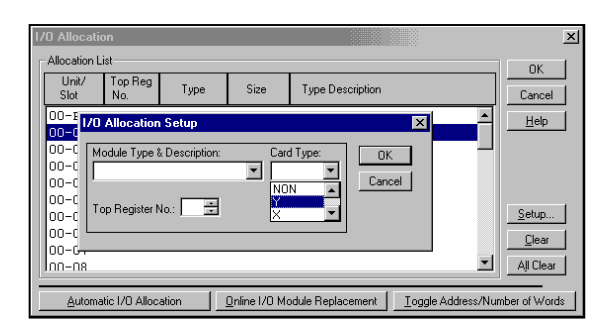

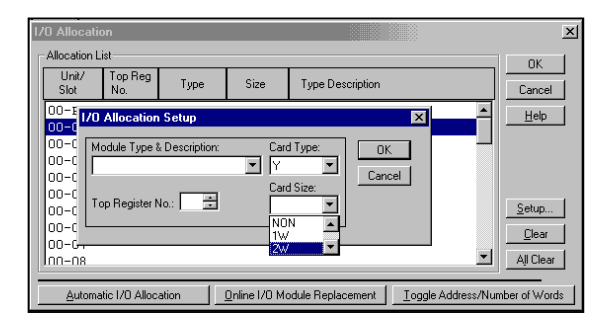

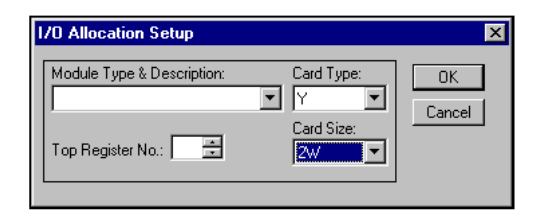

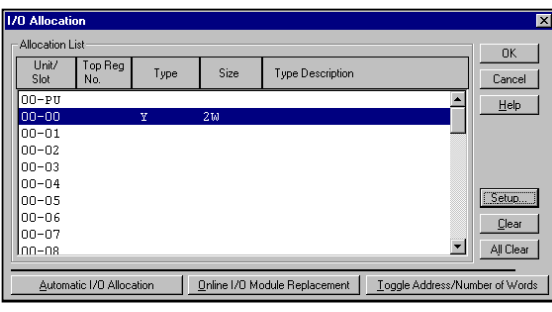

Move the cursor to the Card Type area. Select the card type from those displayed in the list box. For this example, select "Y."

Next, move the cursor to the Card Size area. Select the card size from those displayed in the list box. For this example, select "2W." Click OK. The I/O Allocation box will become the active window again. When this happens, the data will be displayed at the location of the corresponding slot.

To write the setting, click OK.

To cancel the setting process, click Cancel.

To set the I/O allocation for a different slot, repeat the same procedure for each slot in the I/O Allocation box.

### **Additional Information**

Even if you click OK in the I/O Allocation Setup box, the settings are not registered until you click OK in the I/O Allocation box.

#### **3.3.3 Checking Register Numbers**

When I/O card registration is complete, you should check the register address for the card.

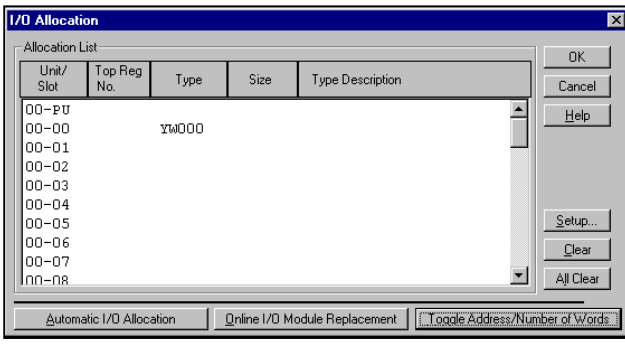

Click Toggle Addresses/Number of Words. The data for slot 2 will change from card type/size "Y 2W" to "YW000". Clicking the button again causes the card type/size data to reappear.

This shows that the card registered in this example has been allocated to two word of the YW000 output register. Designating device number Y000 - Y01F for the flicker circuit lamp output in the program causes the data to be output to this card.

 $\overline{11}$ 

PLC: HALT PROG

Monitor<sup>1</sup>

**Select Language** 

Select Language C Ladder C SFC

Now you can create the program for the flicker circuit. Programming is done in Edit mode.

#### **3.4.1 Programming screen**

Open the Programming screen. This prepares a blank screen for creating the program.

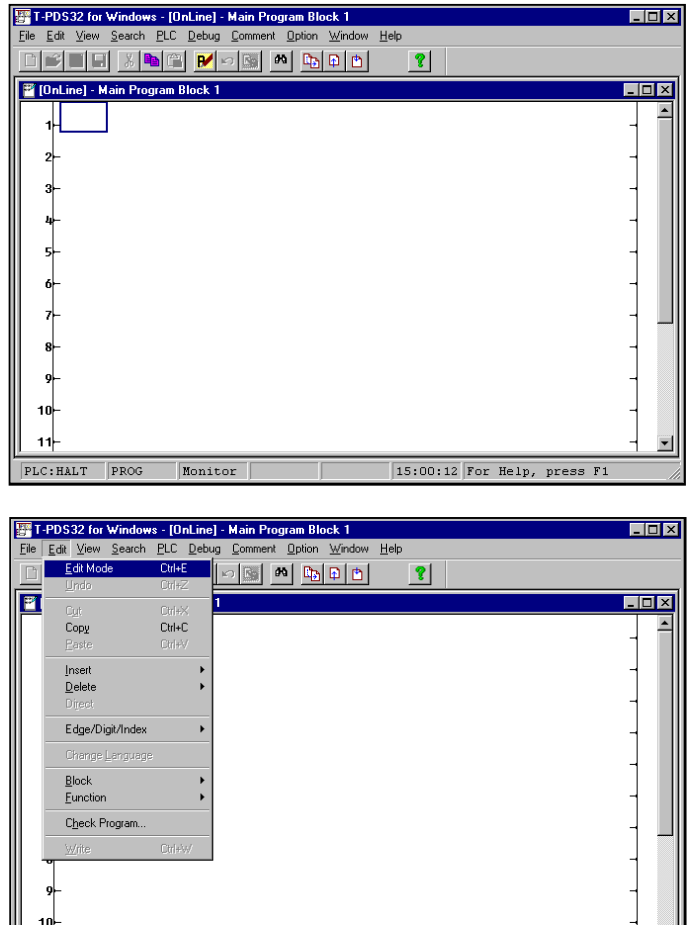

 $\boxed{15:00:45$  For Help, press F1

図

 $\overline{OK}$ 

Cancel  $HeIp$ 

When the operation status is changed to Online, a Programming screen with a bus for the ladder program will appear. If a program already exists in the controller, the program is displayed.

Programming is done in Edit mode. On the Edit menu, click Edit Mode. (Toolbar is also available)

A dialog box will appear, allowing you to select the programming language. Select Ladder and then click OK.

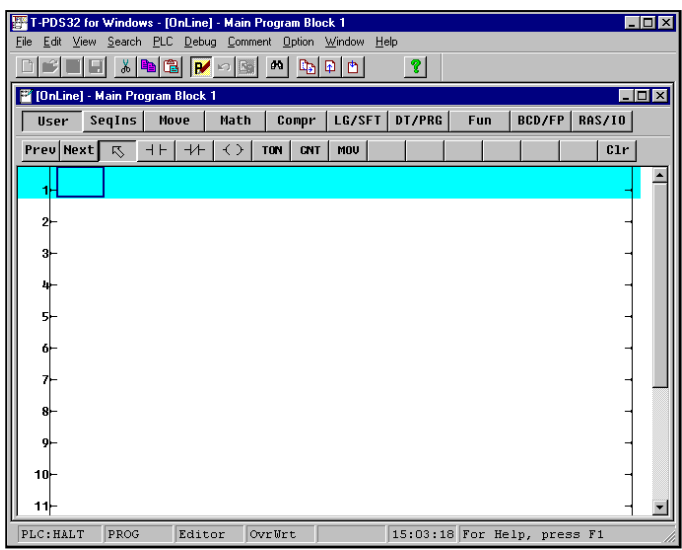

The programming window will change to editable status and the circuit at the position of the box cursor will be shaded. A toolbar containing instruction will also appear.

Editing can be done for the circuit at the current location of the cursor. You may also use the Shift +  $\downarrow$  keys to designate the range for editing. Up to 11 lines may be designated in this manner.

Editing may be done in only one programming window per project. Online traces cannot be displayed in the programming window being edited.

### **3.4.2 Creating Circuit 1**

Now you are ready to create the first circuit for the flicker circuit.

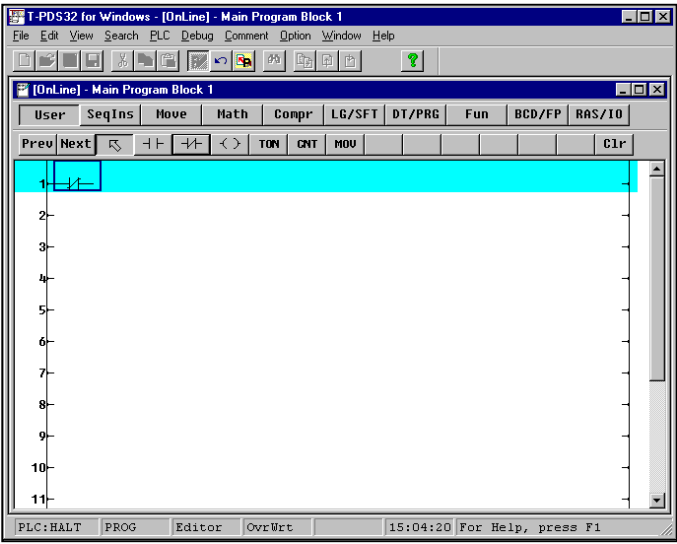

To make a circuit, pick-up an instruction by mouse click, place it on the position in the edit area by mouse click, then enter the operand (register, device, or constant value).

In this example you will first place a NC contact of R000.

In the Ladder Instruction toolbar, pick-up NC contact and place it on the left end of circuit 1. This will place a NC contact at that location.

### **Additional Information**

To continuously place the same instruction, select an instruction and click the left mouse button while pressing the Shift key.

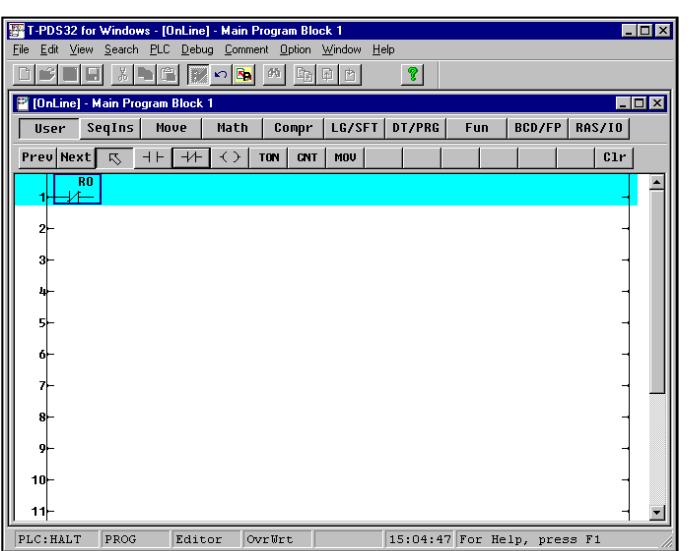

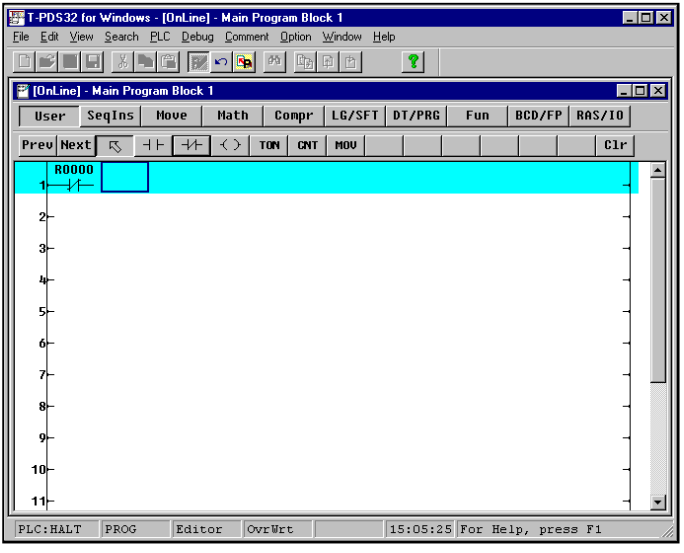

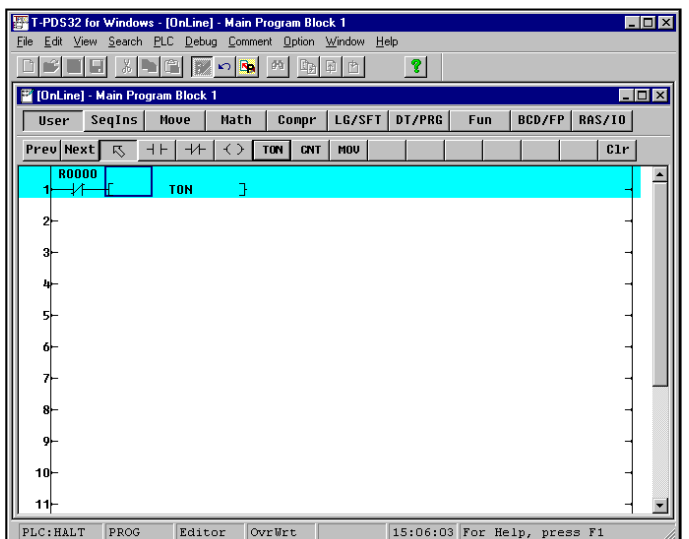

Operands may be entered when the box cursor is at the location of the symbol. Enter "R0" on the keyboard. When "R0" appears above the NC contact, press the Enter key.

When you enter operands, you may omit the zeroes after the register number and device number codes.

For example, to enter "R0001F," you can enter "R1F".

Also, even if you enter small letters such as "r" in operands, these will be converted to capital letters when Enter key is pressed.

Next you will place an ON delay timer connected to the NC contact. Select "TON" instruction and then move the mouse pointer to the right of the NC contact and click the button. The symbol for the ON-delay timer will appear.

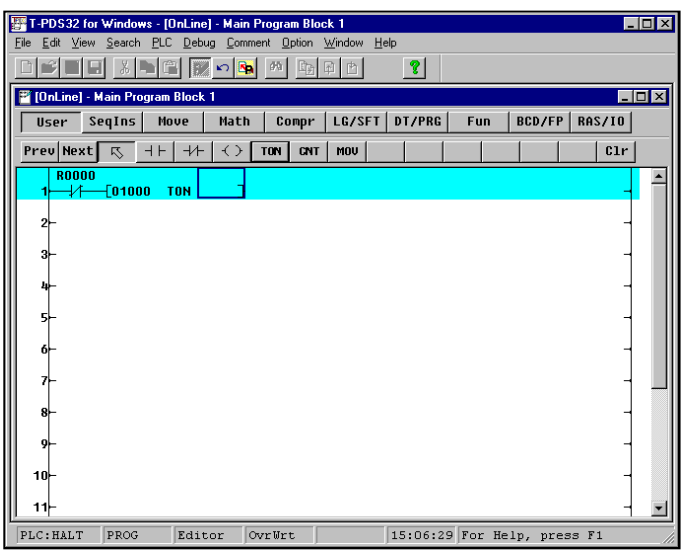

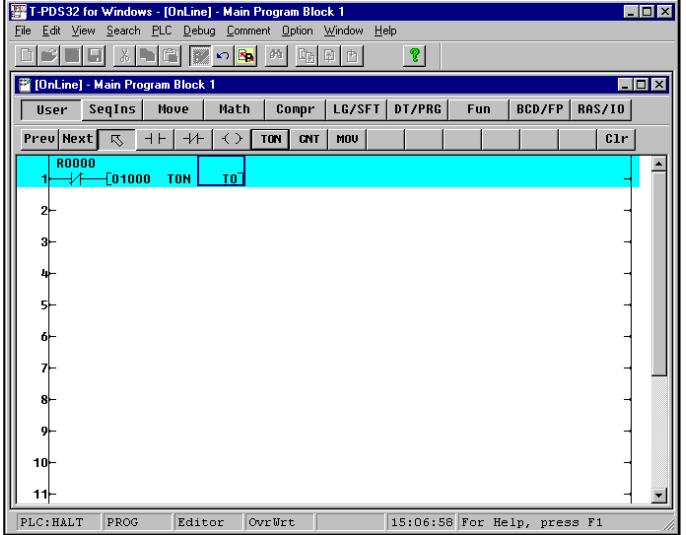

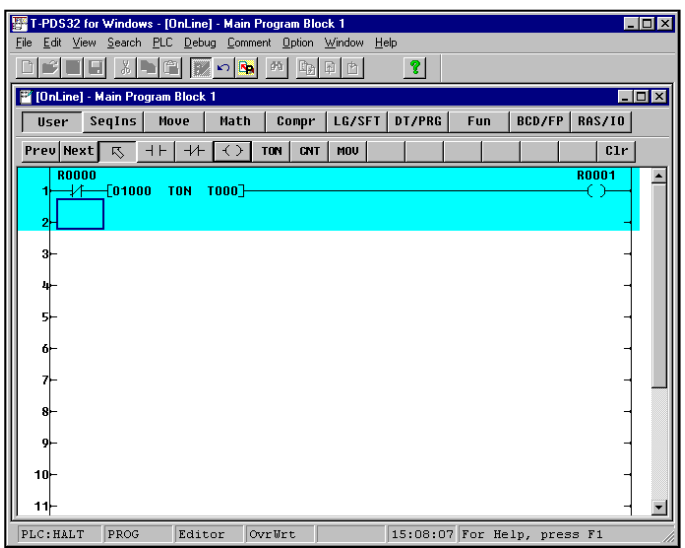

Two operands are needed for the ONdelay timer: the preset time and the timer number. Check that the box cursor is at the preset time position then enter the preset time setting by the keyboard. Preset time is entered in 10ms increments for T0 to T63 and in 100ms increments for T64 and after. The startup time setting for this flicker circuit is 10 seconds. Enter "1000."

When the Enter key is pressed, the cursor will move to the timer number position. Then enter the timer number. In this sample, timer 0 is used. So enter "T0".

When the Enter key is pressed, "T000" will appear and the cursor will move to the right of the ON-delay timer symbol.

Select the symbol for output coil, then point the right of the ON-delay timer and click the mouse.

The output coil will be placed at the right end of circuit 1. The connection line is automatically drawn between the ONdelay timer and the coil.

Check that the cursor is at the output coil position and enter "R1" by the keyboard. When the Enter key is pressed, "R0001" will appear above the coil.

#### **3.4.3 Creating Circuit 2**

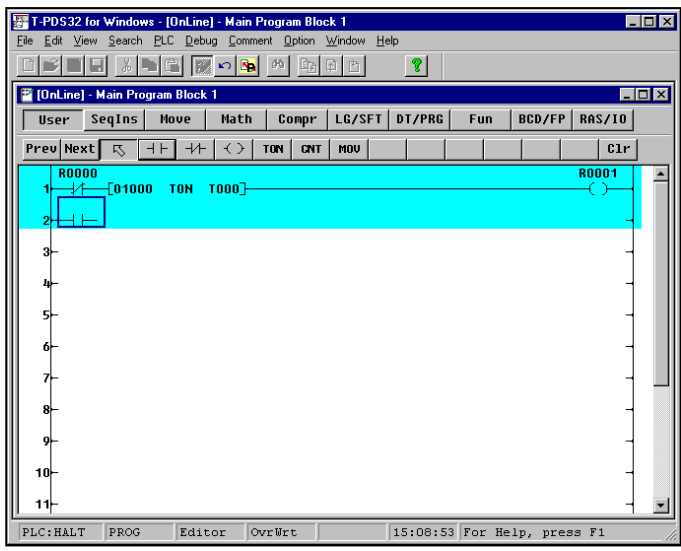

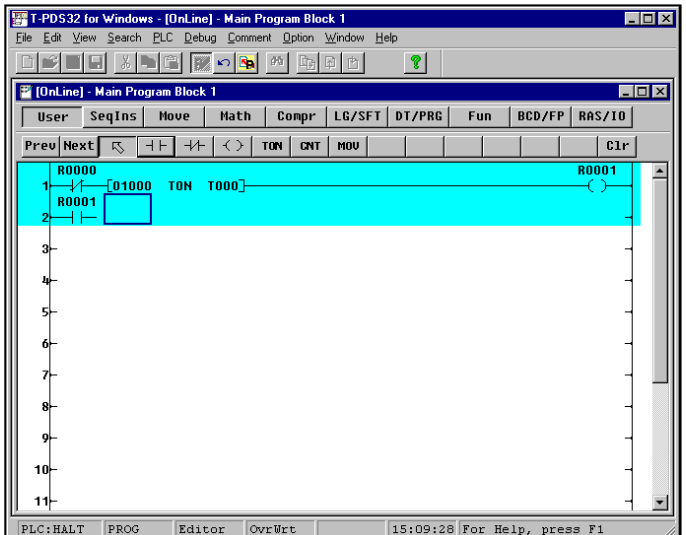

Place an NO contact of R0001. In the Ladder Instruction toolbar, select NO contact and move the mouse pointer to the left end of circuit 2 and click the left mouse button.

This will place an NO contact at that location.

After you placed the NO contact, enter the operand.

Enter "R1" on the keyboard. When "R1" appears above the NO contact, press the Enter key.

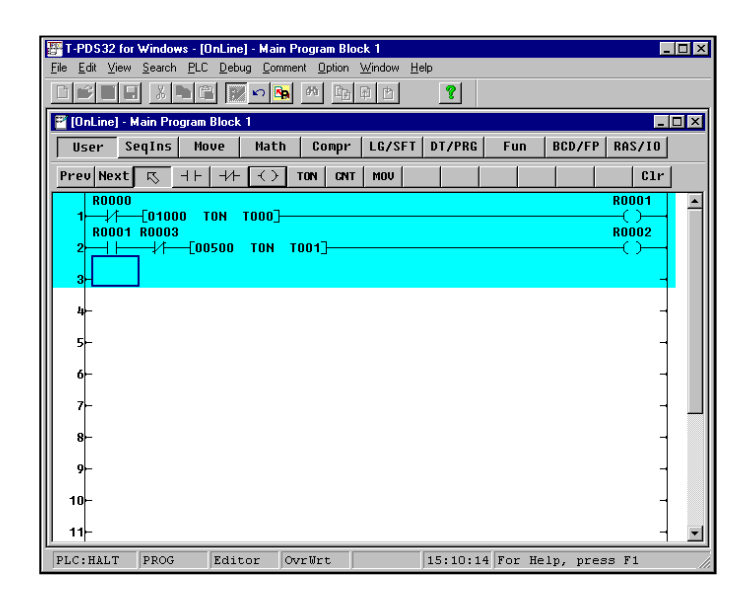

As same manner, place an NC contact of R0003, an ON delay timer (preset time 5 sec, timer 1) and an output coil of R0002.

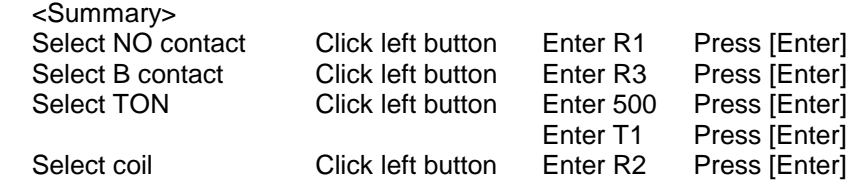

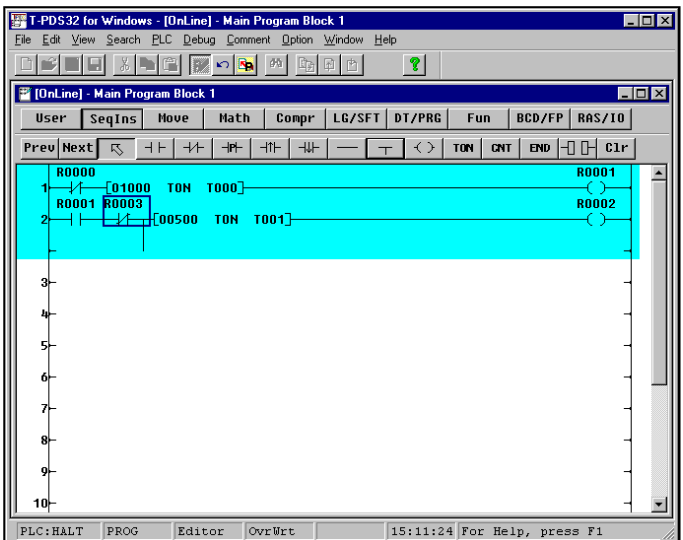

Next, a vertical connection must be placed on the output side of the NC contact of R0003 for branching. The vertical line is in the SeqIns (sequence instruction) group. Select the SeqIns and click the vertical line. Then place it on the NC contact of R0003. The vertical line is drawn from right hand to downward.

In this manner, a vertical circuit will be created to the right below the position of the cursor.

To clear the vertical line, select the vertical line and place on the position to be cleared. Then the vertical line will be cleared.

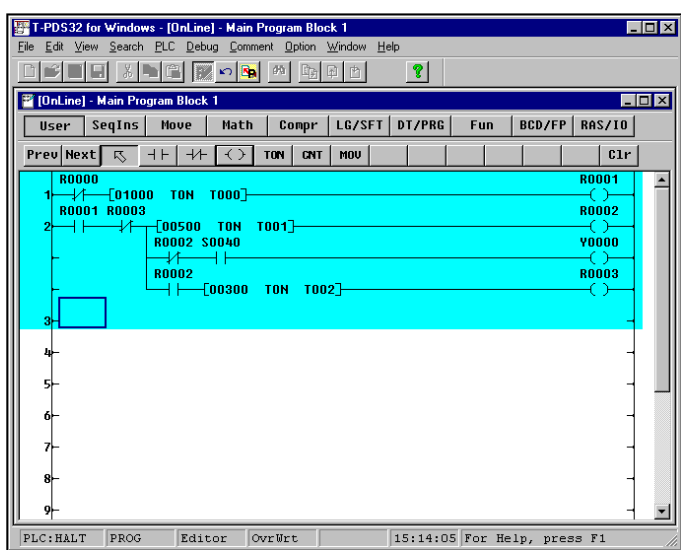

Now you will create the second and third lines of the circuit.

Move the cursor to the second line of the circuit and move it to the right of the vertical connection and place a symbol there. Then click the operand item. To place a vertical connection on the third line of the circuit, move the cursor to the vertical connection on the second line, then select the vertical connection item and click the left button. A one-line vertical connection will be placed there.

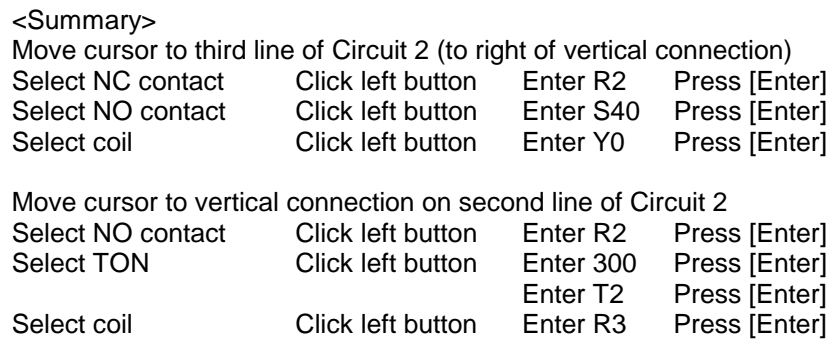

### **3.4.4 Finishing the Program**

An END instruction is always required at the end of the program.

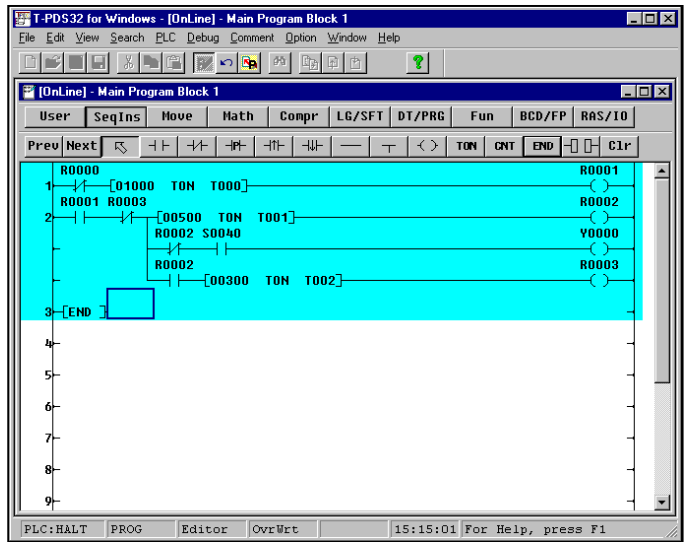

Move the box cursor to the top of Circuit 3, then select END on the toolbar and click the left button. The END instruction symbol will appear in Circuit 3.

At this point, the END instruction symbol is not connected to the right bus. However, when the program is written, the END instruction will be automatically connected to the right bus, so there is no need to do this manually.

#### **3.4.5 Writing the Program**

Now you will write the program that you have created to the controller.

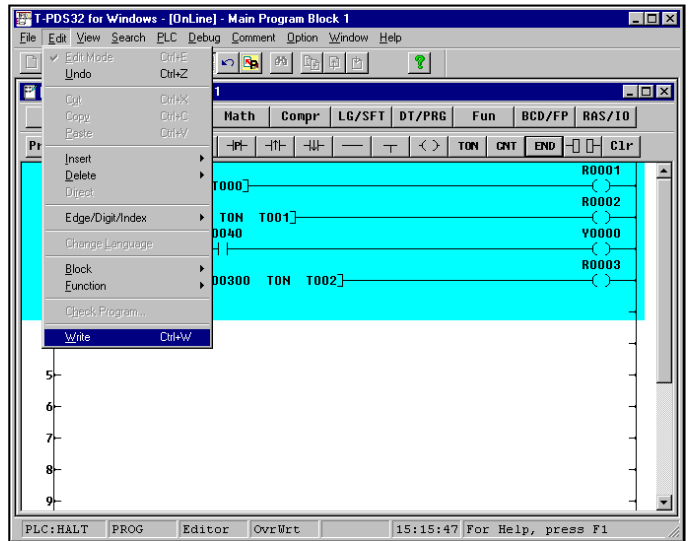

On the Edit menu, click Write. (Toolbar is also available)

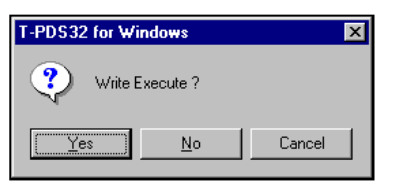

A message will appear, asking you to confirm that you want to execute the write command. Click Yes. The program will be written to the controller.

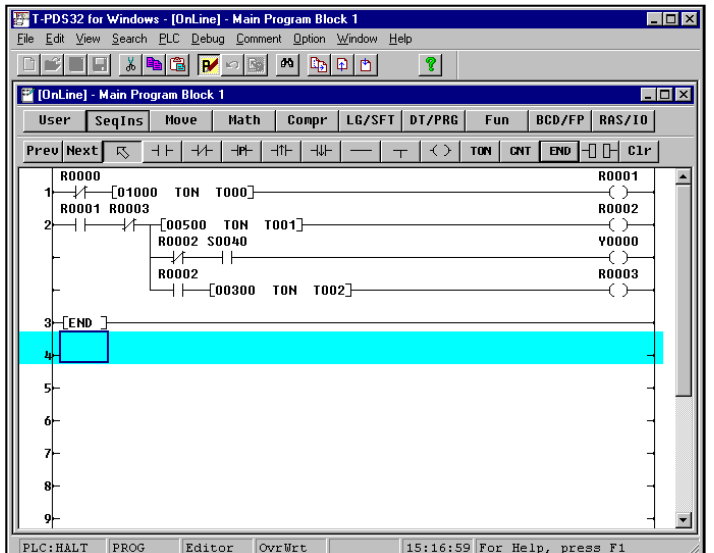

When the write process is complete, click Edit Mode on the Edit menu. The T-PDS32 will quit edit mode and the Program screen will reappear.

Pressing the Ctrl  $+ E$  keys can also quit edit mode.

### **3.4.6 Correcting the Instruction**

#### **Clear the Instruction Symbol**

If you have made a mistake in the symbol placement process, click Clr in the Ladder Instruction toolbar to delete the mistake. For this example you will delete the first symbol that you placed, the NC contact of R000.

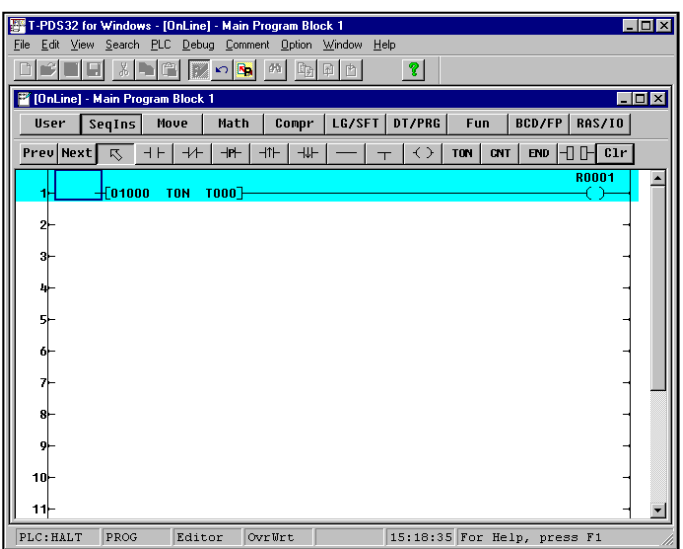

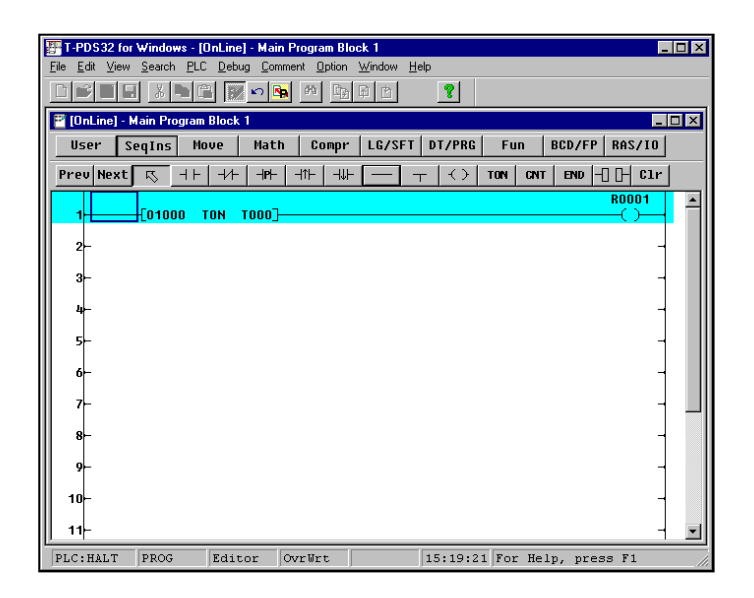

Click Clr in the Ladder Instruction toolbar and then move the mouse pointer to the NC contact and click the mouse button. The symbol and operand will be deleted.

[Del] (Delete) key on the keyboard can also be used to clear the instruction.

You may also use the space key on the keyboard to delete an operand that has been entered by mistake.

When a symbol has been cleared, a blank space will remain at the cleared location. Leaving this as it is will result in an incomplete connection, so you should connect the circuit through this area.

In the toolbar, select the symbol for horizontal short and then move the mouse pointer to the blank area and click the mouse button.

To delete the ON-delay timer, click Clr and move the mouse pointer to the TON position at the ON-delay timer and click the mouse.

You may also use the space key on the keyboard to delete an operand that has been entered by mistake.

Move the cursor to the operand position and press the space key. Only the operand will be deleted, so enter the operand again.

#### **Overwrite/Insert**

Two modes are available for placing symbols in the circuit: Overwrite mode and Insert mode. Pressing the Ins key on the keyboard toggles the mode to Overwrite (and the indicator in the status bar at the bottom of the screen changes to "OvrWrt").

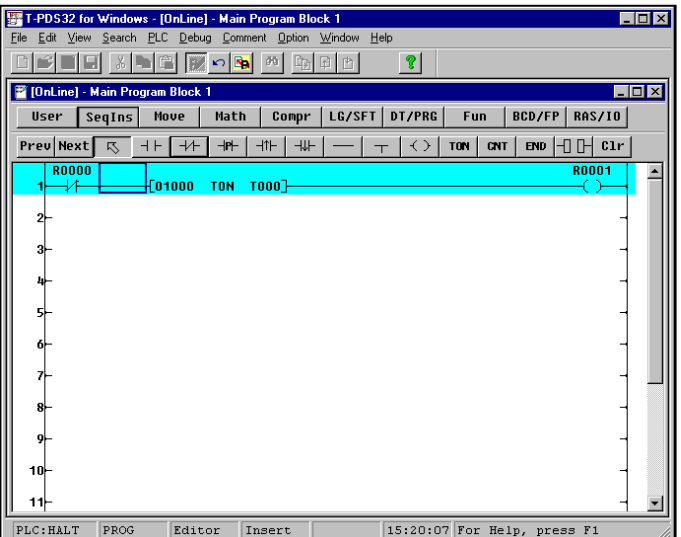

In Overwrite mode, entering a symbol replaces the data at the position of the mouse pointer.

In Insert mode, the symbol is inserted at the position of the mouse pointer. In this example, you will use this function to place the B contact symbol again (the one that you cleared in the previous example).

Change the mode to Insert, then select B contact in the Ladder Instruction toolbar. Place the mouse pointer to the left end of circuit 1 and click the mouse button. One B contact will be inserted at the position of the cursor. After inserting the B contact, enter the operand again.

### **4. Program Execution**

In this procedure, you will execute a program and check its operation. The execution status can be checked in the program as well as using the Data Monitor command on the View menu.

### **4.1 Executing the Program**

First you will execute the program.

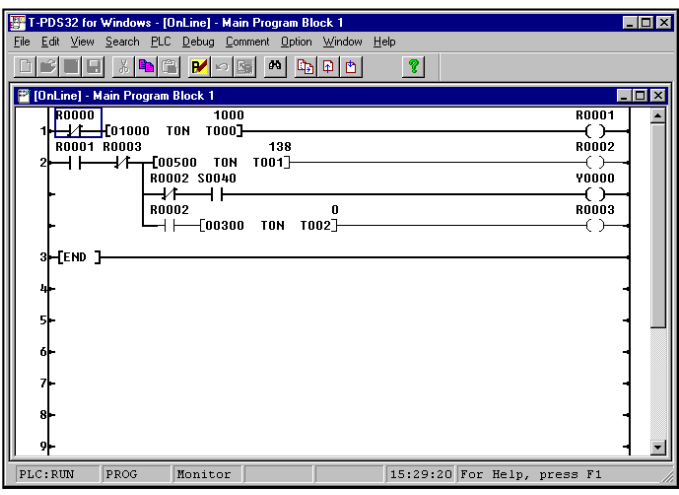

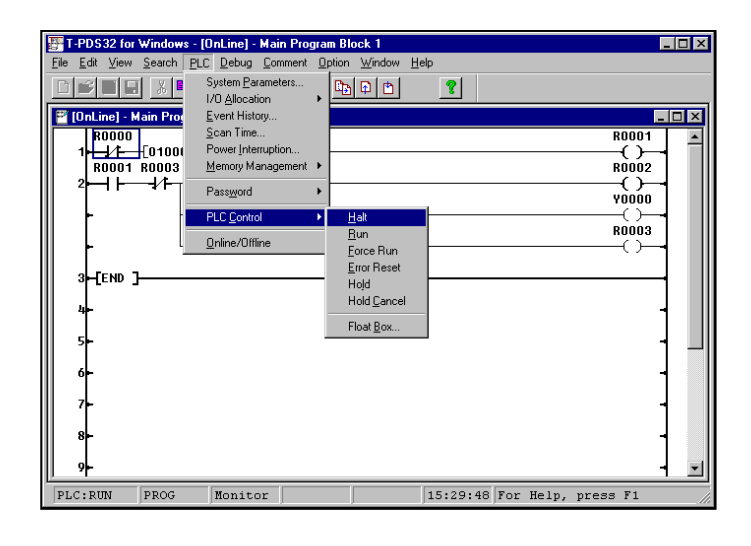

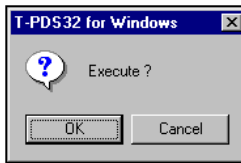

Programs can be executed using the operation mode switch on the controller. Execution can also be started and stopped with the programmer. Setting the operation mode switch on the controller to RUN will execute the program.

Check to make sure that "PLC:RUN" is displayed for the operation status in the lower left-hand corner of the window. If an I/O card is installed, the bit 0 in the operation status LED will blink. Check to make sure it blinks in line with the program.

With the I/O card setting for the program created in this example, an error will result if the program is executed with no I/O card installed. If no I/O card is installed, use the procedure described in "Registering I/O Cards" earlier in this manual to change the setting to "no I/O card registered."

You can also operate the controller from the programmer. On the PLC menu, point to PLC Control. A submenu listing the operation modes will appear; select Halt and then click the mouse button or press the Enter key. (Toolbar is also available)

A message will appear, asking you to confirm that you want to execute that command. Click OK. The operation status in the screen will change to "PLC:Halt" and the controller will stop operating.

### **4. Program Execution**

#### **4.2 Checking Operation**

Program operation can also be checked using the Data Monitor command on the View menu.

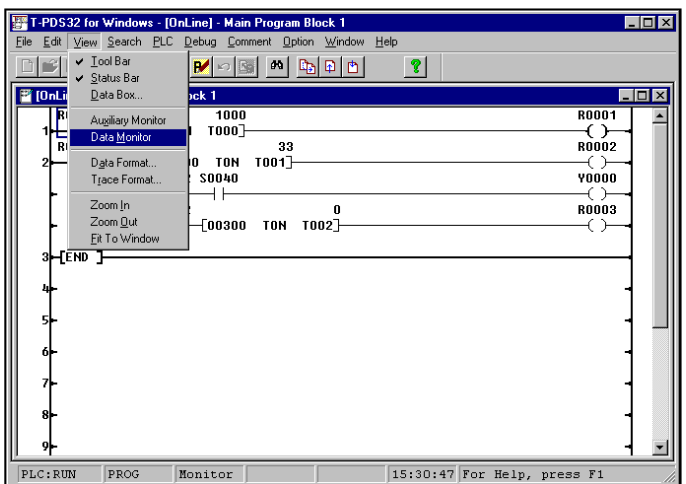

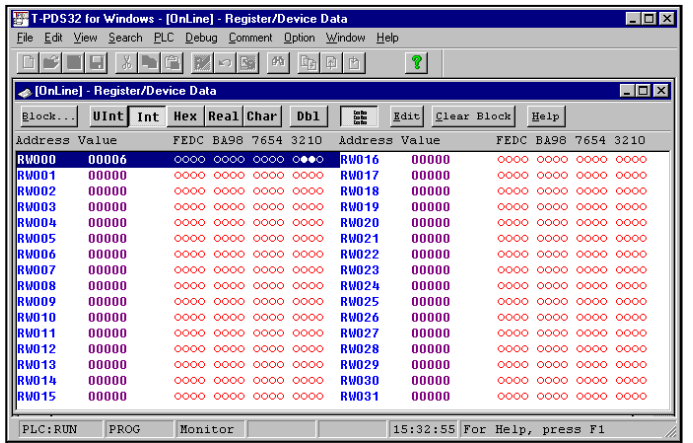

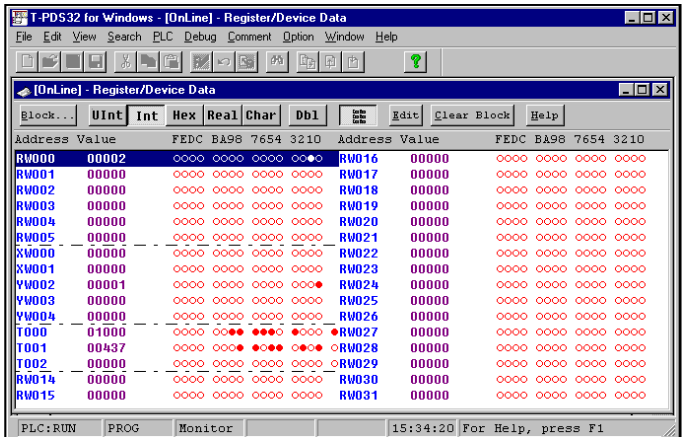

On the View menu, click Data Monitor. (Toolbar is also available) A list will appear showing the current register values and the on/off status of each register bit.

The column on the left marked "Address" shows the registers (such as RW000) registered to the controller. The circles to the right correspond to the bits (0 - F) for these registers. A black circle indicates that the bit is on; a white circle indicates that the bit is off.

In addition to the displayed internal auxiliary registers, the Data Monitor command can also be used to display and check I/O registers and timer data. Current values can also be set and changed.

This figure shows the I/O registers and timer registers displayed in a single screen.

For more information on the data and register settings shown, see the Online HELP.

Check to make sure that the bit 0 in the YW000 register blinks in line with the progress of the program.

### **5.1 Inserting Circuits**

In this section, you make a few edits and corrections to the circuit to add some features. You will begin by inserting a circuit.

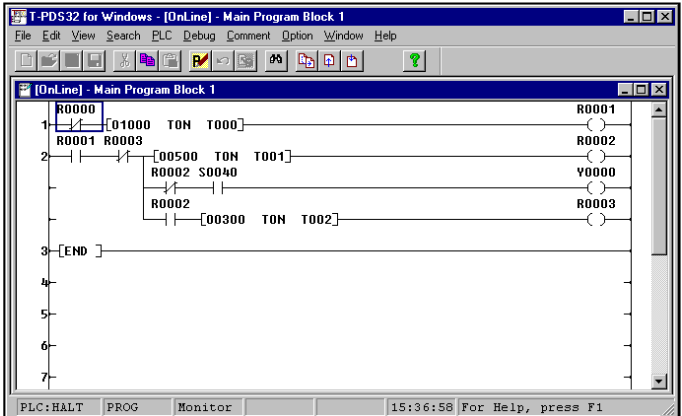

In this example, first assume a flicker circuit for which the lighting interval has been set to 3 seconds by writing an ON delay timer directly. Then you will change this circuit to such a configuration that the data for the lighting interval for the circuit is set to the data register in advance and the ON delay timer references the value in this data register.

First, add a circuit in front of Circuit 2. To add a circuit, use the Line insertion function.

On the Edit menu, click Edit Mode. In Edit mode, move the box cursor to the insertion point. Then, on the Edit menu, point to Insert and then click Line on the submenu.

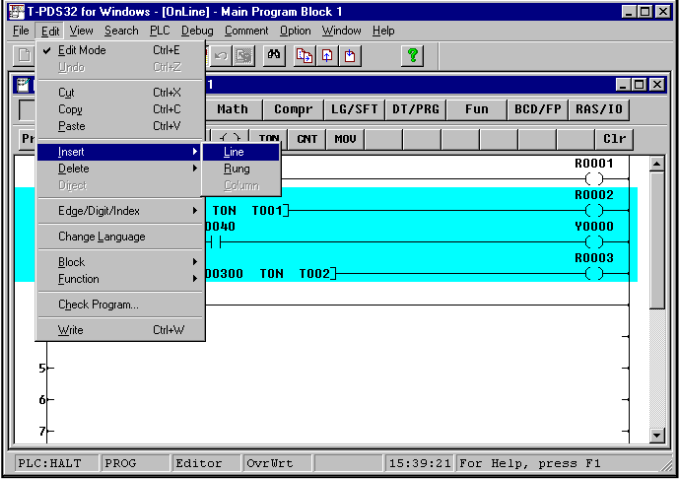

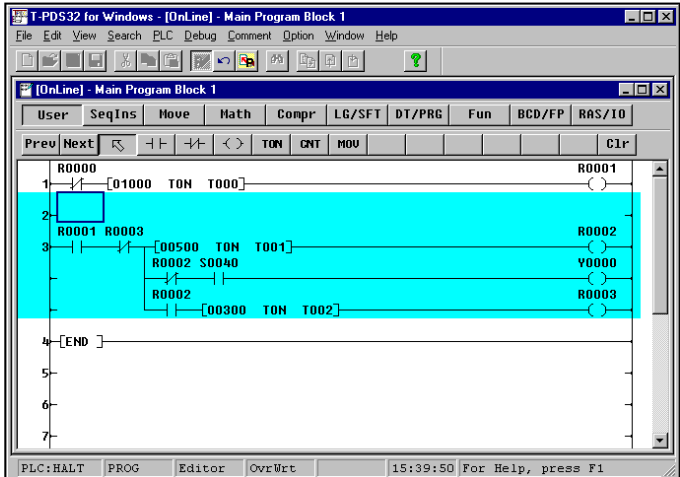

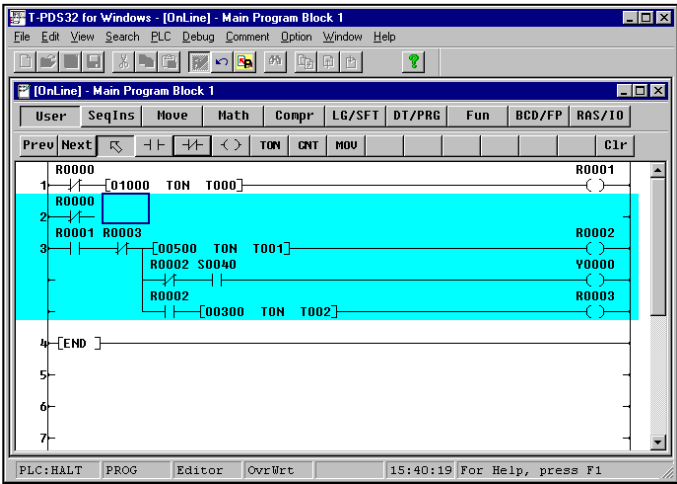

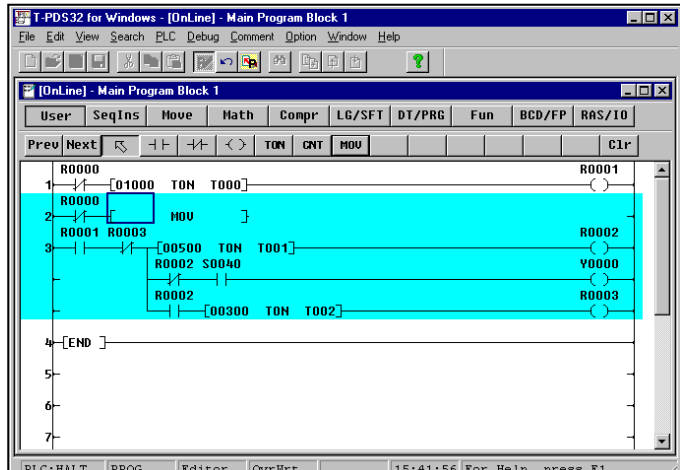

A blank line will be inserted. The existing circuits will move down from the next line on, as shown in the figure.

You will create a circuit on this line to set the lighting interval.

Check to make sure that the box cursor is at the beginning of Circuit 2, then start by placing a NC contact of R0000.

When you have placed the NC contact, place the symbol for setting data to the data register.

Select the "Mov" item and then click to the right of the B contact. The Mov instruction symbol will be placed there.

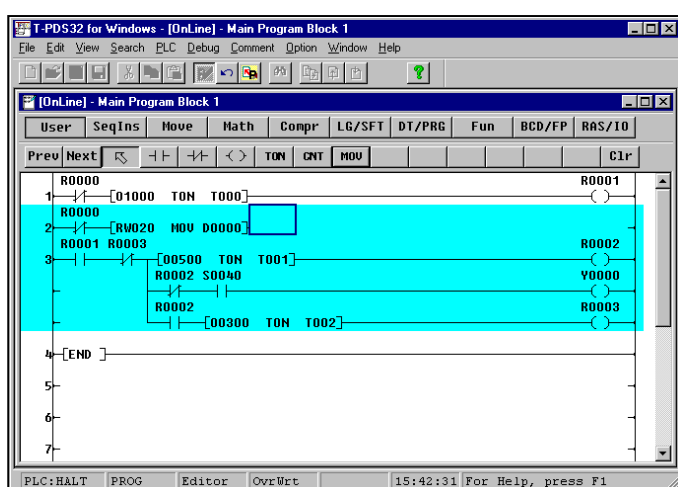

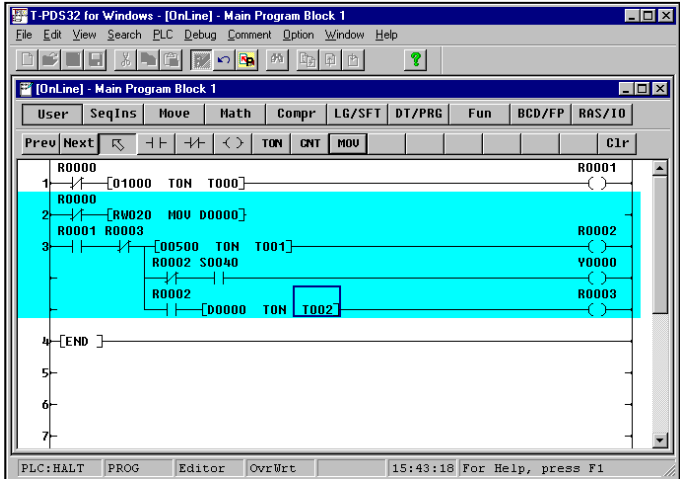

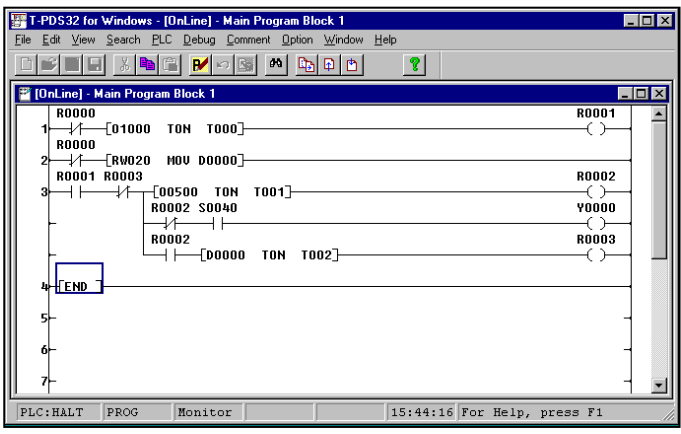

Two operands are entered for the Mov instruction symbol, a transfer source register or a constant and a transfer destination register.

In this example, we will assume that the data for the flicker circuit lighting interval is determined in another program (for example, to match the level of error occurrence) and stored in RW020, and we will transfer this data to data register D0000.

Enter the two operands on the keyboard.

The line from the Mov instruction symbol to the right bus is unconnected, but it will be automatically connected when the program is written like the END instruction issued.

Now you will do a little editing on circuit 3. In this example, you will change the setting for the ON delay timer from a constant to the data register number. Move the box cursor to the first operand in the ON delay timer instruction in the third line of Circuit 3, then enter "D0" and press the Enter key.

This will cause the ON delay timer setting to be replaced with the value in data register D0000.

When the operand has been properly entered, select Write to write the data to the controller.

Check to make sure that the new circuit has been added to Circuit 2 and the subsequent circuits have moved down accordingly. Then quit Edit mode and return to Monitor mode.

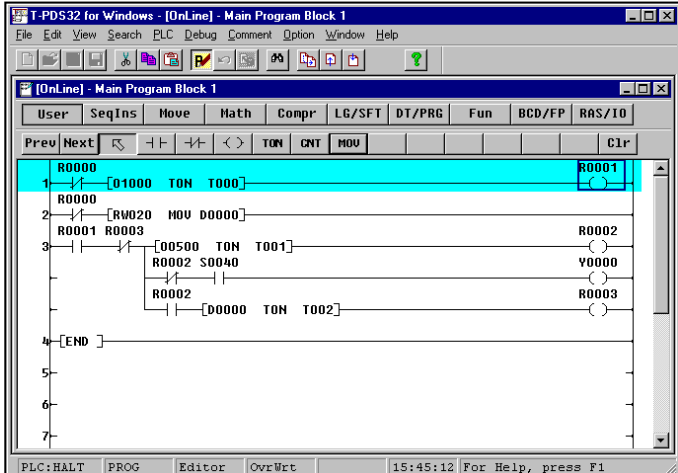

Circuits may be inserted by using the Insert function. This may also be done by pressing the Enter key with the box cursor at the extreme right margin to insert a new line.

Change to Edit mode and move the box cursor to the last position in the first line.

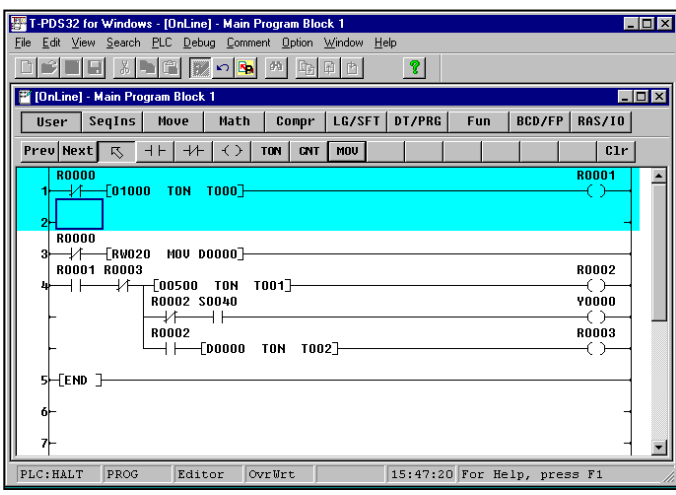

Press the Enter key. A new line will be inserted and the editing area will also be enlarged by one line.

To edit including Circuit 3, use Shift +  $\downarrow$  to enlarge the editing area to Circuit 3 before a new line inserted.

#### **5.2 Setting Data**

Register data may be set in the Program screen. Let's use this function to set the data for register RW020. Execute the program.

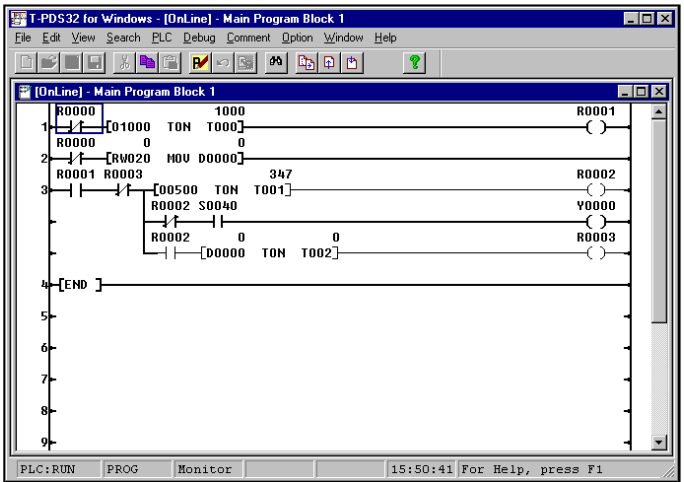

Check to make sure that the live wires and current values for the circuit being executed are displayed on the screen. In this program, the data for RW020 is 0, so it should blink continuously.

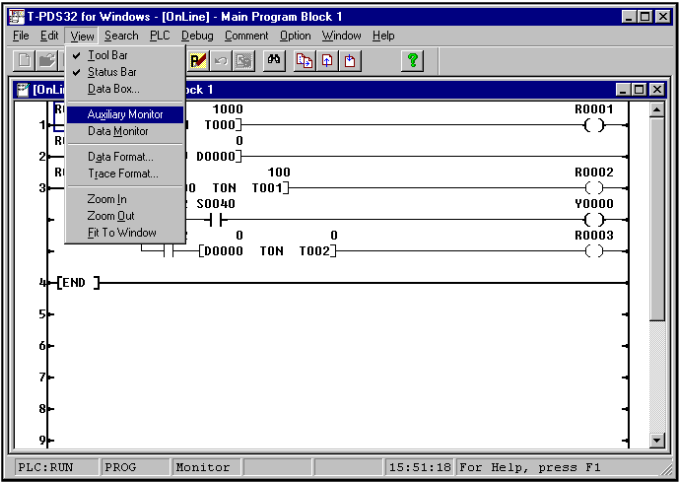

On the View menu, click Auxiliary Monitor. (Toolbar is also available)

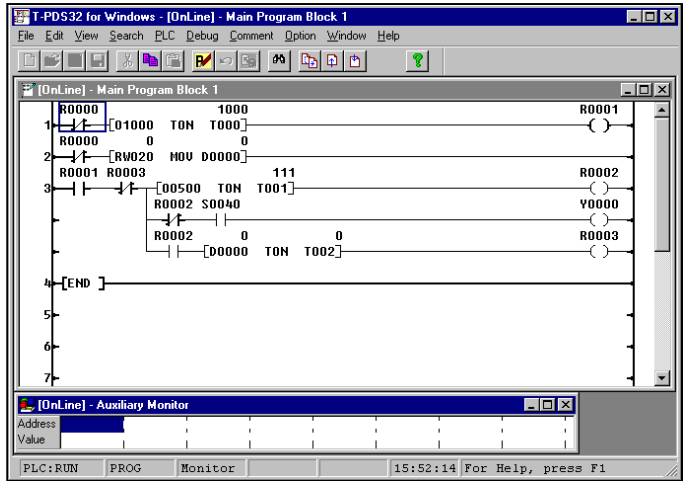

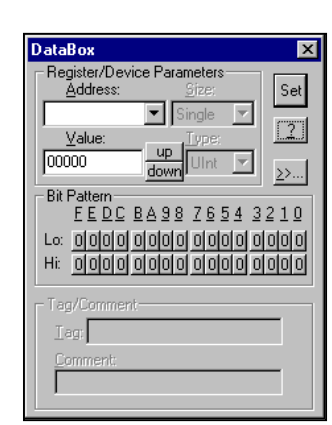

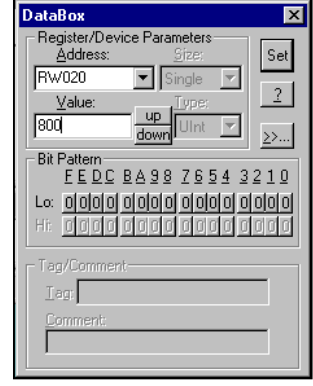

The Auxiliary Monitor window will open in the programming window. This window allows current values to be set for any register and device.

Clicking the mouse at the position of the cursor in the Auxiliary Monitor window will display the DataBox.

Enter the register number and data value that you wish to set in the Auxiliary Monitor window.

For "Addresses," you will designate register RW020.

Enter "R20". "0" will be displayed for the current value in the "Value" area.

Enter the desired setting on the keyboard and press Enter.

Register RW020 will be registered in the Auxiliary Monitor window and the current value will be replaced with the data you have just entered.

To close the DataBox, click the Close button in the upper right-hand corner.

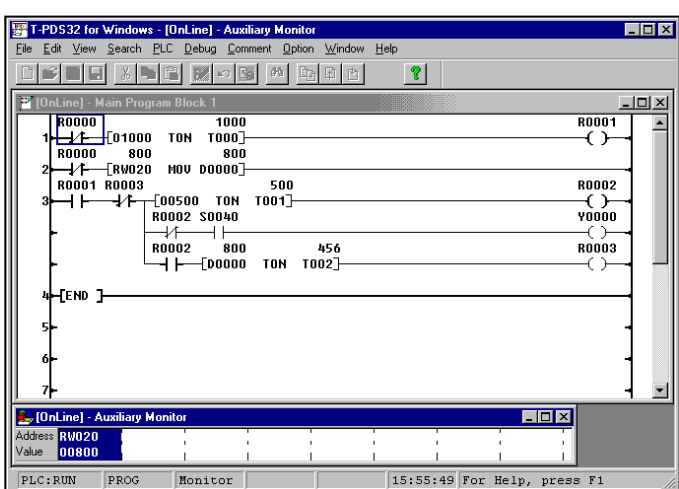

The flicker circuit will operate at the designated interval.

If an I/O card is installed, check the operation on the operation lamp. At the same time, check to make sure that data is sent to the data registers in the program and that the current values are displayed.

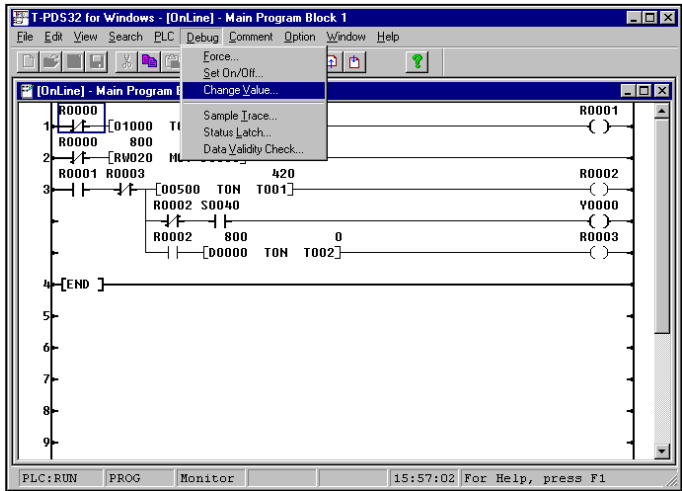

You can set data directly in the registers in the circuit program.

On the Debug menu, click Change Value. The DataBox will appear.

When a register is designated with the box cursor in the programming window, the current value for that register will be displayed and that value can be changed.

#### **5.3 Deleting Circuits**

This section covers how to delete unnecessary circuits. In this example, you will delete the circuit that waits for ten seconds after startup in Circuit 1.

 $L$ o $\overline{K}$ 

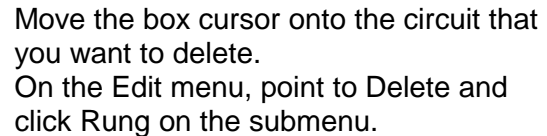

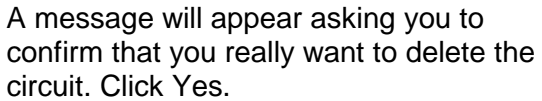

circuit. Click Yes.

The designated circuit will be deleted and the subsequent circuits will move up.

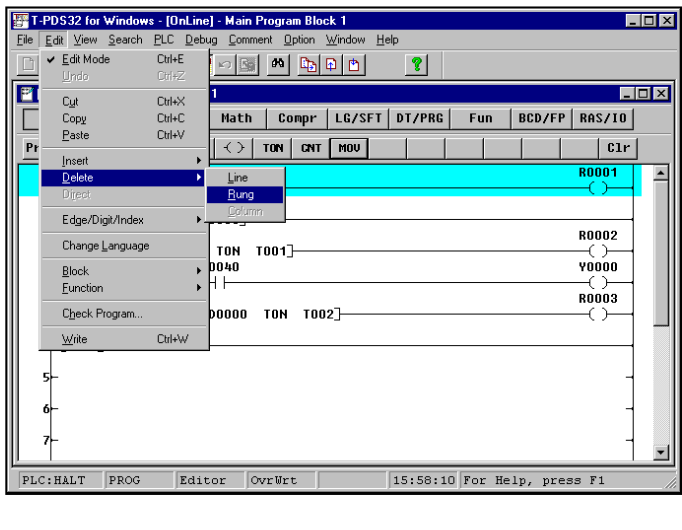

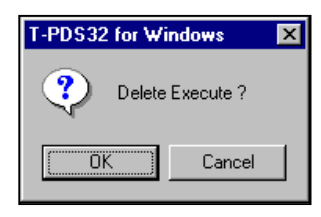

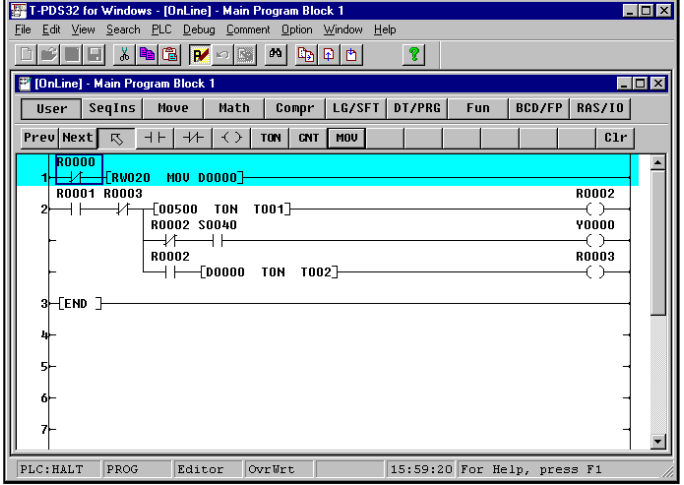

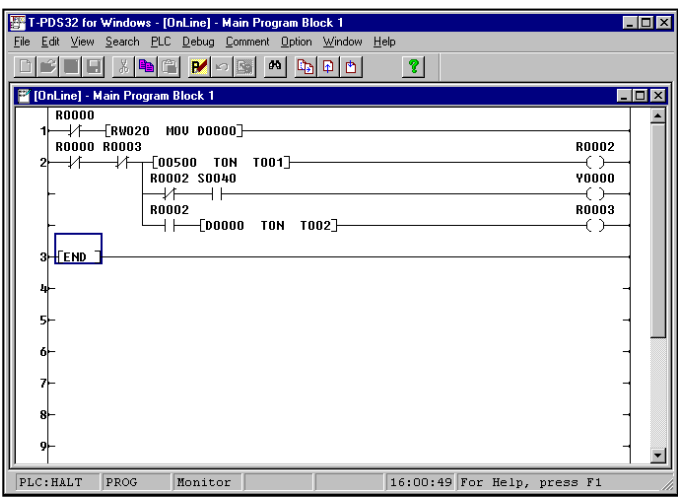

When you have deleted Circuit 1, change the NO contact of R0001 at the beginning of circuit 2 to the NC contact of R0000.

#### **5.4 Complex Circuits**

This screen shows a counter function added to the flicker circuit. Try creating this program circuit as a final exercise.

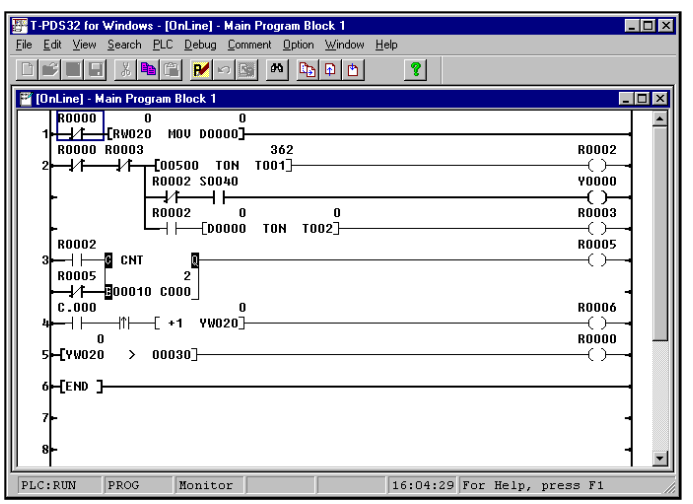

- The number of R0002 turning ON is counted in Circuit 3. The counter is reset every 10 counts.
- The value for output register YW020 is increased by 1 every 10 counts in Circuit 4.
- And in Circuit 5, when the value for output register YW020 exceeds 30, R0000 is turned on and flickering stops.

When an I/O card corresponding to YW020 is installed, the LEDs on the I/O card indicates the counting operation. When the I/O card is not installed, you can confirm the operation on the program monitor screen or data monitor screen.

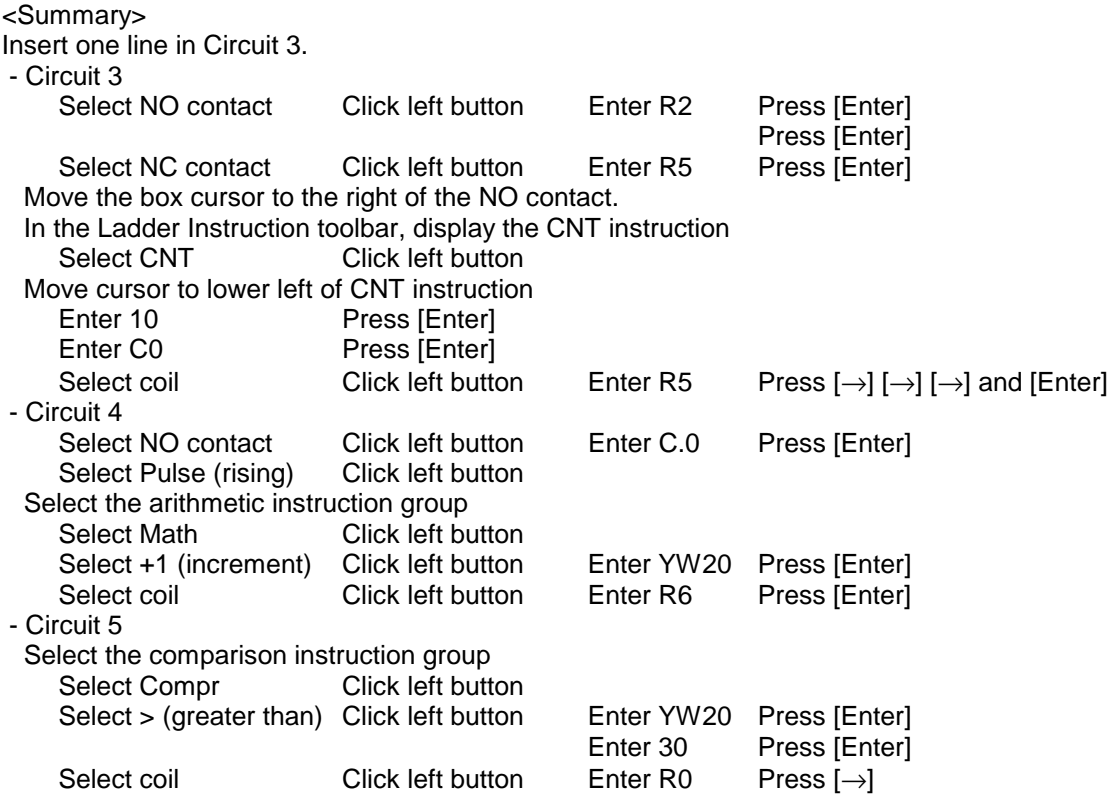

### **6. Saving Program**

#### **6.1 Save to Disk**

The Transfer Program command is used to save the programs that have been created to disk or to load them from disk.

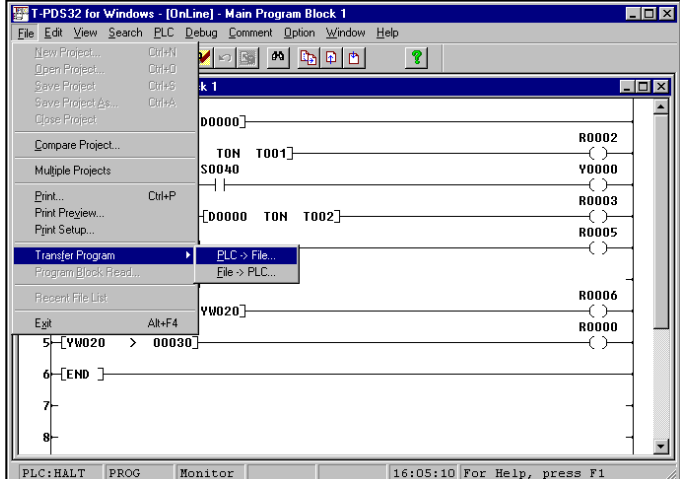

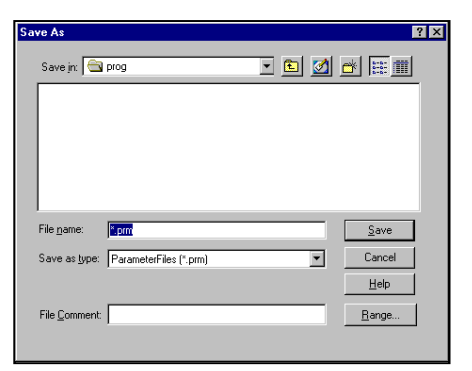

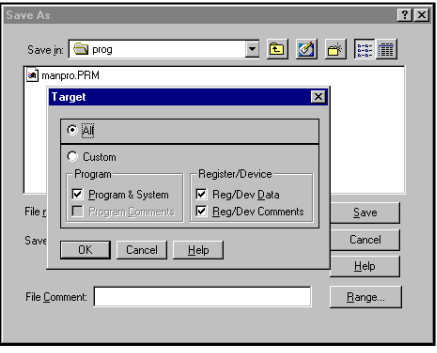

On the File menu, point to Transfer Program and click PLC -> File on the submenu. (Toolbar is also available)

A dialog box will appear on the screen. This box is used to save data from the controller to disk.

It shows data in the folder currently available. To change the folder, click on the folder list box and select the desired folder.

When the folder has been selected, a list of files in that folder will appear in the File Name list box.

Select "Range" and specify the items to be transferred.

When a comment has been registered in the controller, the comment will be saved under the Comment File as the same file name.

# **6.Saving Program**

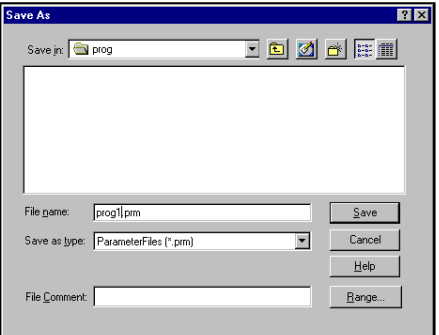

Enter the name of the file in the File Name text box.

In this example, enter "prog1". After entering the file name, click OK. The program will be stored in that file.

## **6.Saving Program**

### **6.2 Loading Programs from Disk**

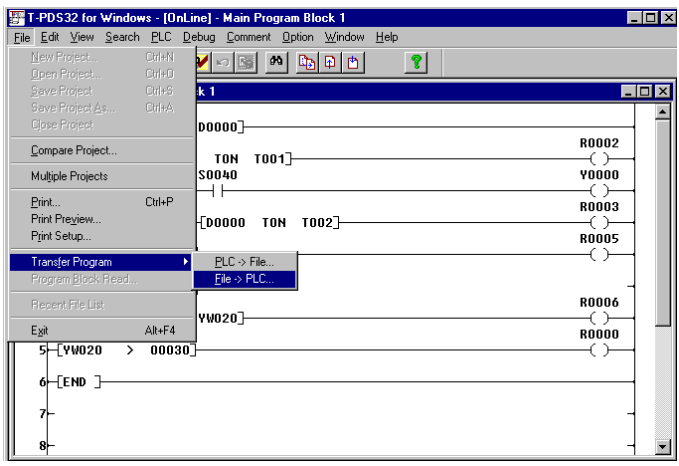

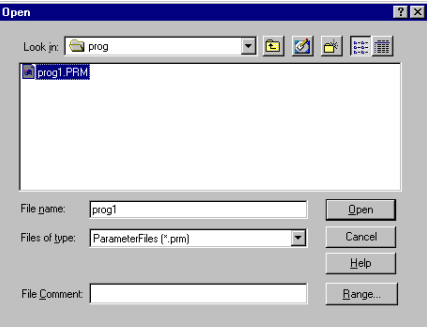

To load programs from disk, point to Transfer Program on the File menu and click File -> PLC on the submenu. (Toolbar is also available)

A dialog box will appear. This dialog box is used to enter the name of the file to be loaded from the disk.

Designate the name of the file to be loaded from the disk.

You may change the folder in the same manner as when saving programs to disk.

To specify the name of the file for loading from the disk, either enter the name on the keyboard in the File Name text box or select the name from the File Name list box.

After entering the file name, click OK. The program will be loaded from that file.

### **7. Beyond the Basic**

#### **7.1 Register/Device Comment**

You can assign comments to the program blocks, circuits, relays and registers. This allows you to have the relays and devices displayed with comments in the program, and the program blocks and circuits with complementary comments. Display the flicker circuit created in Chapter 5 on the screen.

In this example, you will assign the tag name "DATA1" to the D000 data register used in this program.

#### **7.1.1 Select Comment File**

Note that assigning comments to relays and registers and saving these names will require files.

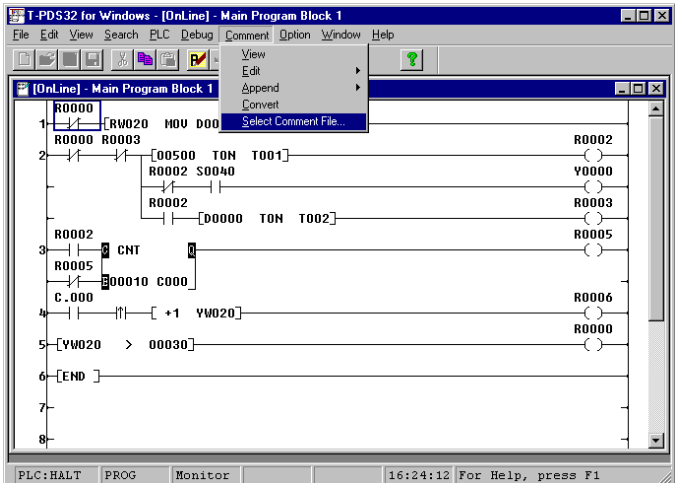

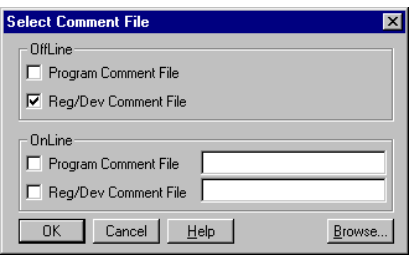

On the Comment menu, click Select Comment File. A dialog box allowing you to select the comment file will appear.

When you use register/device comment in offline mode, click the Reg/Dev Comment File check box in OffLine area. Click OK.

Then the temporary comment file is created, and you can use the register/device comment.

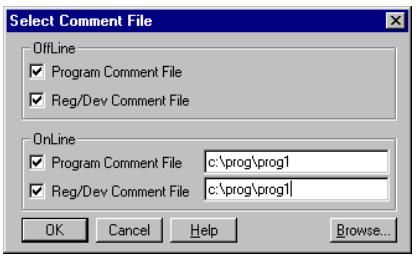

When you want to display the register/device comment in online mode, click the Reg/Dev Comment File check box in OnLine area.

Clicking Browse displays a dialog box for selecting the file for referring.

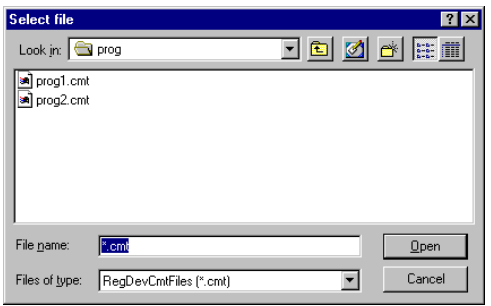

Select the comment file name and click OK.

If you are designating a new file, enter the file name in the Data Comment File text box. The extender ".CMT" is used for data comment files, but you do not need to enter this.

#### **7.1.2 Registering Names**

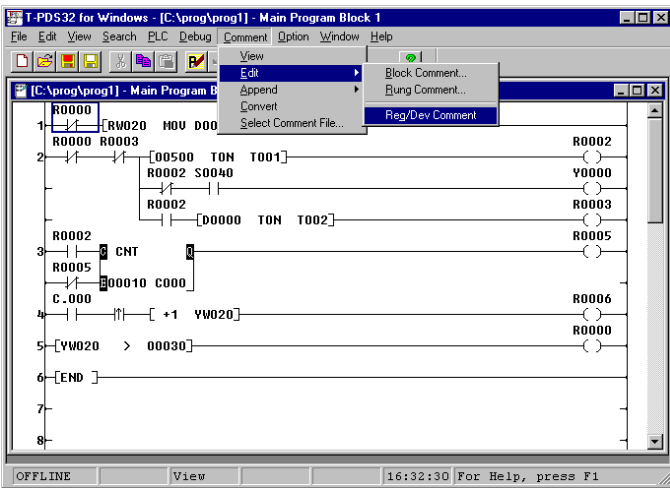

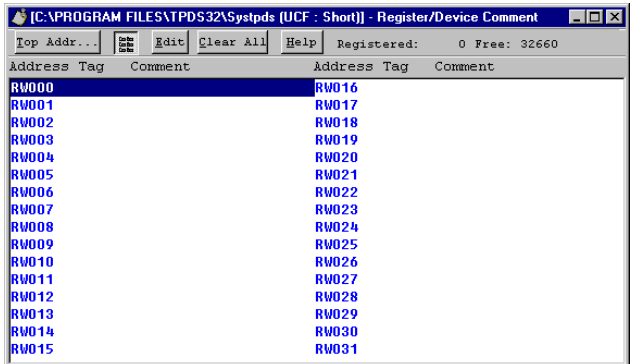

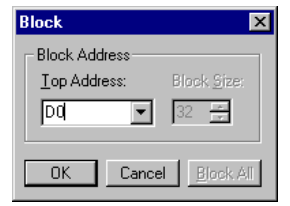

On the Comment menu, point to Edit and click Reg/Dev Comment on the submenu.

The Register/Device Comment window will appear.

The number of currently registered items is shown in the upper right-hand corner, as well as the number of free items. To register a name for D0000, you must change the display area. Click Top Addr on the toolbar.

A dialog box allowing you to designate the starting address will appear.

Enter "D0" in the Top Address text box. The Block Size item is fixed at 32. Then click OK.

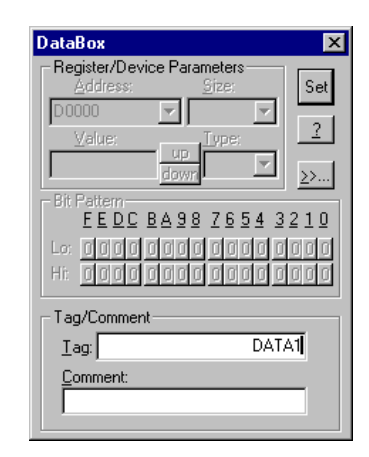

When D0000 - D0031 appears on the screen, click Edit on the toolbar to open the DataBox data editing dialog box. Comments as well as relay and register names may be registered with the Comment function.

Check to make sure that the cursor is in the Tag text box, then enter "Data 1" and click OK. Close the DataBox dialog box by clicking the Close button in the upper left-hand corner.

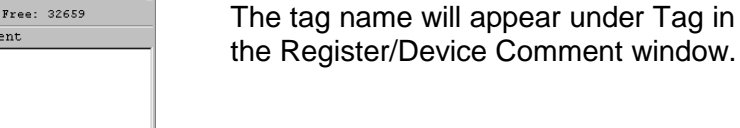

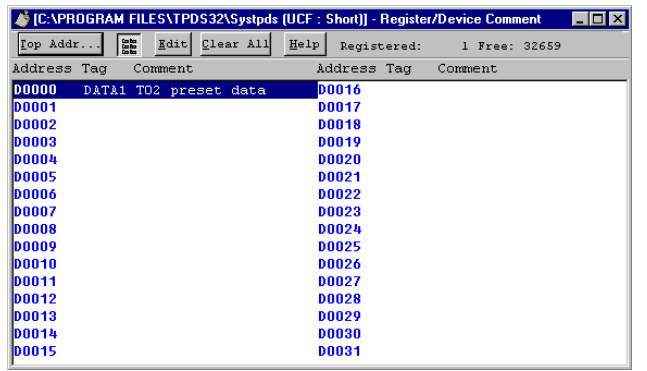

### **7.1.3 Displaying Names**

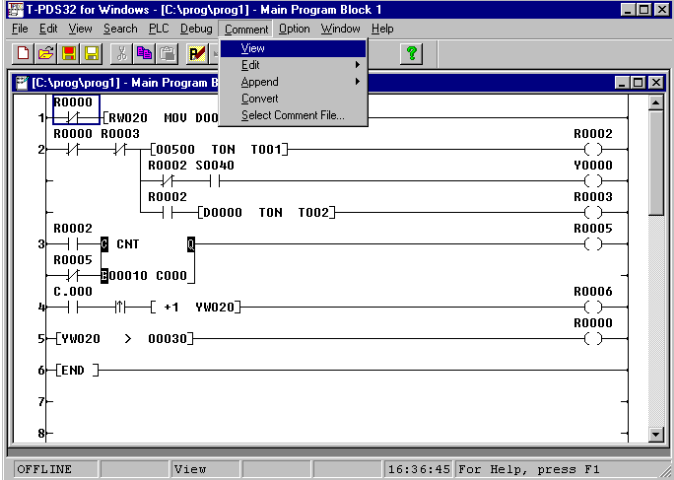

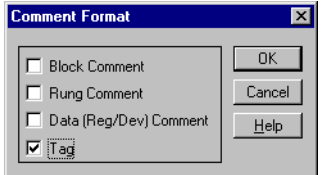

When the names and comments have been registered, click View on the Comment menu. (Toolbar is also available)

A dialog box allowing you to specify the display format for comments will appear.

Click in the Tag check box so the box is checked.

The tag name is displayed above the register and device numbers.

Check this in the program. The "DATA1" above the ON delay timer and MOV symbol operand D0000. When the Data (Reg/Dev) Comment is specified for display, comment will appear.

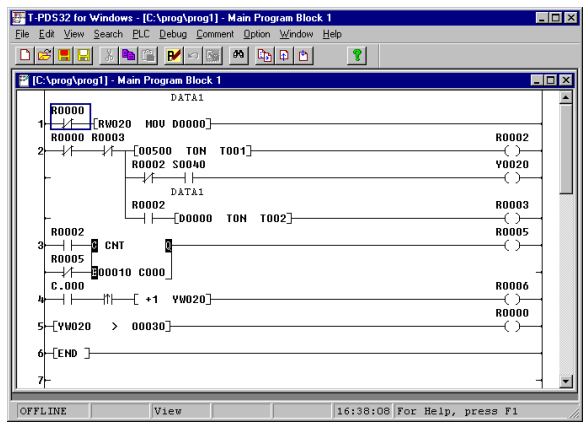

- Tag Display **- Comment Display** 

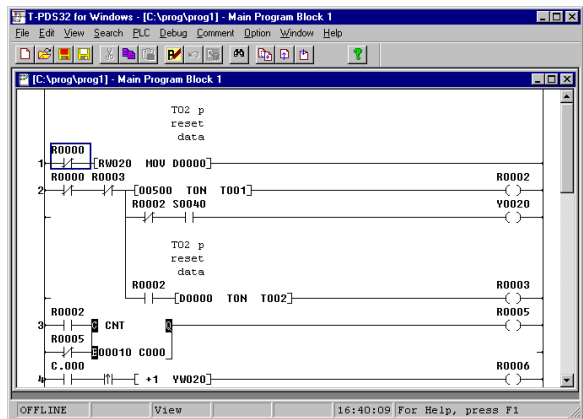
#### **7.2 Sampling Trace**

The controller has a function that enables you to sample and display changes in device status and register values during program execution. In this example, you will use this function to check on device and register trends in the flicker circuit.

#### **7.2.1 Setting the Sampling Buffer**

In order to sample data, it is necessary to secure a buffer, i.e. the memory area in which the sampling data will be stored. This is set in the system data.

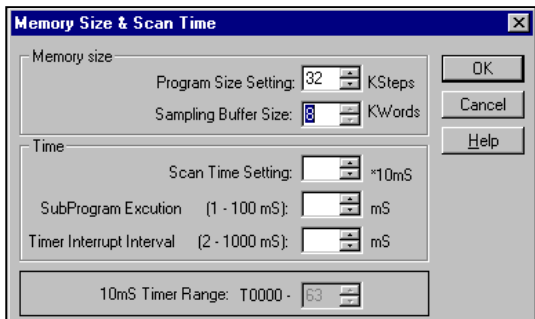

On the PLC menu, click System Parameters. The System Parameters screen will appear. Click Memory Size & Scan Time.

Then set the Sampling Buffer Size in the Memory Size area. For the T3, the sampling buffer may be set up to a maximum of 8KW.

#### **Additional Information**

- On the T3/T3H the F register or an IC memory card is used for the sampling buffer. Note that setting a sampling buffer will decrease the amount of memory used by the program by the amount of the buffer setting.
- On the T2, IC cards are used to store sampling data.
- When performing a sample trace on the T2, be sure to insert an IC memory card and assign the memory card using the "I/O Card Allocation" procedure. The sampling buffer size is fixed at 8KW.
- For the T2E/T2N, the sampling buffer size is fixed at 8kW and uses internal memory.
- For the T1/T1S, the sampling buffer size is fixed at 1kW and uses internal memory.
- For the S2T, the sampling buffer size is fixed at 8kW and uses internal memory.

#### **7.2.2 Setting the Sampling Condition**

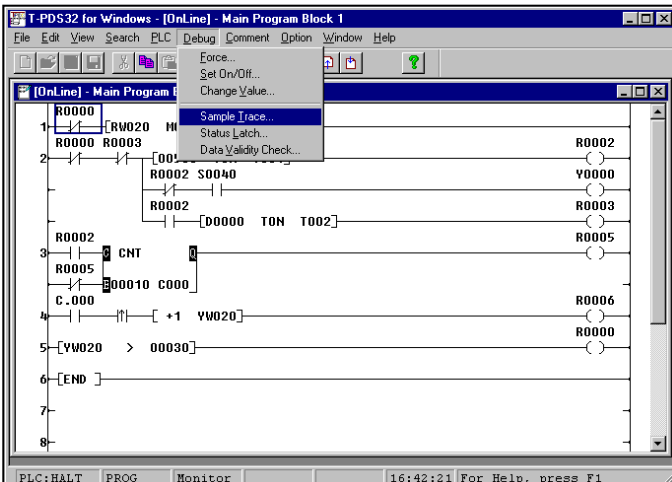

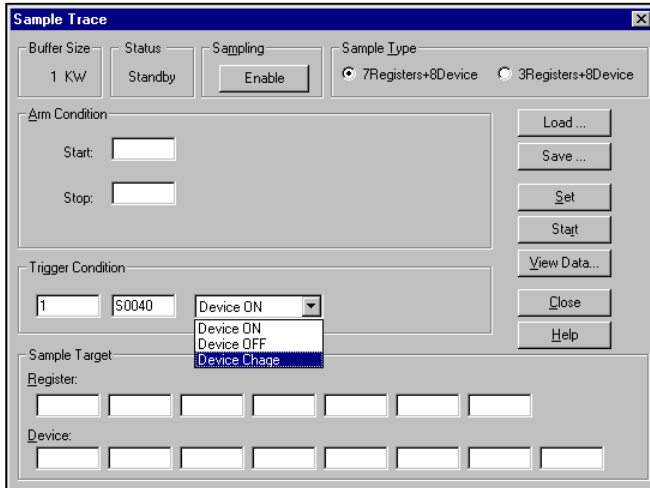

On the Debug menu, click Sample Trace. The Sample Trace dialog box will appear.

The Sample Trace dialog box is used to set the registers for data sampling, the sampling trigger condition and other data.

First check to make sure that the sampling buffer size set as system data is displayed in the upper left-hand corner.

In this example, you will set the trigger condition.

The trigger condition sets the timing for data sampling during program execution (during scanning). The trigger condition is specified as a device and a register condition, such as when the device status has changed or when the register has reached a certain constant value.

In this example, you will set the trigger to be activated when the timing relay (S0040) goes ON or OFF.

Move the mouse to the Trigger Condition text box and enter "1".

This designates how many times sampling is performed when the sampling conditions are fulfilled. Setting the value to "1" causes sampling to be performed for each scan that fulfills the trigger conditions.

Move the mouse pointer to the right and enter "S0040" for the sampling device. Then select the operation condition to one of the choices in the list box (Device ON, Device OFF or Device Change). In this example, you will set it to Device Change.

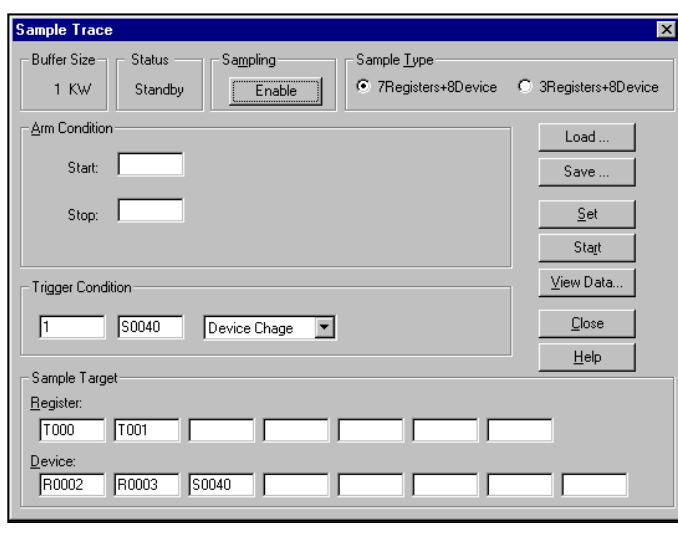

When the trigger conditions have been set, move the mouse pointer to the Sample Target area. This area is used to designate the devices and registers for sampling. Enter the device and register numbers. In this example, enter T000 and T001 for the registers and R0002, R0003 and S0040 for the devices. When the settings are complete, click Set to save them. As a result of these settings, when the S0040 relay changes from ON to OFF or vice versa, the current values for timer 0 and timer 1 and the ON/OFF status of

R0002, R0003 and S0040 will be

The sampling conditions have now been set. Click Enable at the top of the dialog box. This completes the preparations for sampling.

sampled.

Execute the program using the key-switch on the T3 or PLC Control. When the program is ready for execution, click Start. Sampling will begin. When sampling has been performed for 10 seconds or more (and flickering has begun), click Stop. Sampling will stop and the program operation status will be stored in the sampling buffer.

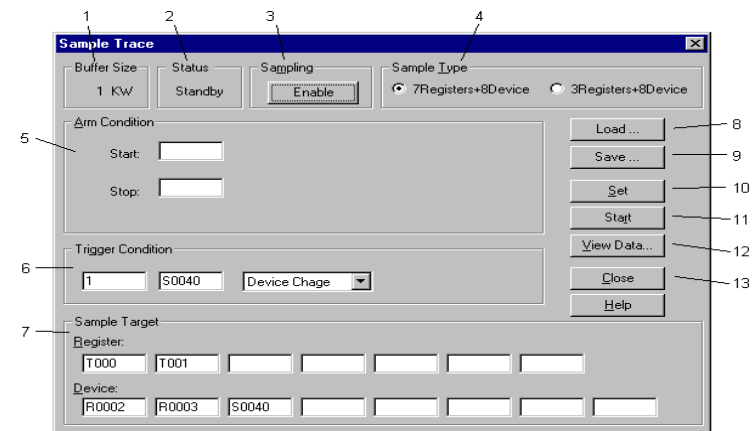

<Sample Trace dialog box>

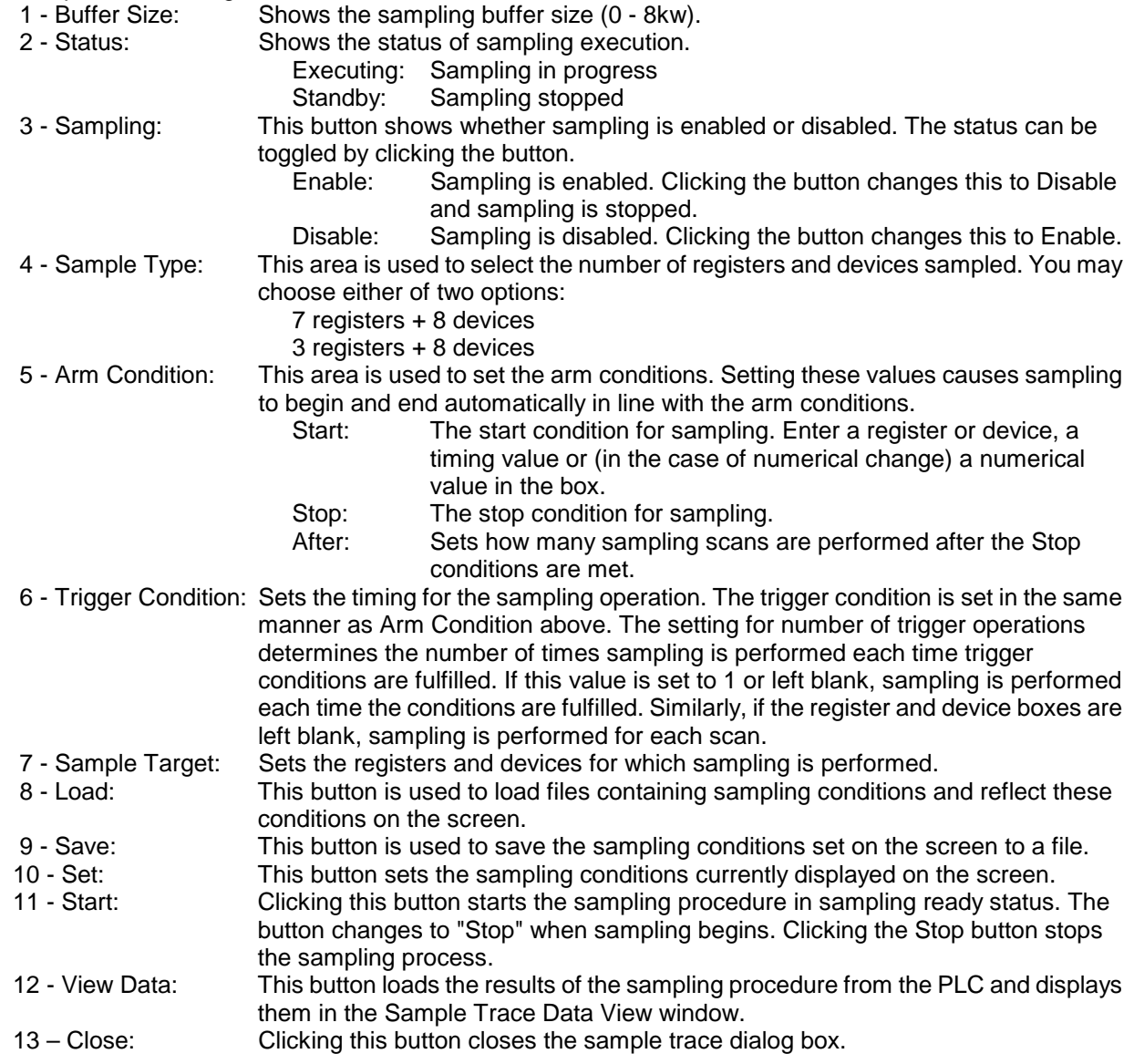

#### **7.2.3 Viewing Sampling Trace Data**

In this example, you will view the sampled data. Click the View Data button to display all of the sampled data.

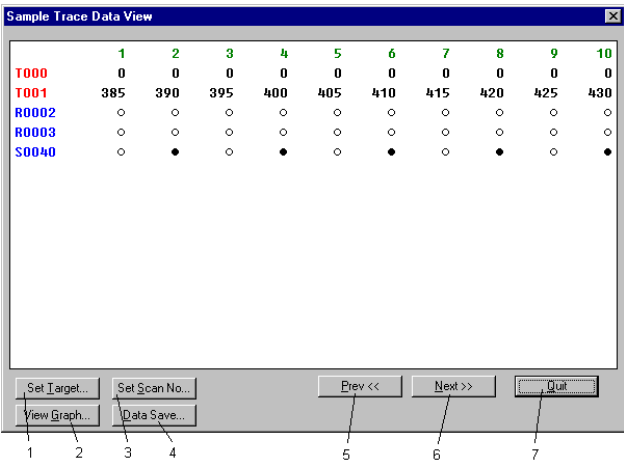

The top part of the data shows the timer register values. The bottom part shows the device on/off status. White circles indicate ON status and black circles indicate OFF status.

The numbers at the very top are scan numbers. You may use the Set Scan No. button to display the data from any scan number. Click Prev to display the data for the previous ten scan items. Click Next to display the data for the next ten scan items.

#### <Sample Trace Data View dialog box>

- 1 Set Target: Clicking this button displays the Set Target dialog box, enabling you to set the devices and registers to be displayed.
- 2 View Graph: Clicking this button displays a dialog box with a graph of the sample data.<br>3 Set Scan No: Clicking this button displays a dialog box used to set the first scan number
	- Clicking this button displays a dialog box used to set the first scan number for the sample data.
- 4 Data Save: Save the sample data to the file in CSV format.
- 5 Prev: Shows the previous page of data.
- 6 Next: Shows the next page of data.
- 7 Quit: Returns to the Sample Trace dialog box.

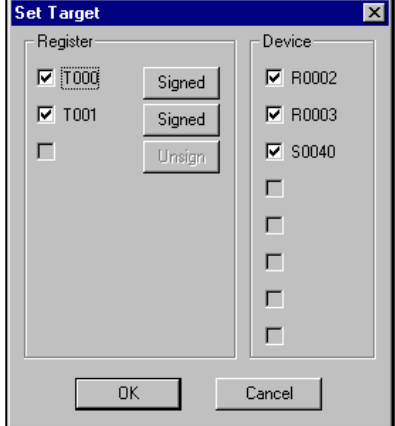

- Set Target screen

#### **7.2.4 Timing Chart Disply**

In this example you will view the time chart for this data.

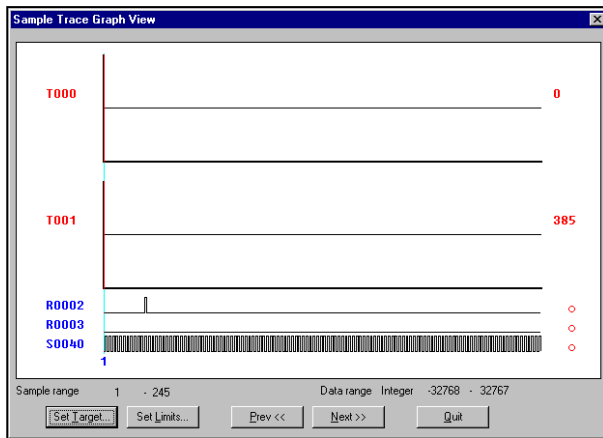

Click the View Graph button. The sampled data will be displayed in the form of a time chart. The time chart shows the scans from number 1 to number 256. In this format, the data is a bit difficult to view, so you should change the scan range (the scale of the time axis in the chart).

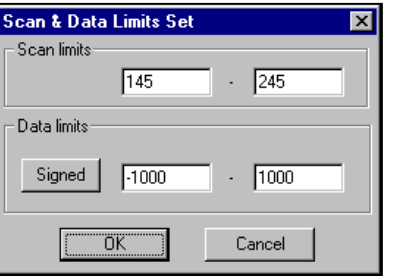

Click the Set Limits button. A dialog box will appear, enabling you to set the display range for the data.

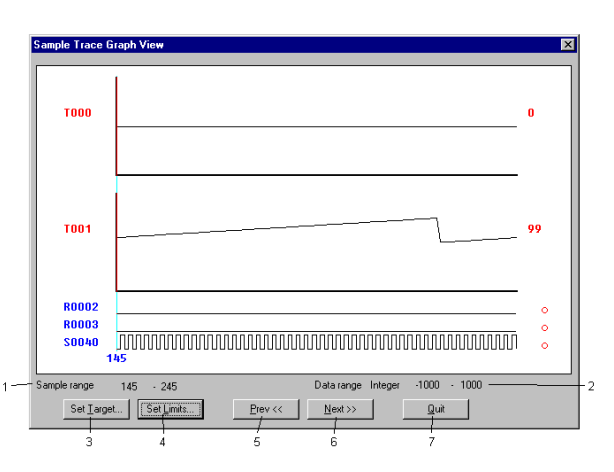

<Sample Trace Graph View>

- 1 Sample Range: Shows the lower and upper limits for the currently displayed scan range.
	-
- 2 Data Range: Shows the lower and upper limits for the display data.<br>3 Set Target: Clicking this button displays the Device/Register Data
- 3 Set Target: Clicking this button displays the Device/Register Data dialog box.<br>4 Set Limits: Clicking this button displays the Display Data Range dialog box. Clicking this button displays the Display Data Range dialog box.
- 5 Prev: Shows the previous page of data.
- 
- 6 Next:<br>
7 Quit: Shows the next page of data.<br>
Returns to the Sample Trace Returns to the Sample Trace Data View screen.

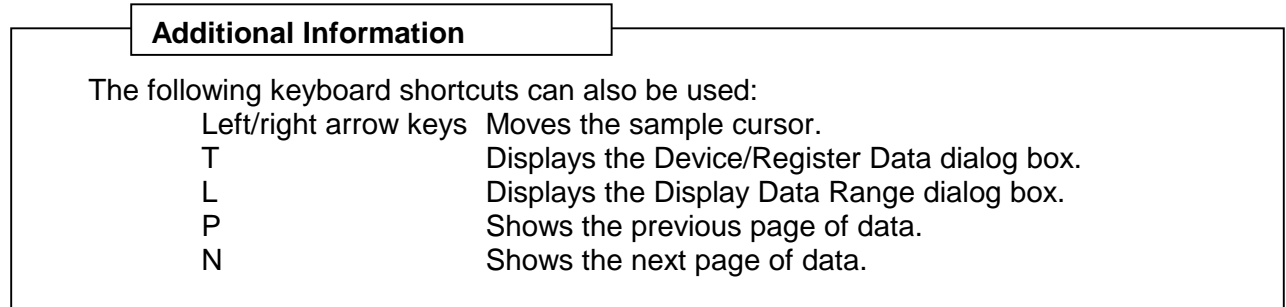

#### **7.3 Printing the Program**

The Print command on the File menu allows you to print out the program, system information, device/register data, cross-reference, etc. In this example, you will use this command to print out the program.

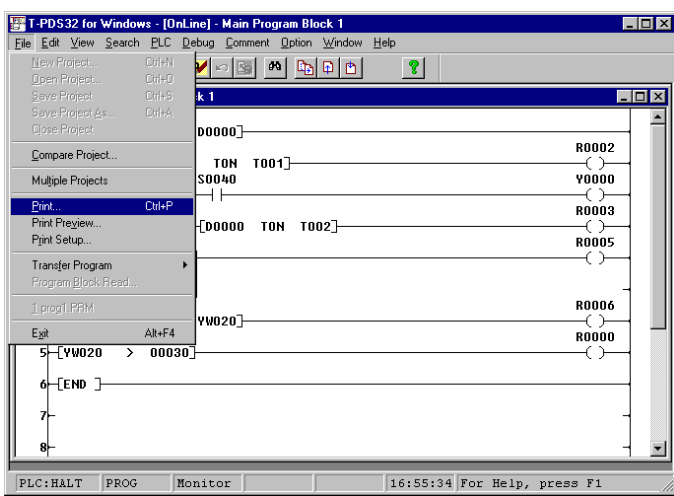

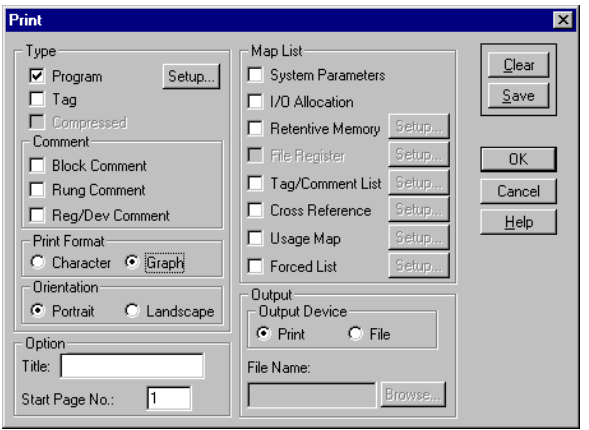

On the File menu, click Print. (Toolbar is also available)

The Print dialog box will appear.

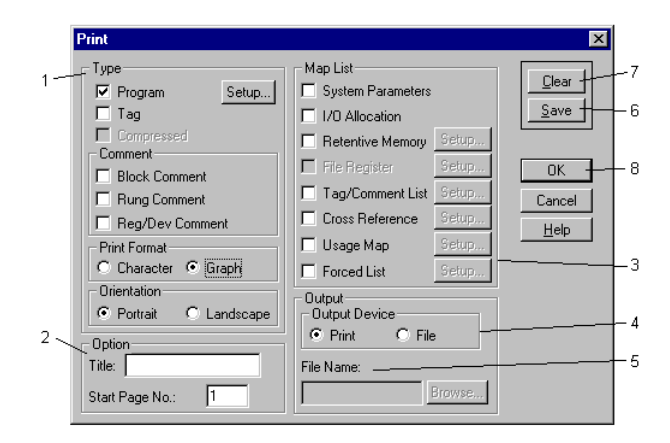

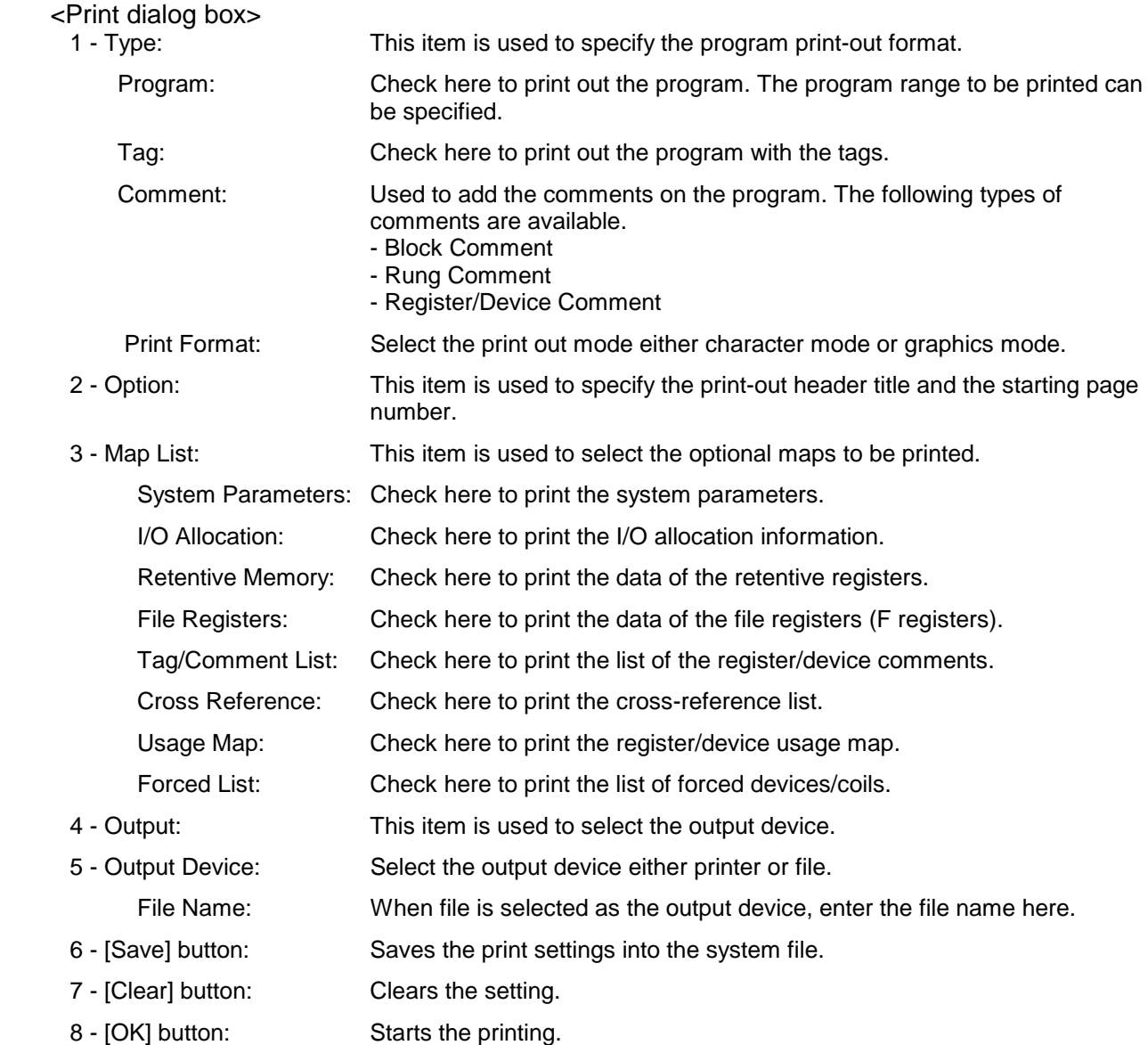

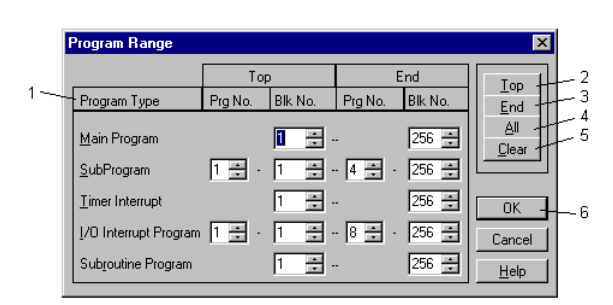

On the Print dialog, when you check the Program and click the [Setup] button, the Program Range dialog box will appear. Set the block range for each program type to be printed on this dialog box.

<Program Range dialog box>

- 1 Program Type: Sets the program ranges to be printed. 2 - Top: Sets the starting program number (if any) and the block number to be printed on the cursor position.
- 3 End: Sets the last program number (if any) and the block number to be printed on the cursor position.
- 4 All: Sets all the program range.
- 5 Clear: Clears the settings.
- 6 OK: Registers the settings and returns to the Print dialog box.

When you want to print the system parameter, I/O allocation, cross-reference, etc., check the desired items on the Map List.

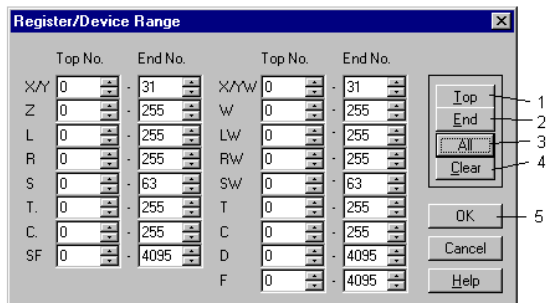

When you check the Retentive Memory, File Register, Tag/Comment List, Cross Reference, Usage Map, or Forced List, click the [Setup] button to set the register range to be printed. The Register/Device Range dialog box will appear.

<Register/Device Range dialog box>

- 1 Top: Sets the starting register address to be printed on the cursor position.<br>2 End: Sets the last register address to be printed on the cursor position.
	- Sets the last register address to be printed on the cursor position.
- 3 All: Sets all the register range.
- 4 Clear: Clears the settings.
- 5 OK: Registers the settings and returns to the Print dialog box.

When you have finished the necessary setting, click the [OK] button on the Print dialog box. The print-out will be started.

If you want to save the setting, click the [Save] button on the Print dialog box. The current setting is saved in the system file, and it will be displayed when the next time you open the Print dialog box.

### **Index**

### **Index**

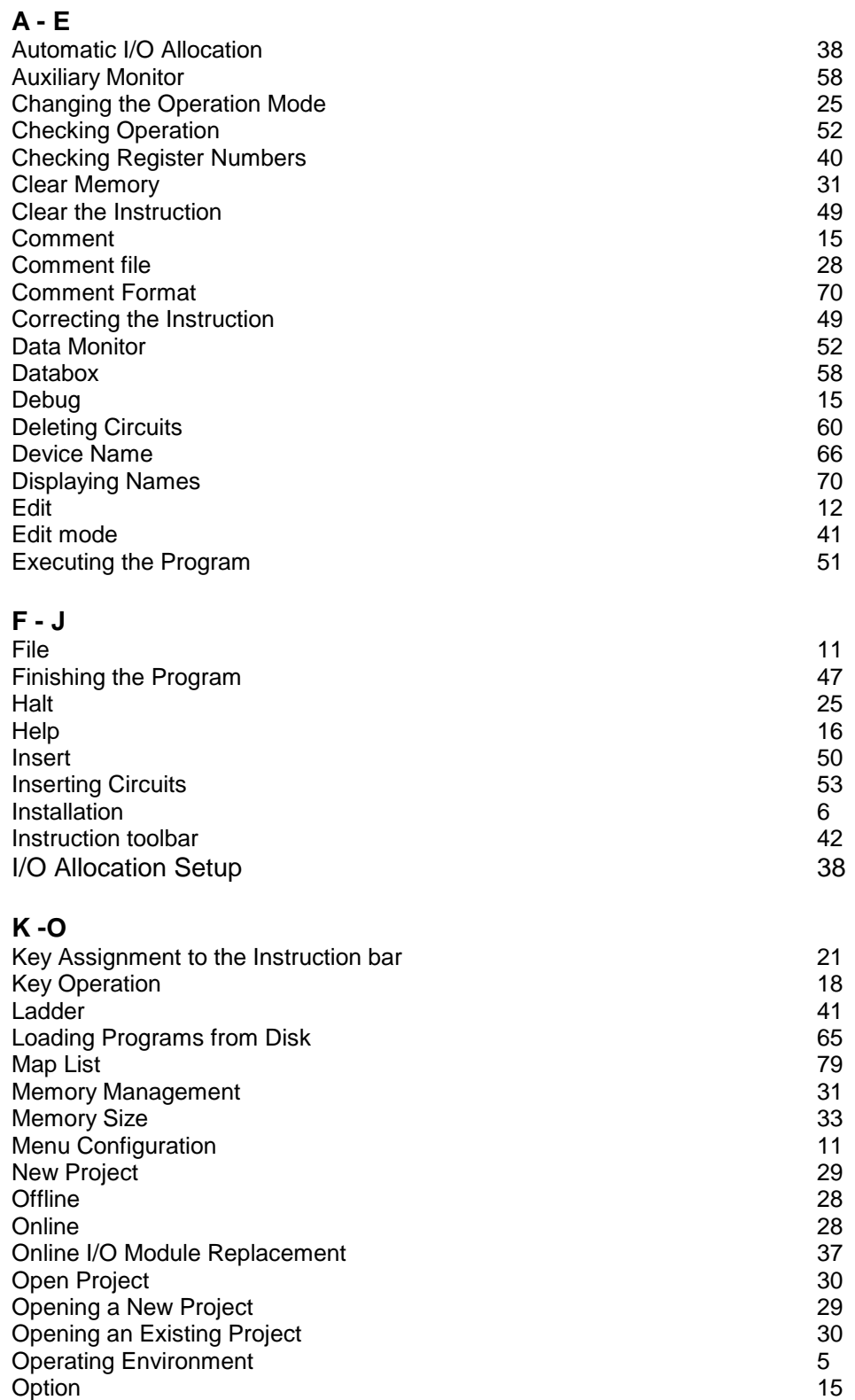

Overwrite 50 and 50 and 50 and 50 and 50 and 50 and 50 and 50 and 50 and 50 and 50 and 50 and 50 and 50 and 50

### **Index**

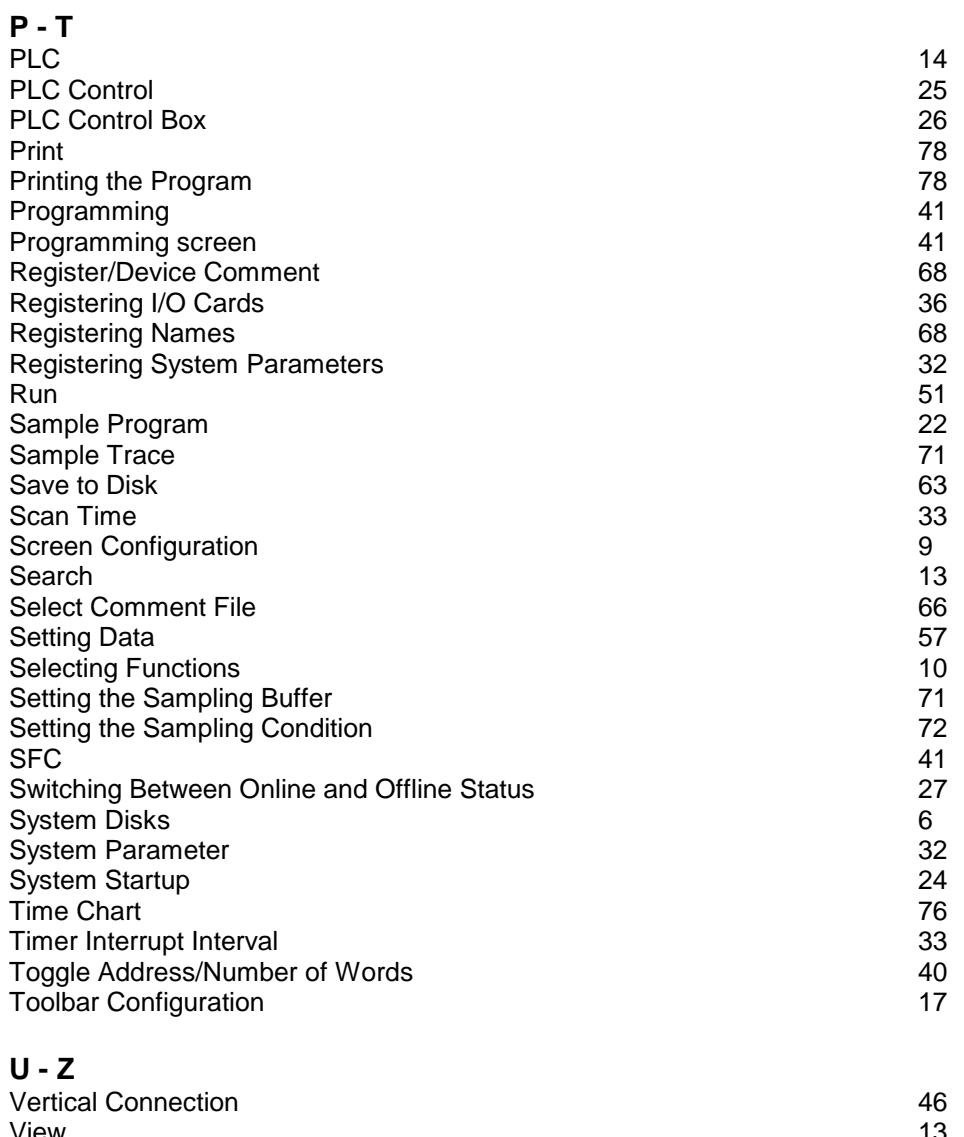

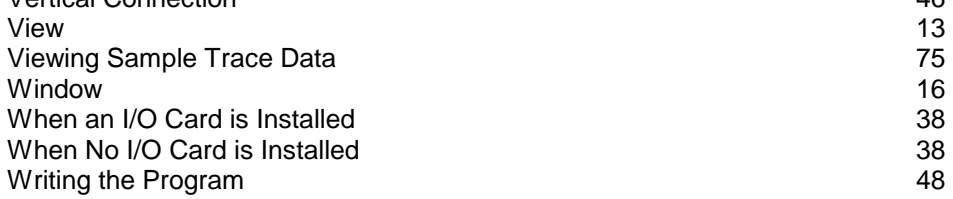

#### **Error Message Overview**

There are 4 types of error messages as follows.

#### **A. Operation Error**

These error messages are displayed for the T-PDS operation which you attempt to do. Communication error between T-PDS and PLC is also included in this type. It is displayed in the message box.

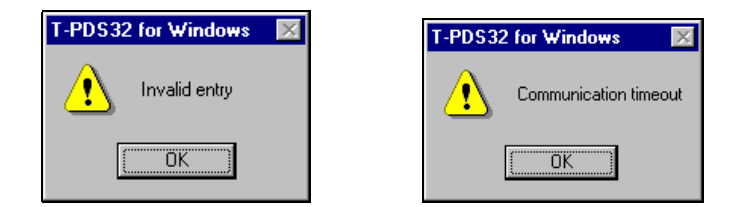

#### **B. Compile Error**

These errors are detected in the T-PDS when edited program is compiled. It is displayed in the message box.

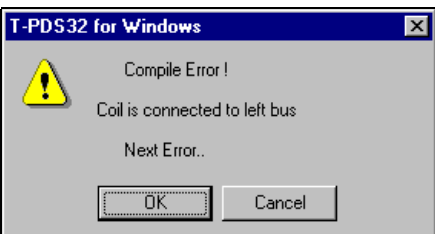

#### **C. PLC Status Line**

When the T-PDS is on-line mode, the PLC's operation mode (RUN, HALT, or ERROR) and alarm status are displayed in the status line.

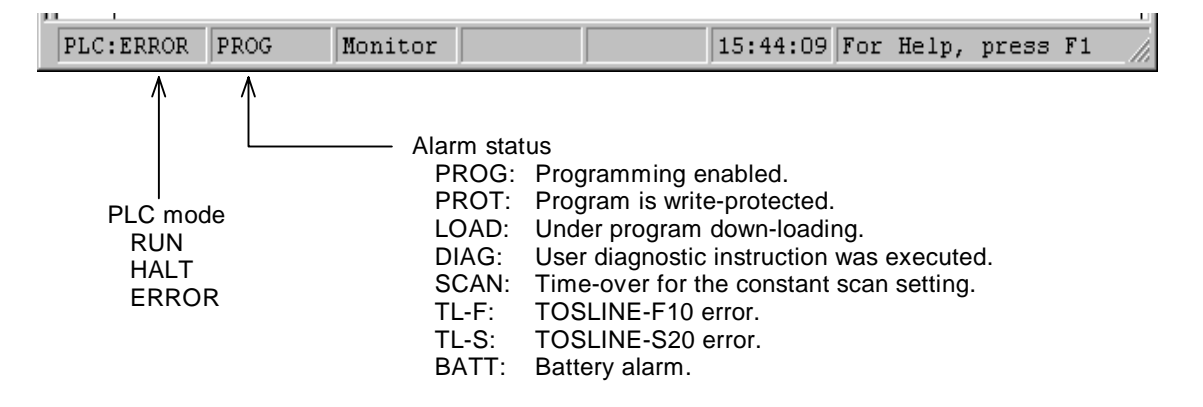

#### **D. Event History Table**

When the PLC detects some abnormality in its diagnostic checks, it is recorded in the PLC memory called Event history table. In the Event history table, the last 30 event messages (15 in case of T1/T1S) are stored in this table. The contents of the Event history table can be monitored on the T-PDS screen by [PLC] [Event History] menu.

<Event History Table>

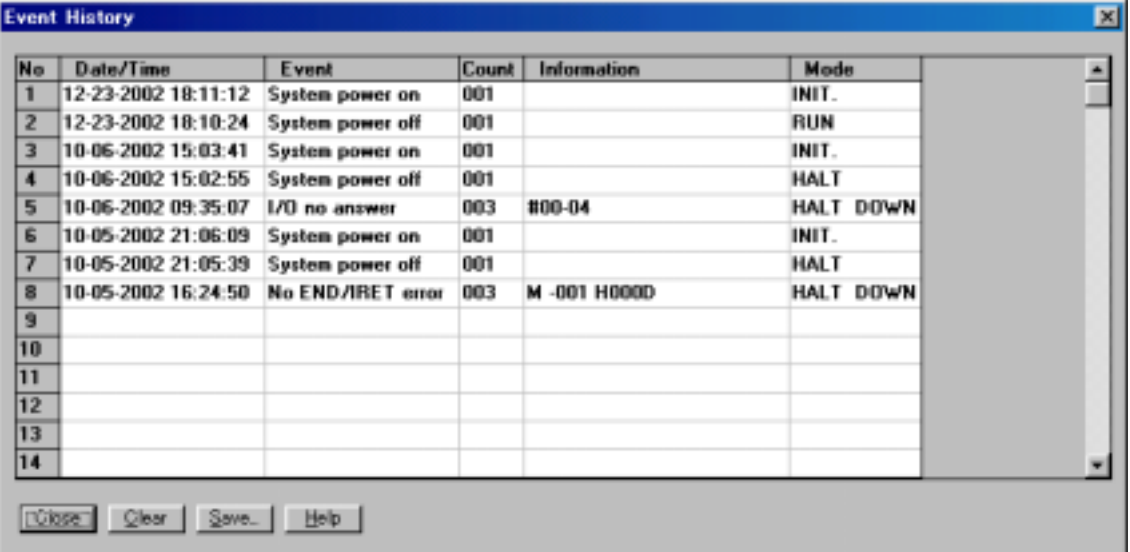

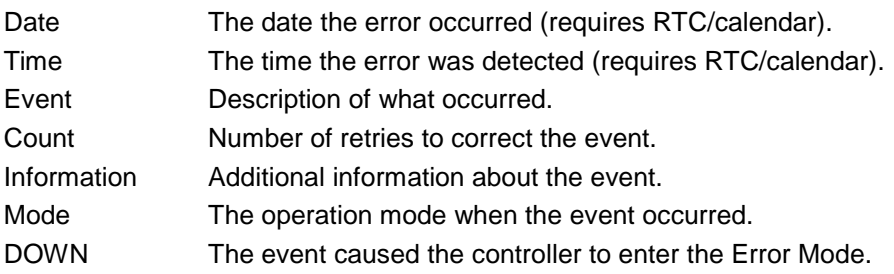

[Save] button is used to save the Event history table contents into the disk file.

Usually a PLC goes into the error mode when one of its diagnostic checks determines that something has occurred which interferes with normal operation. When a controller is in the error mode, all outputs turn OFF and operation stops. Nothing else is possible until Error Reset is executed. The basic recovery procedure is:

- (1) Execute Error Reset (reset the error and put the PLC in the Halt Mode).
- (2) Study the Event History Table.
- (3) Make the necessary corrections.
- (4) Return to the Run Mode.

### **Error Message List**

### **A...**

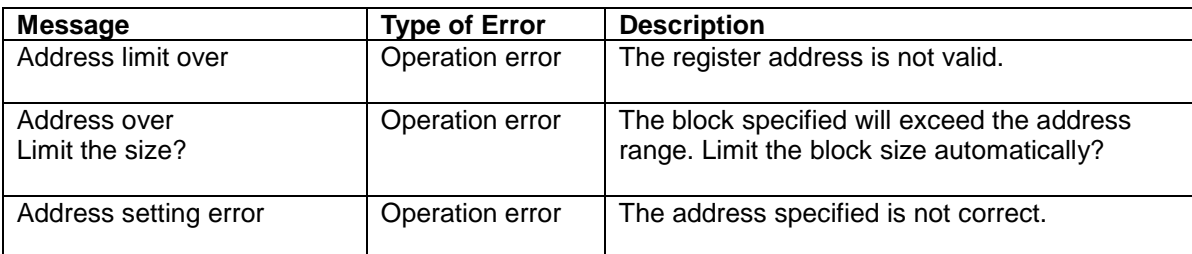

### **B...**

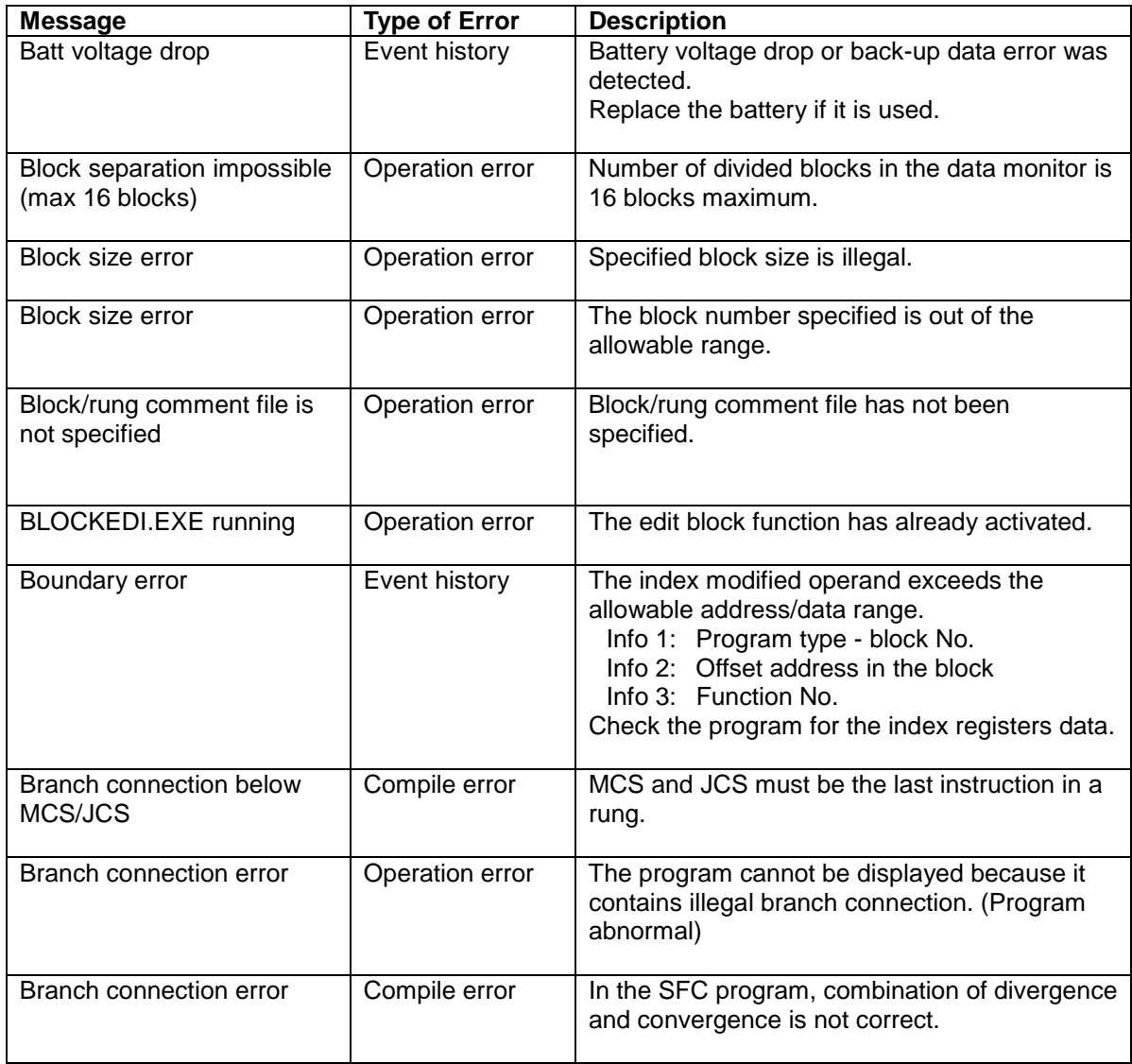

### **C...**

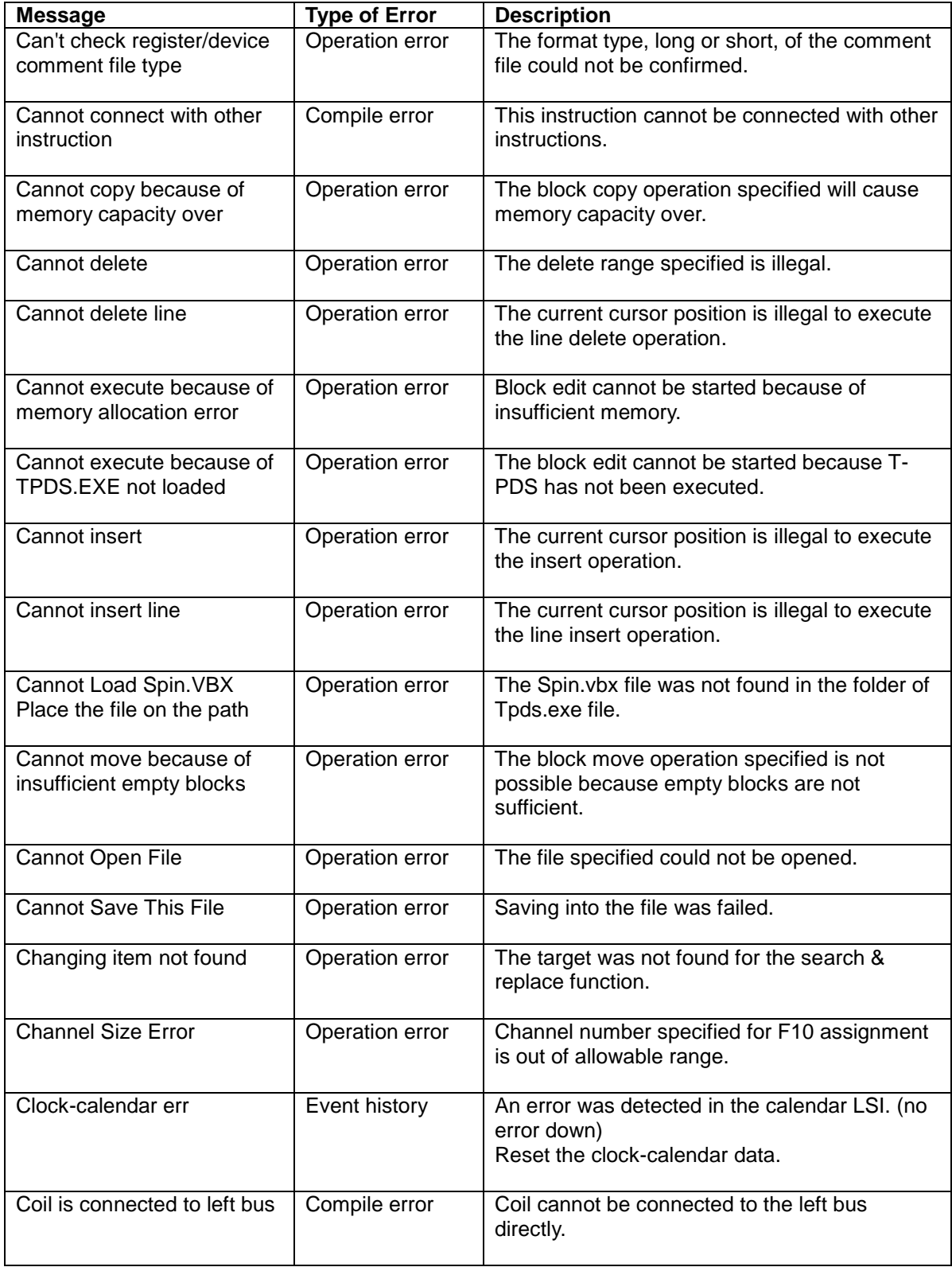

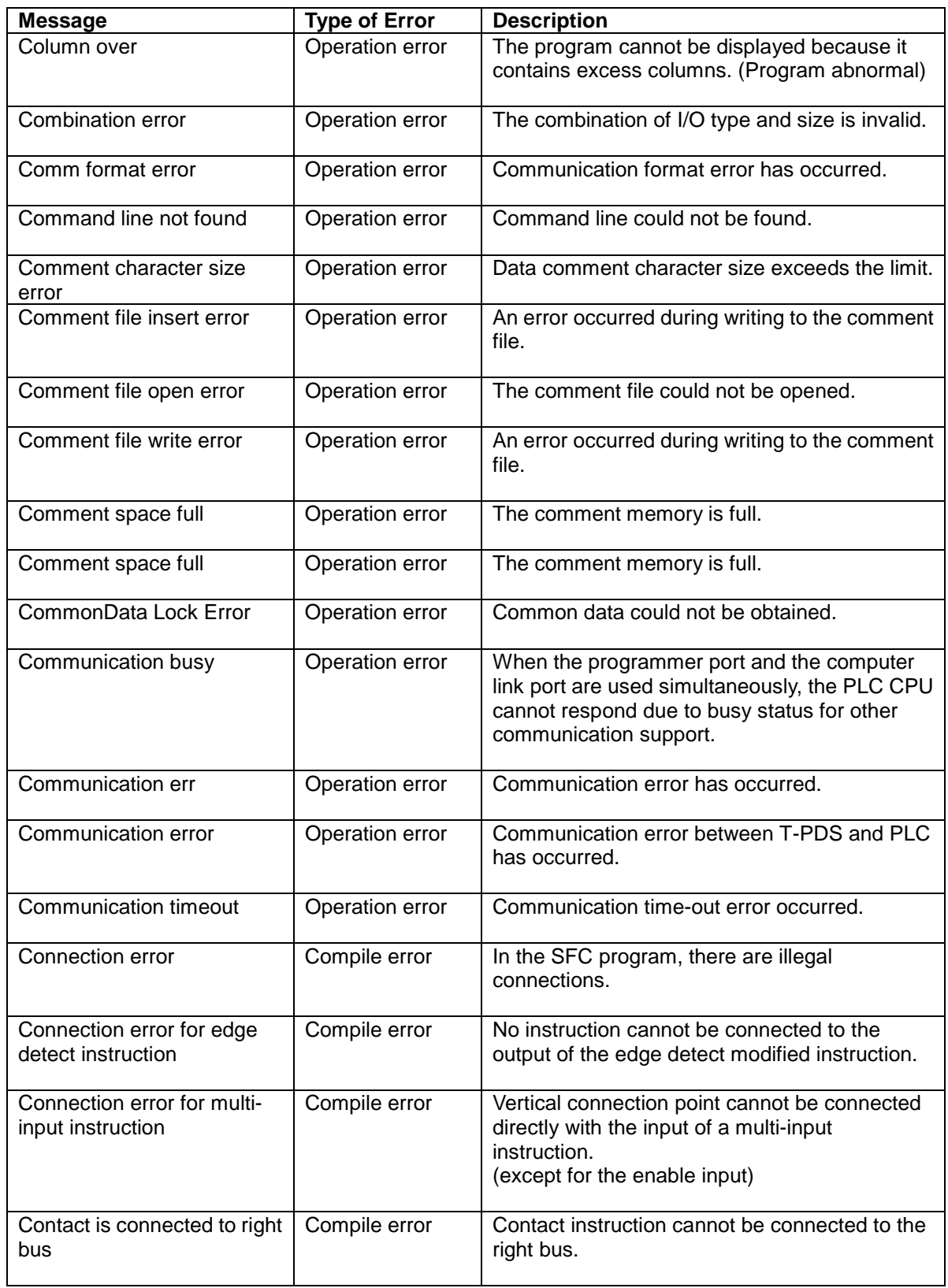

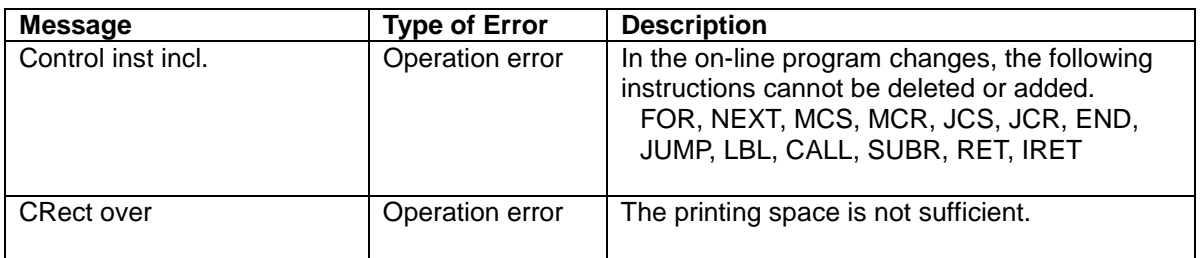

### **D...**

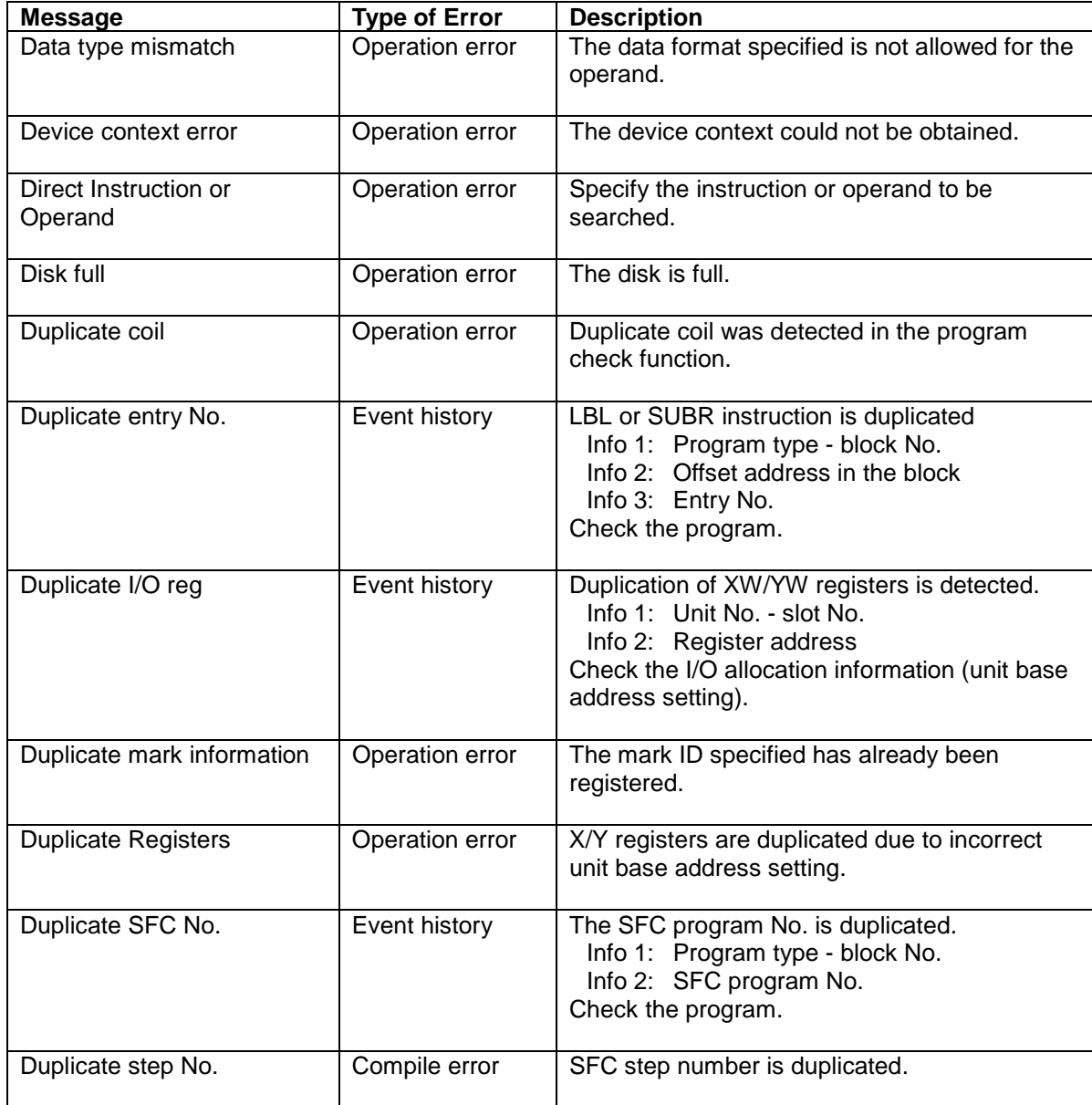

# **E...**

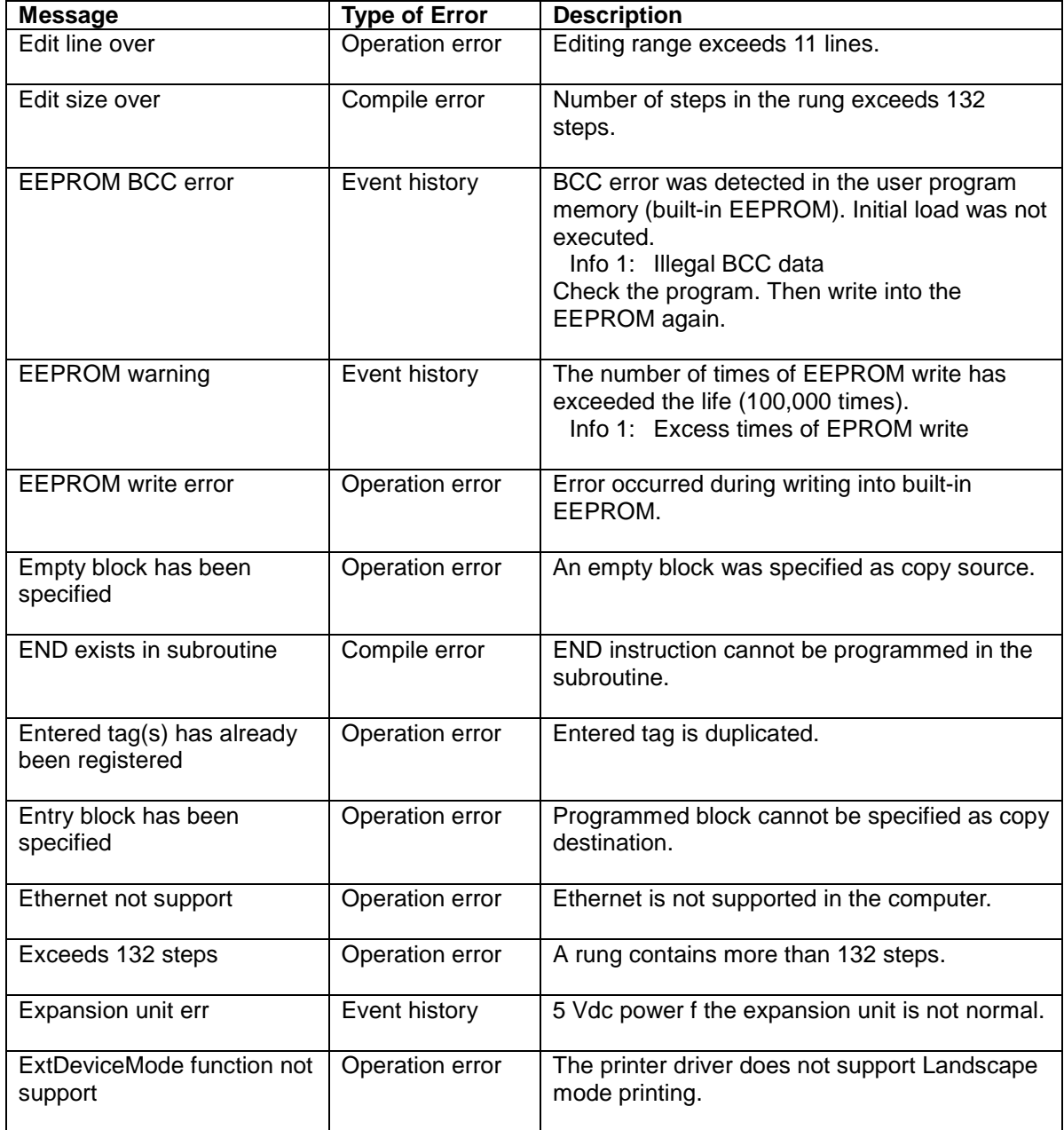

### **F...**

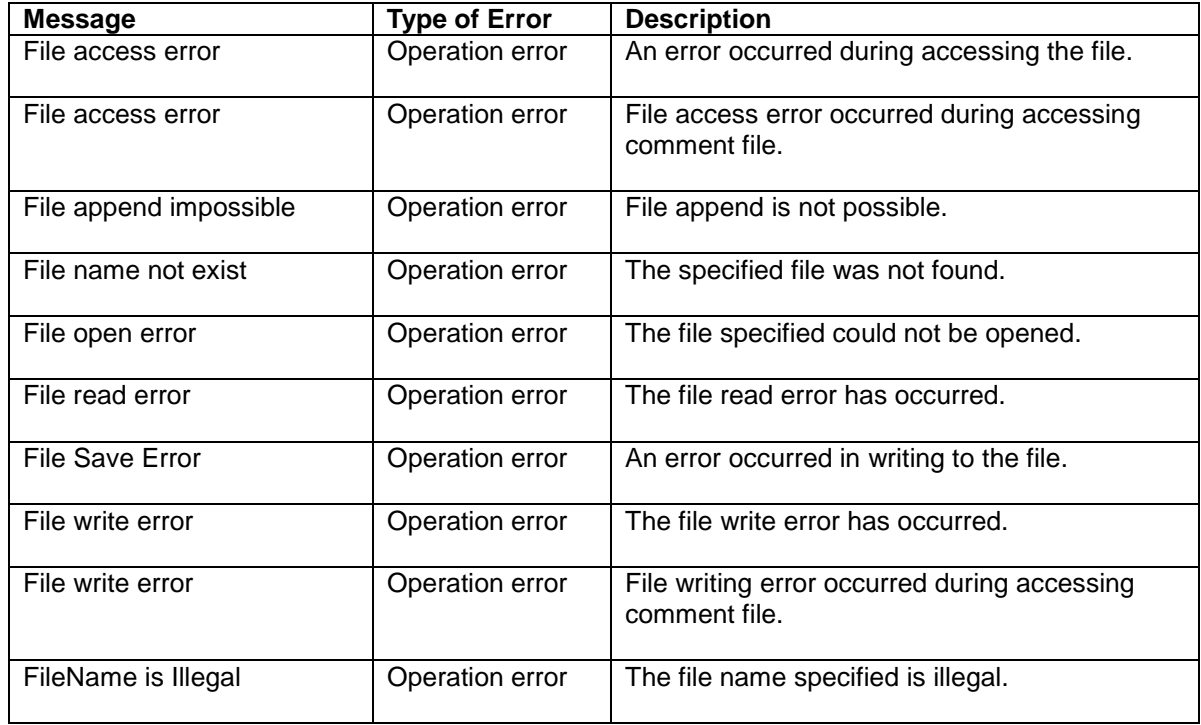

### **I...**

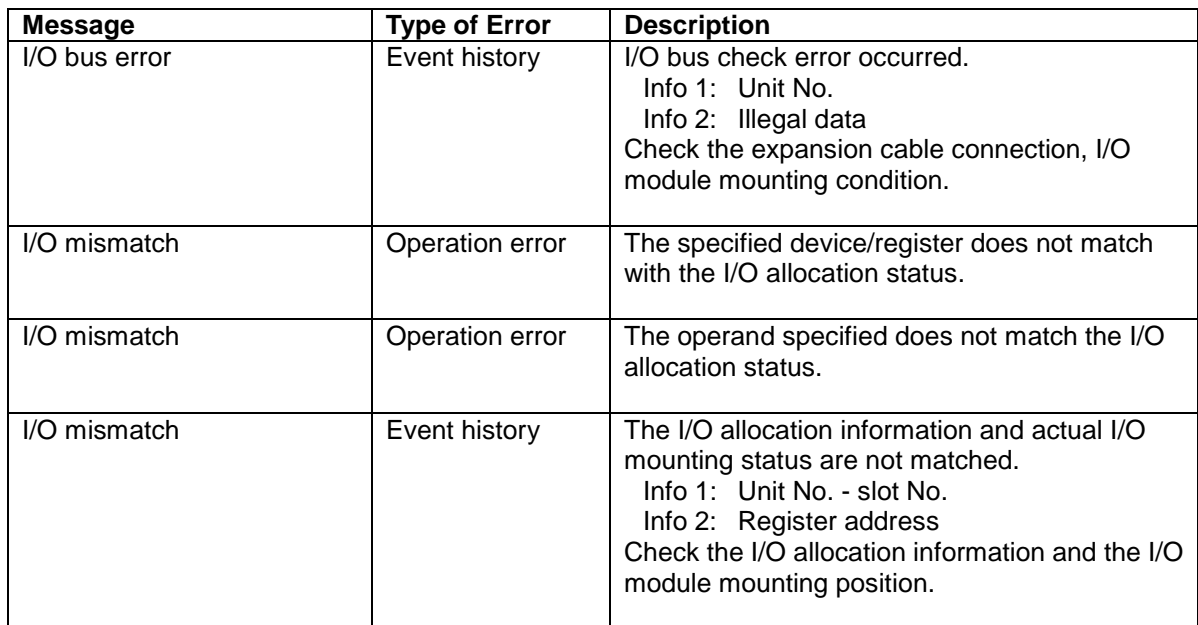

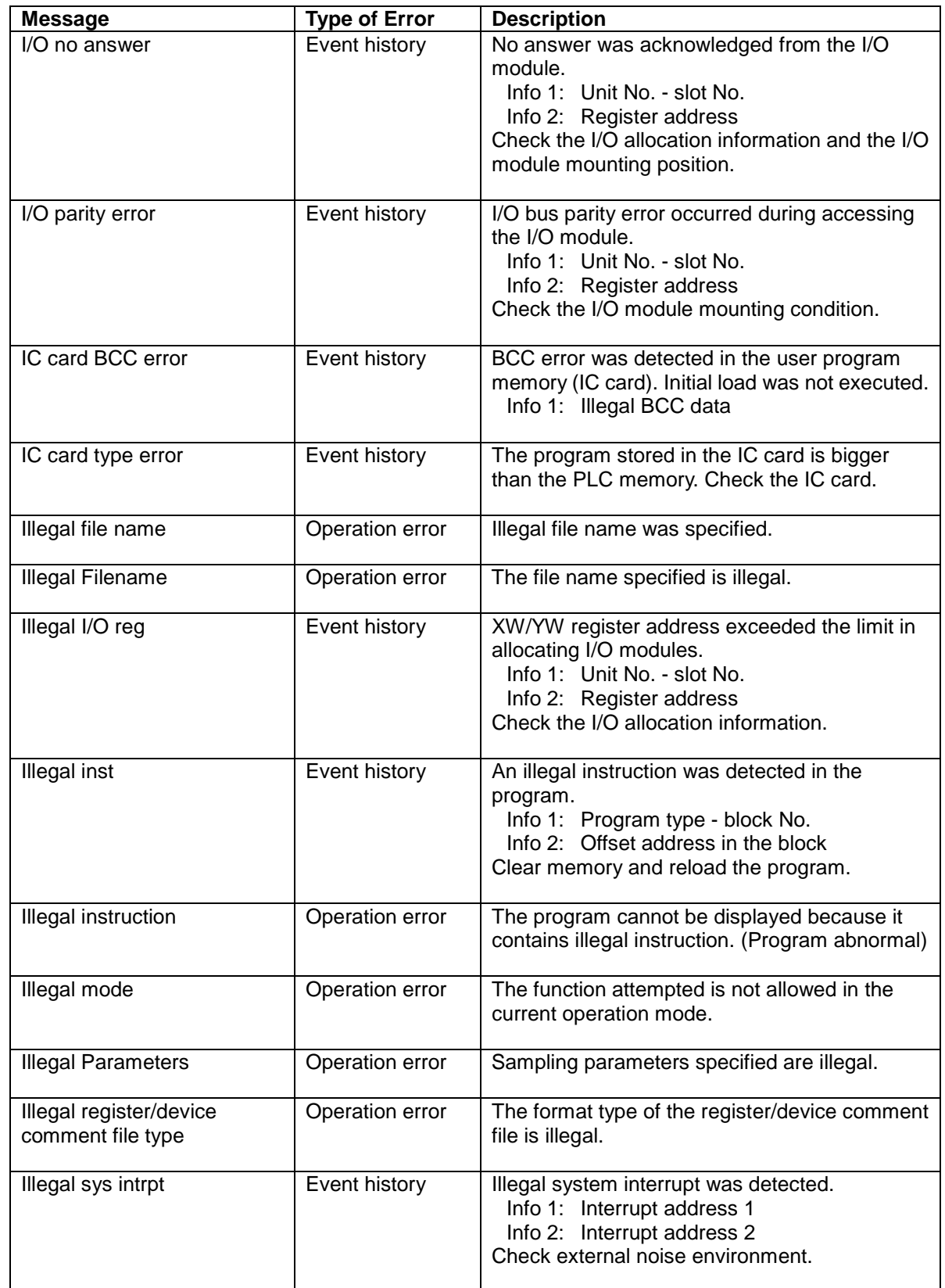

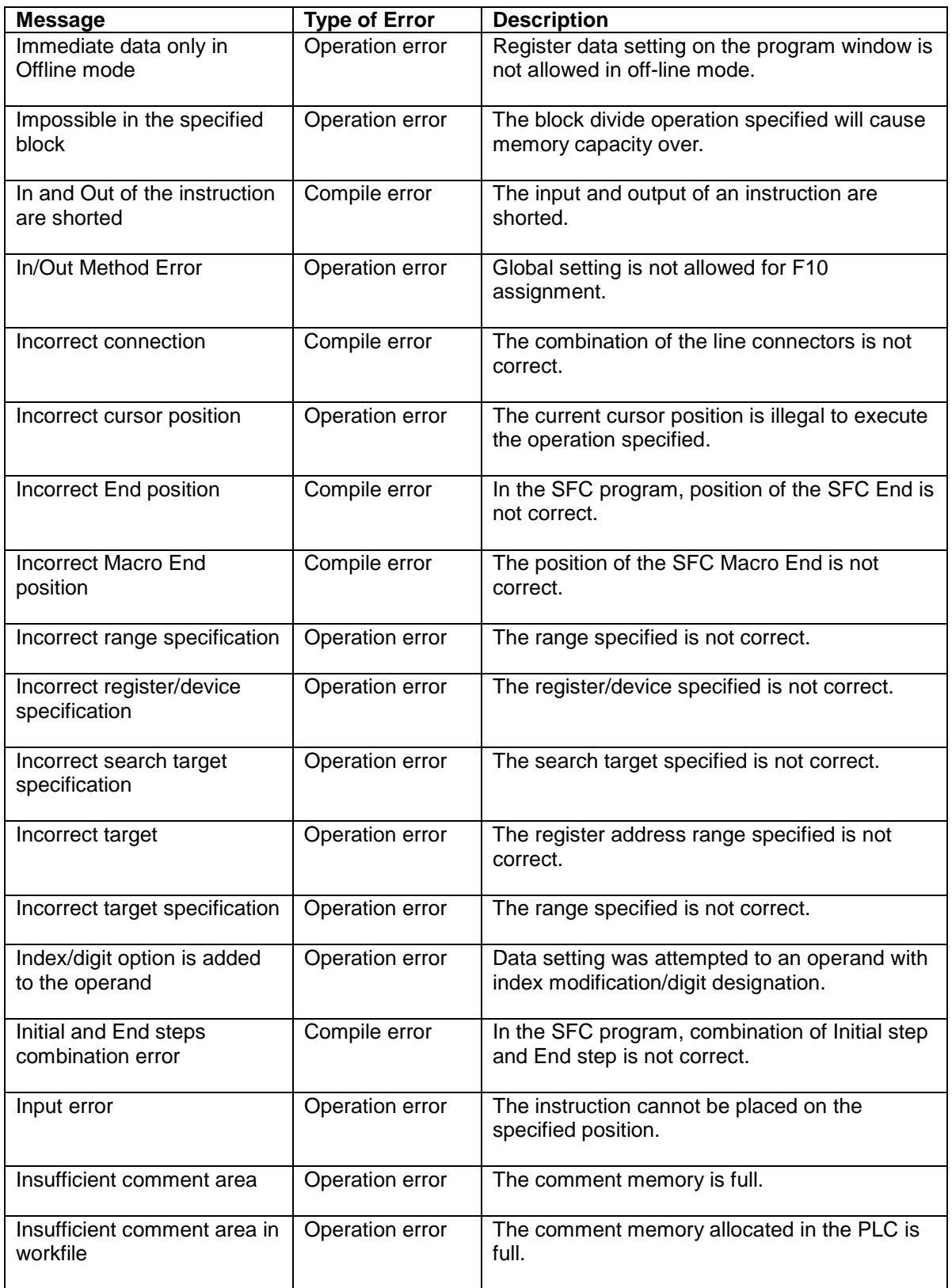

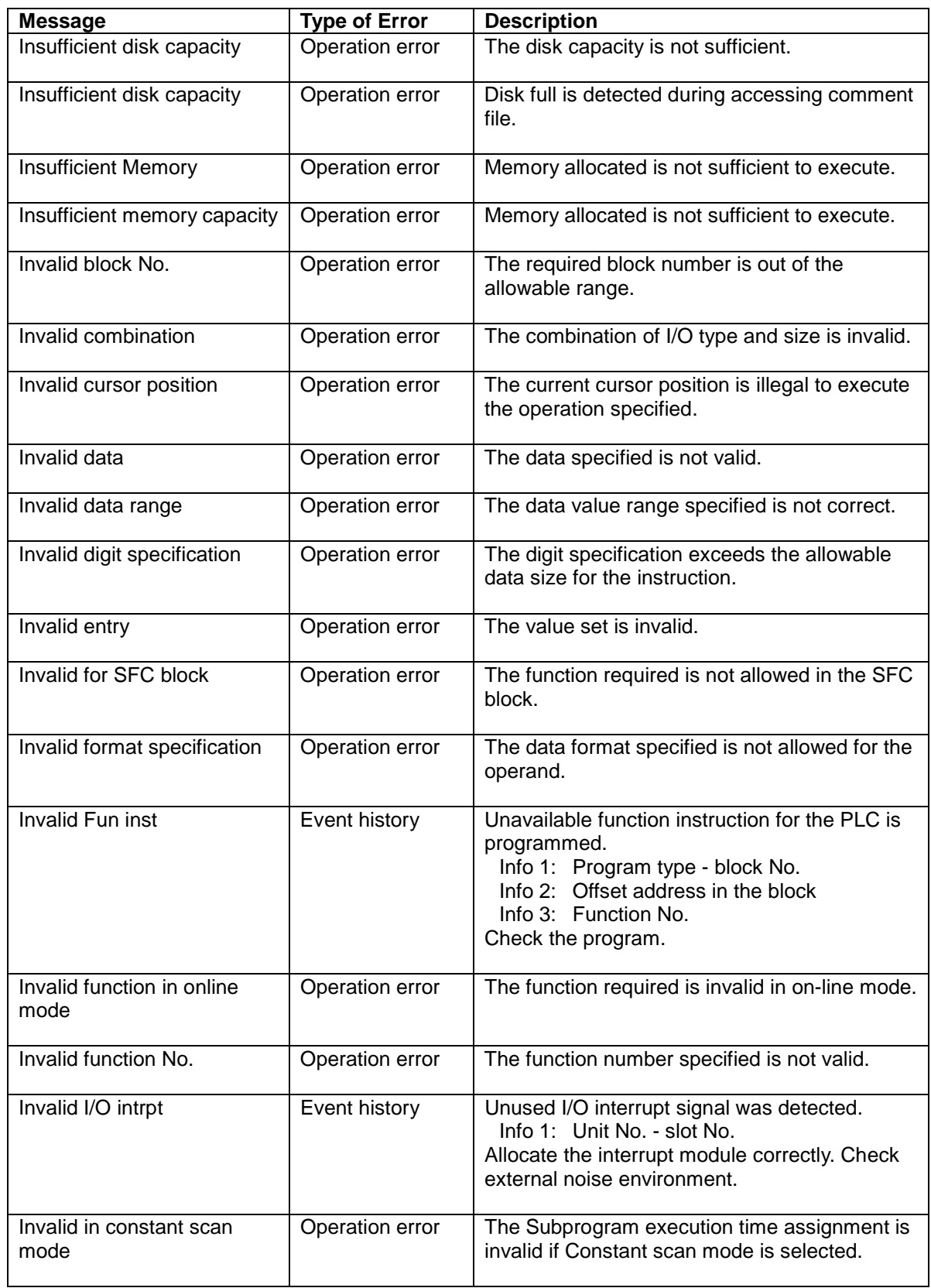

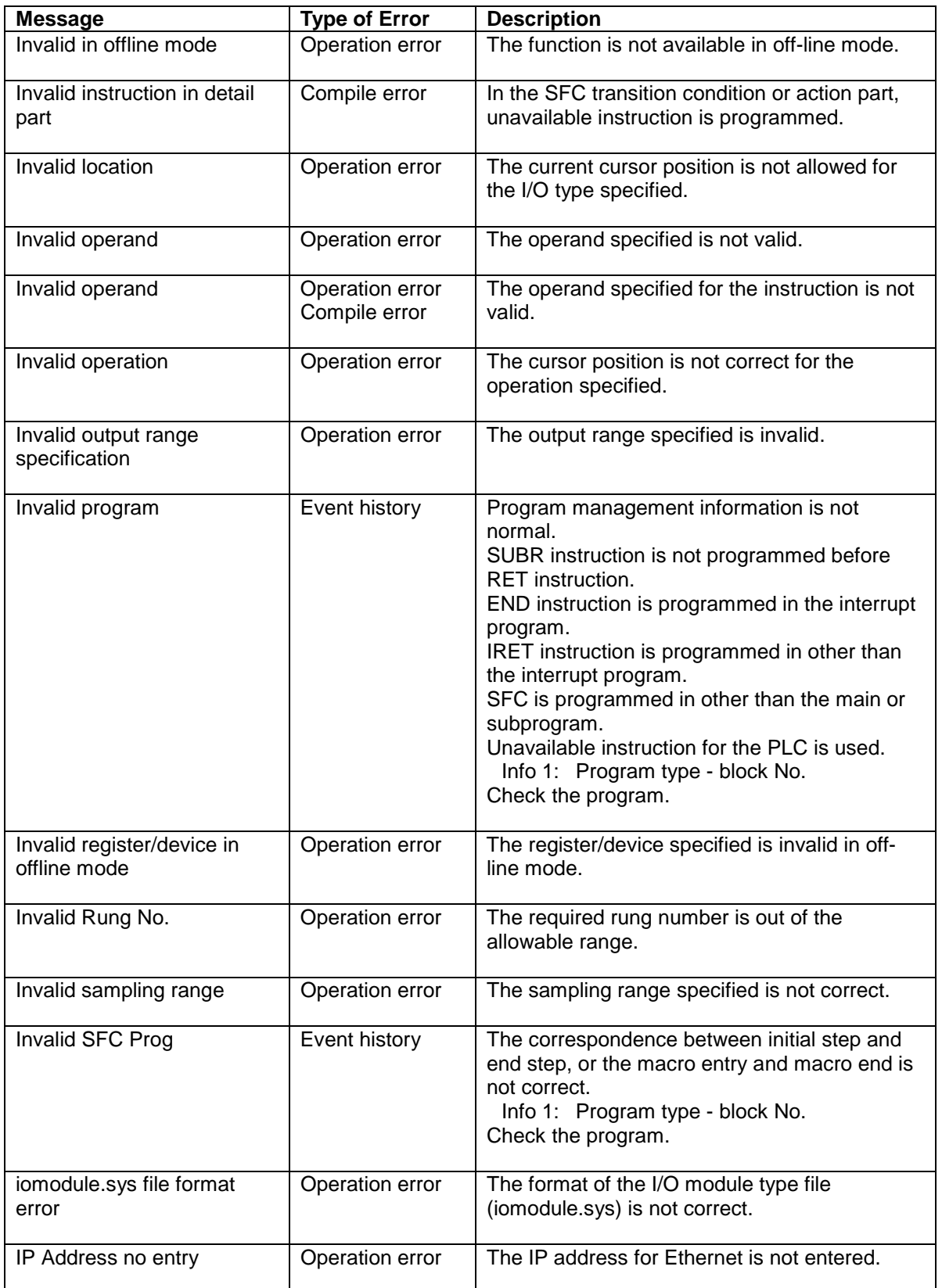

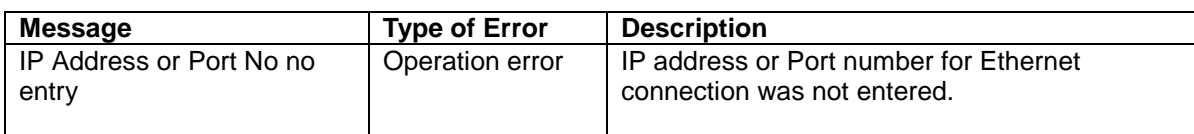

### **J...**

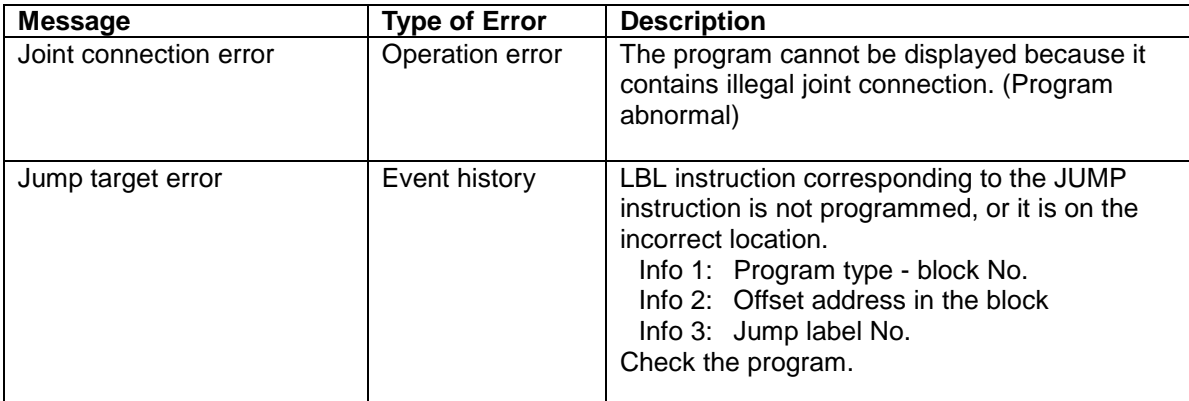

### **L...**

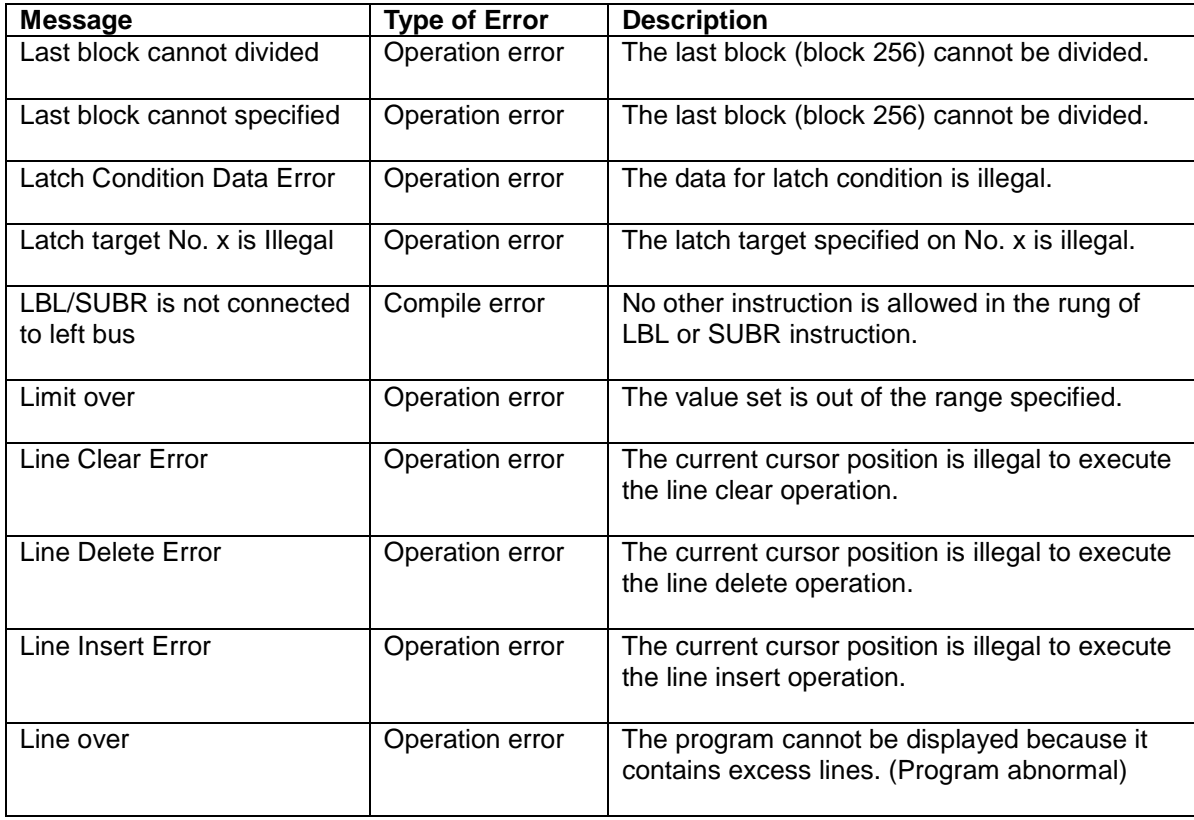

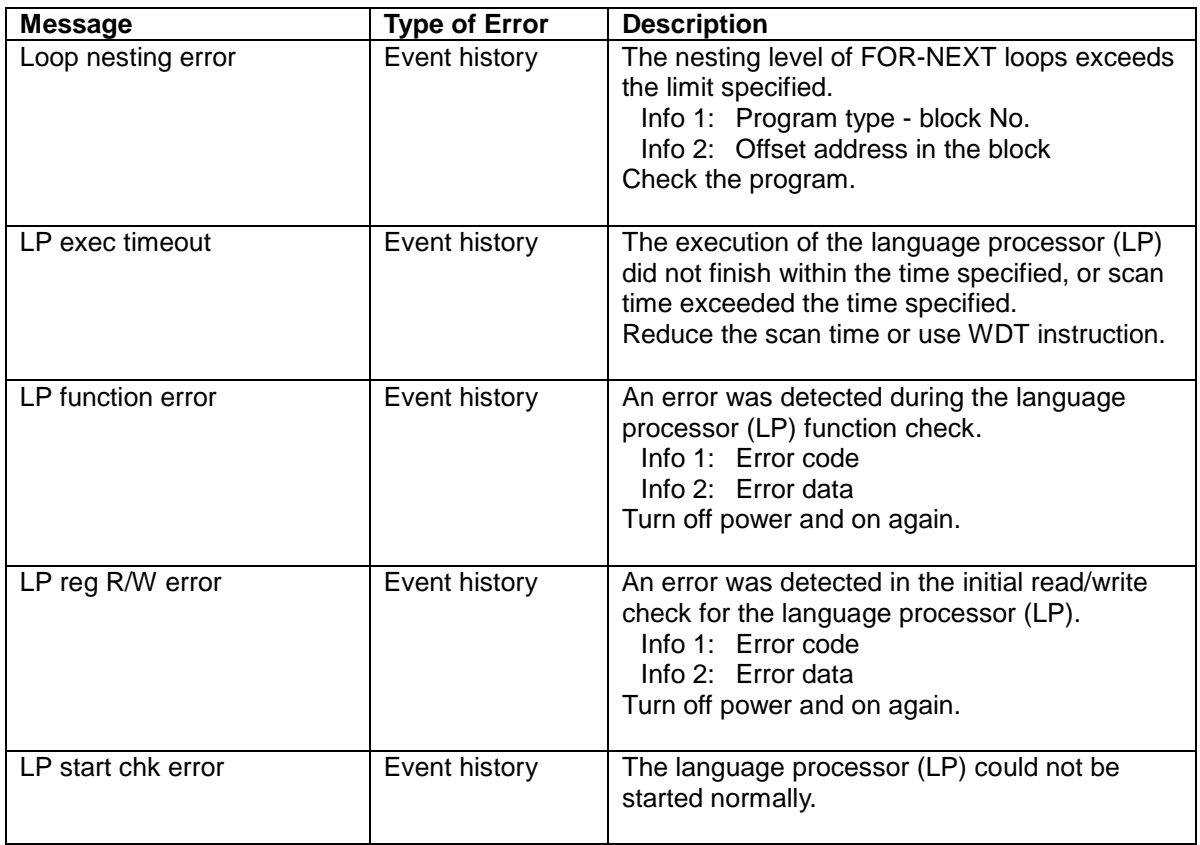

### **M...**

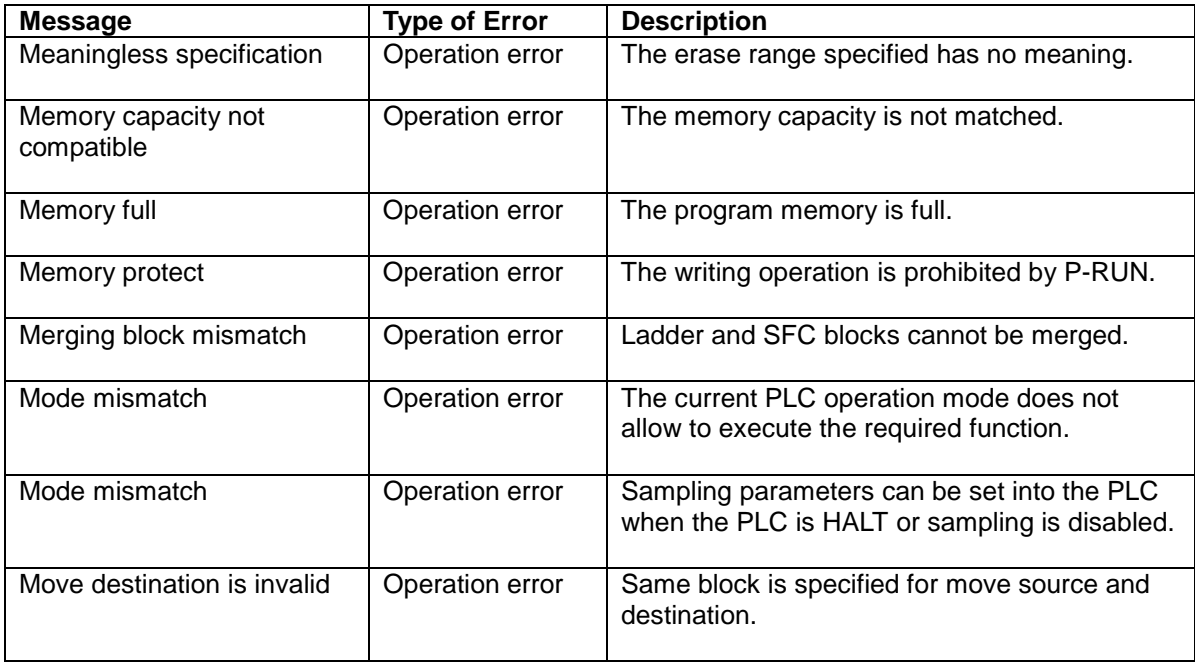

### **N...**

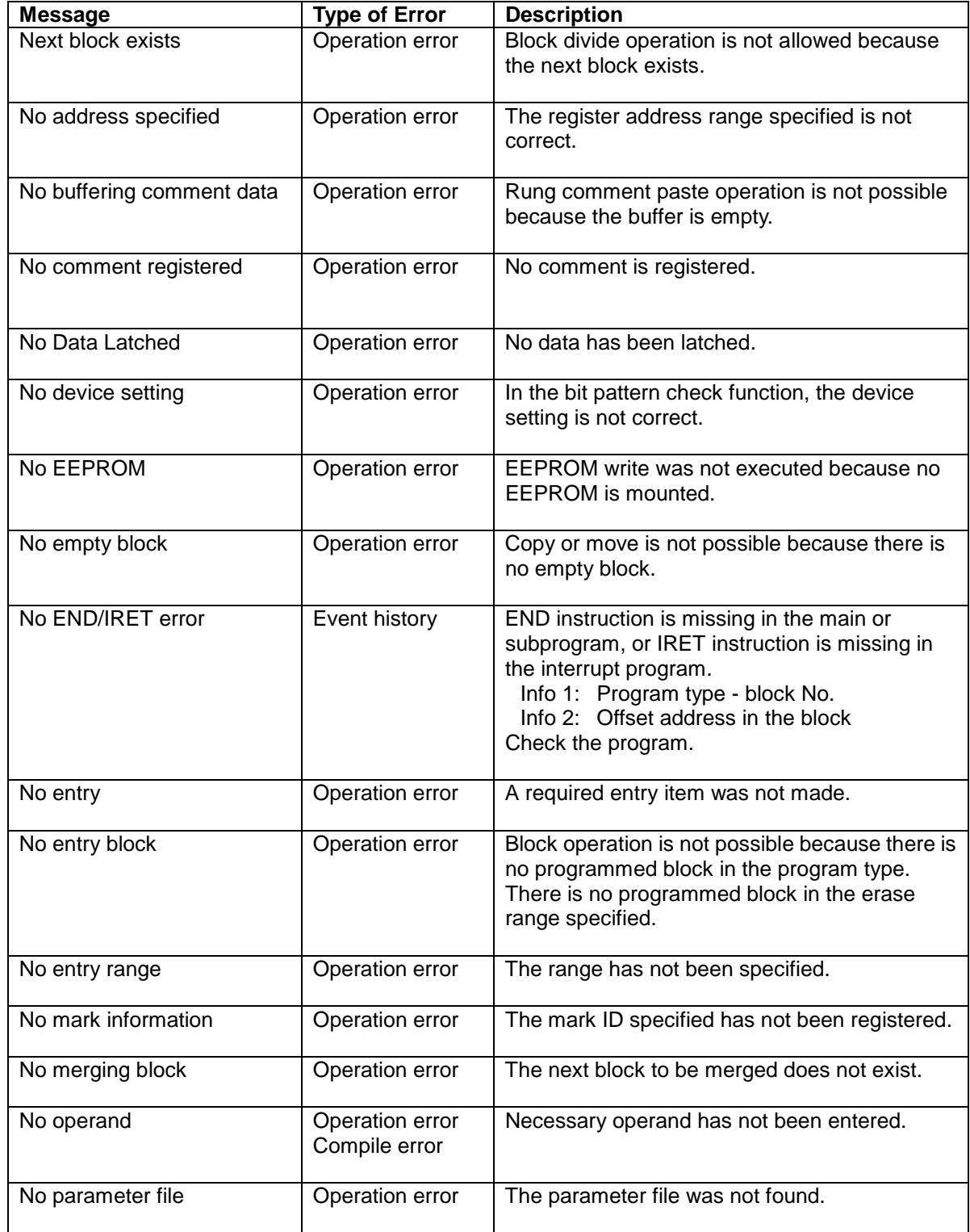

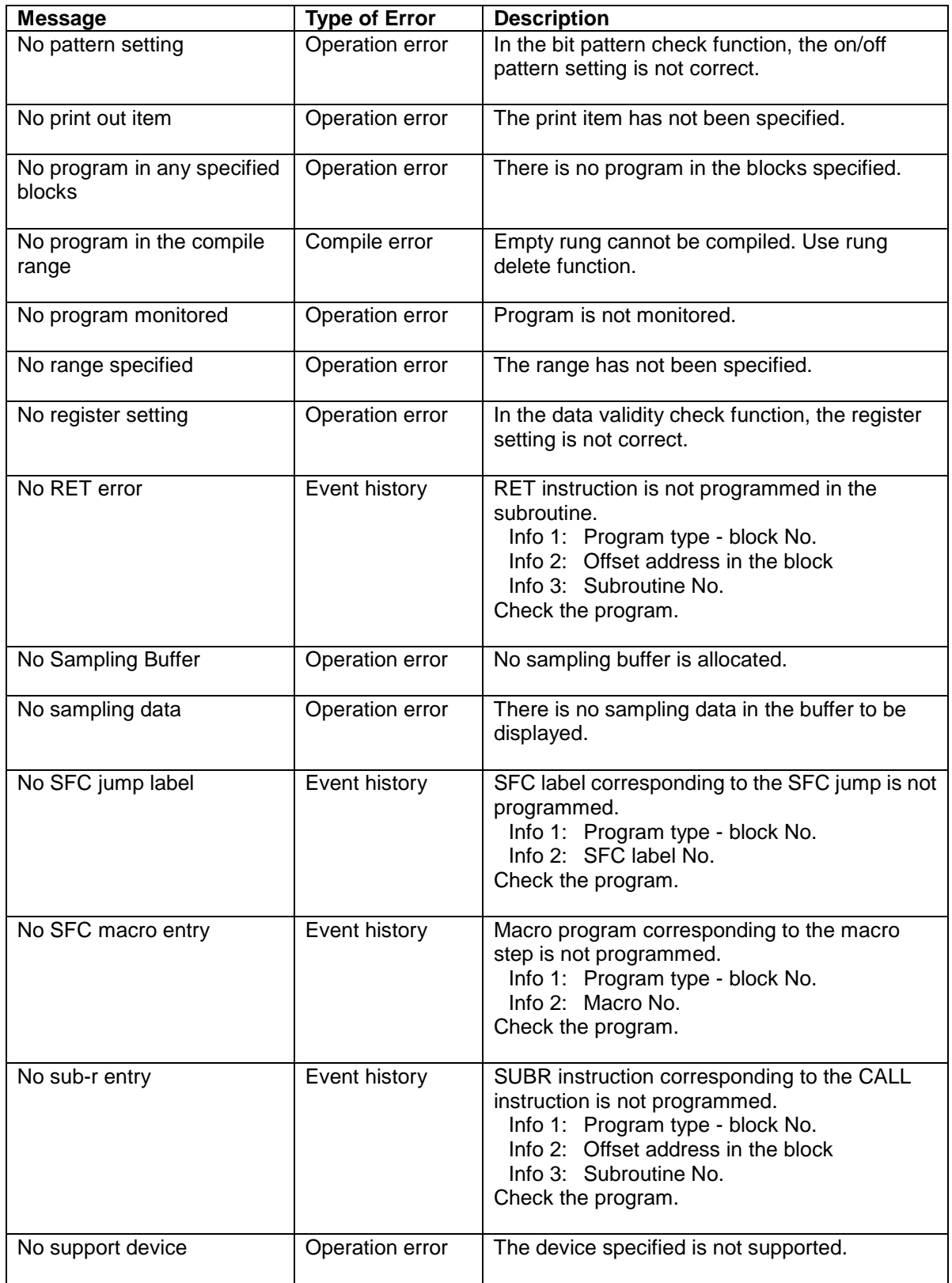

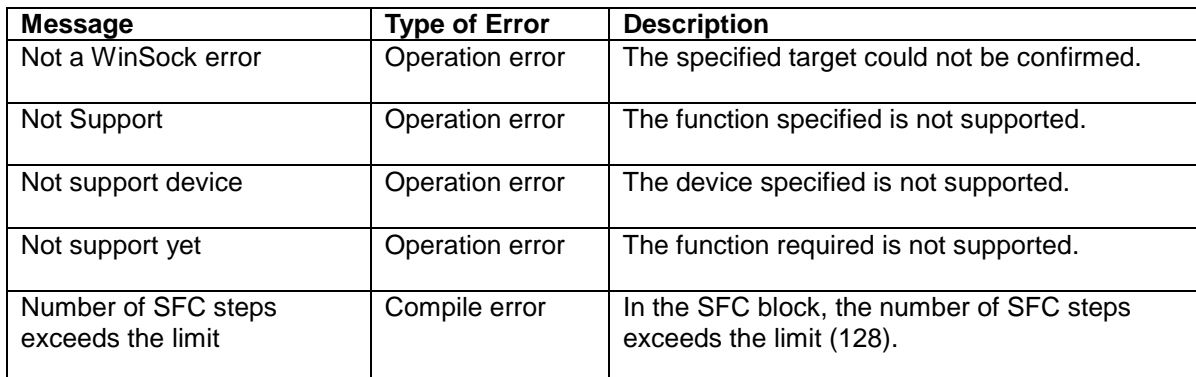

### **O...**

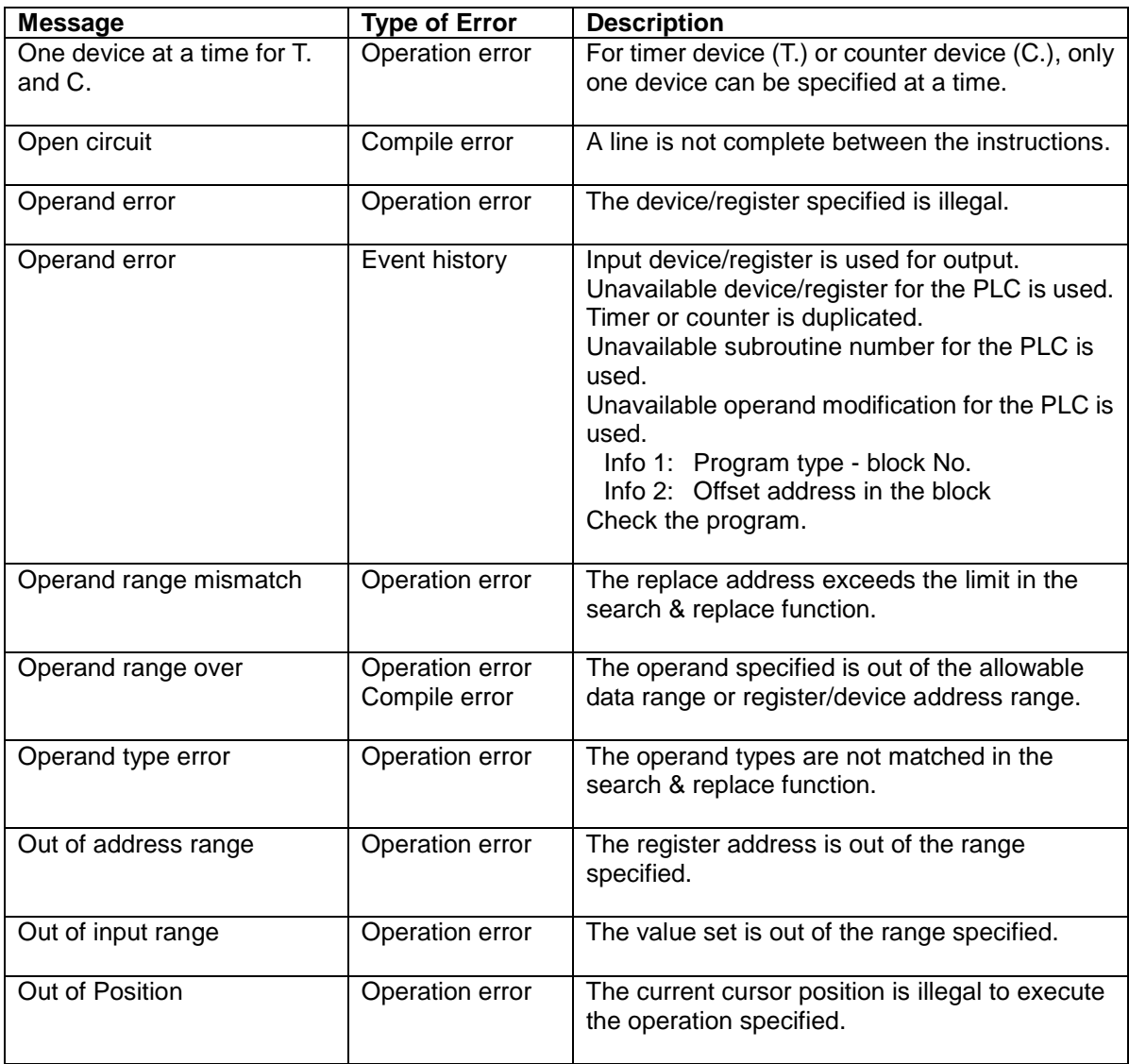

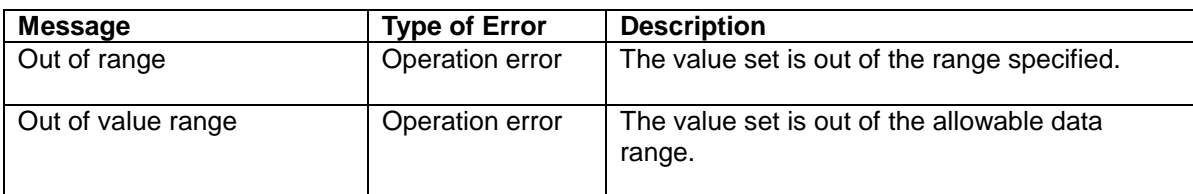

**P...**

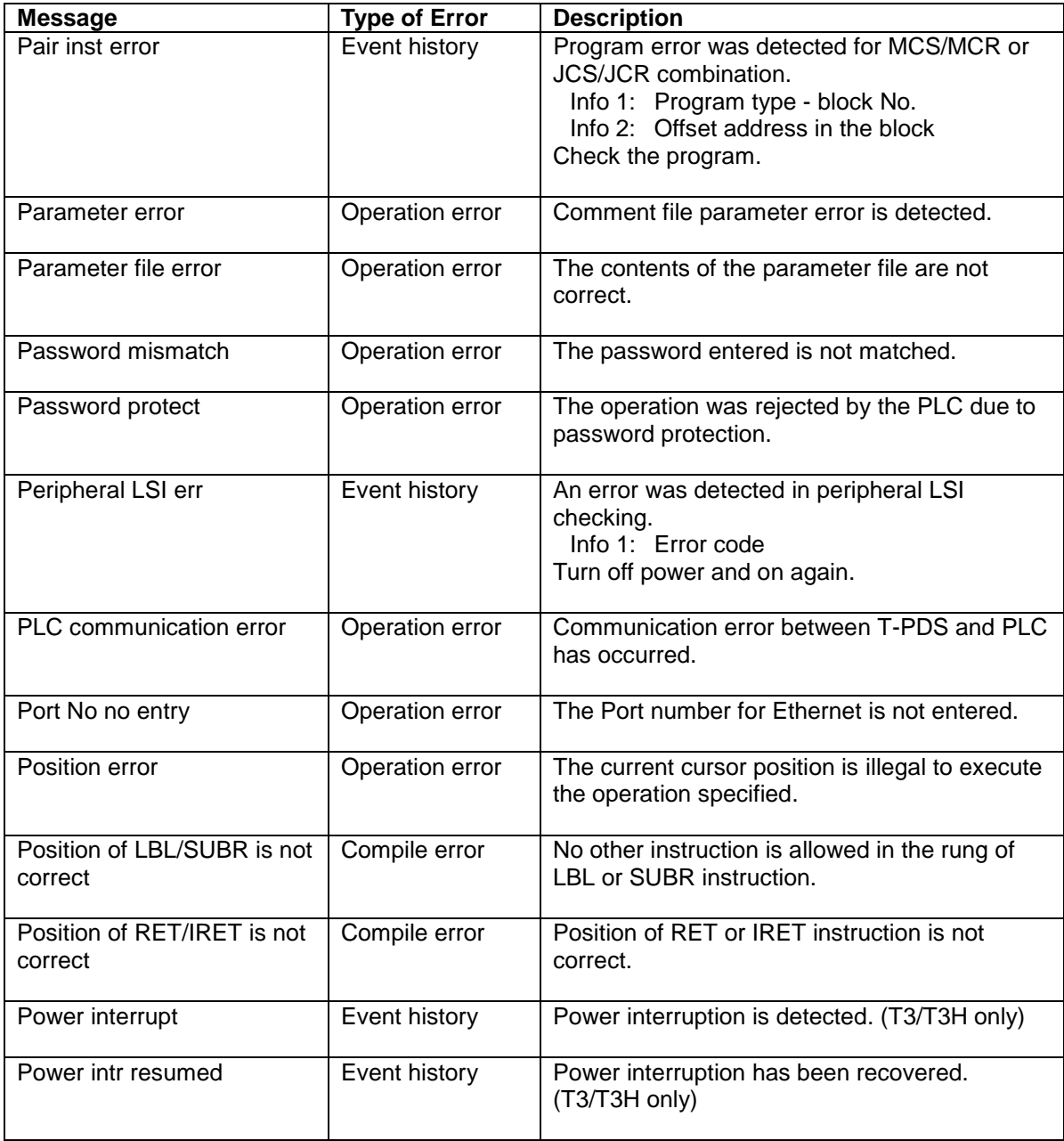

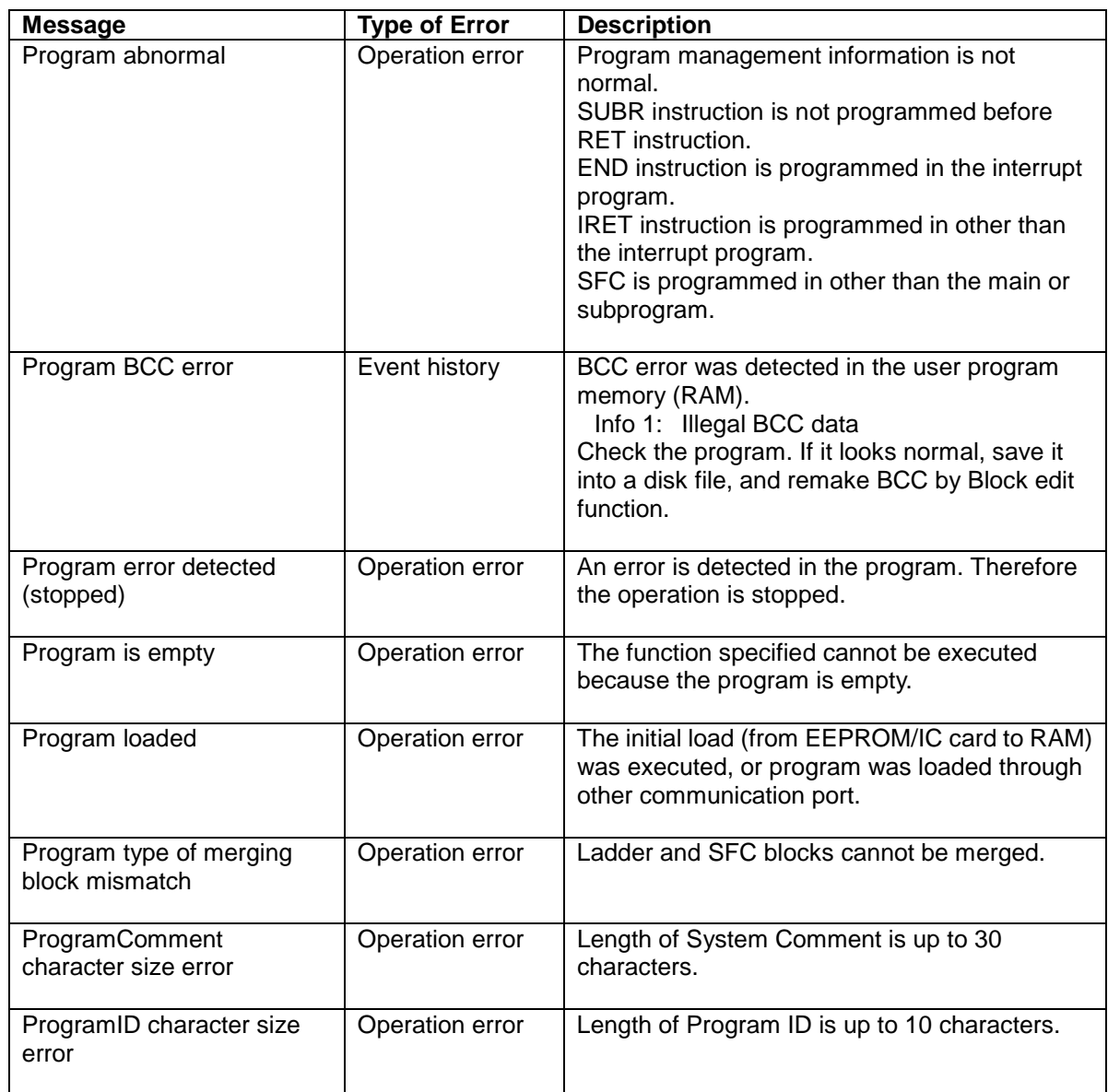

### **R...**

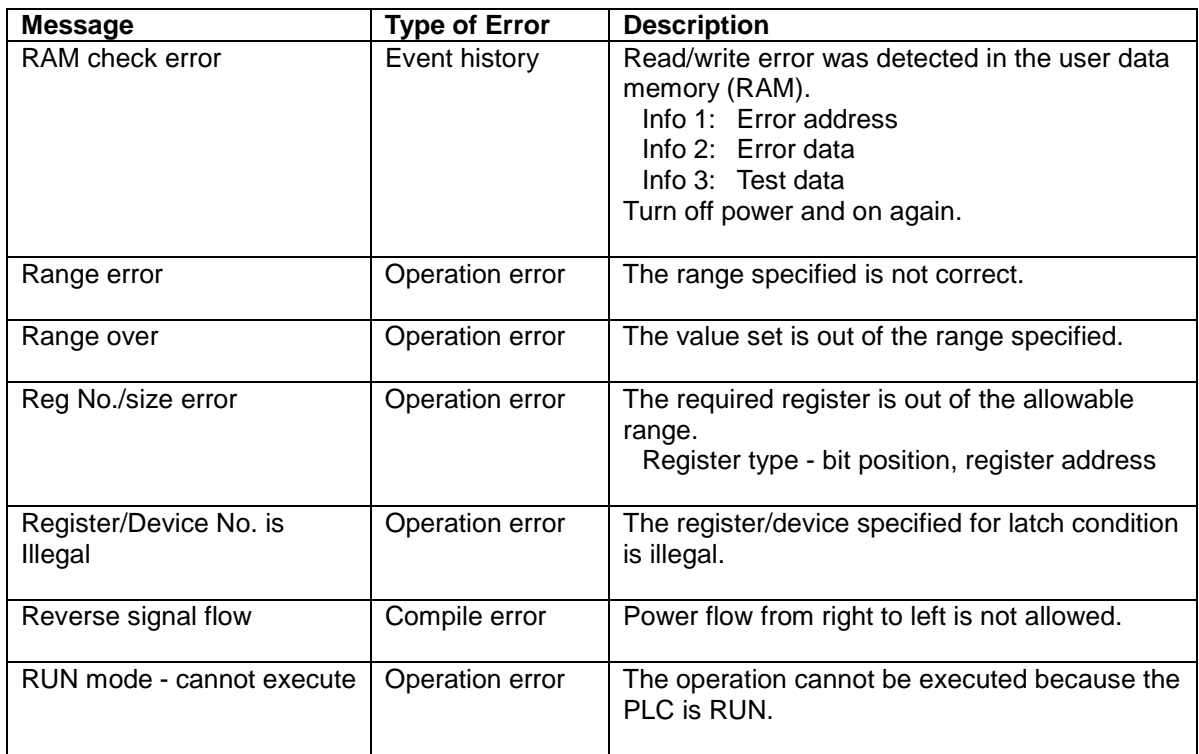

### **S...**

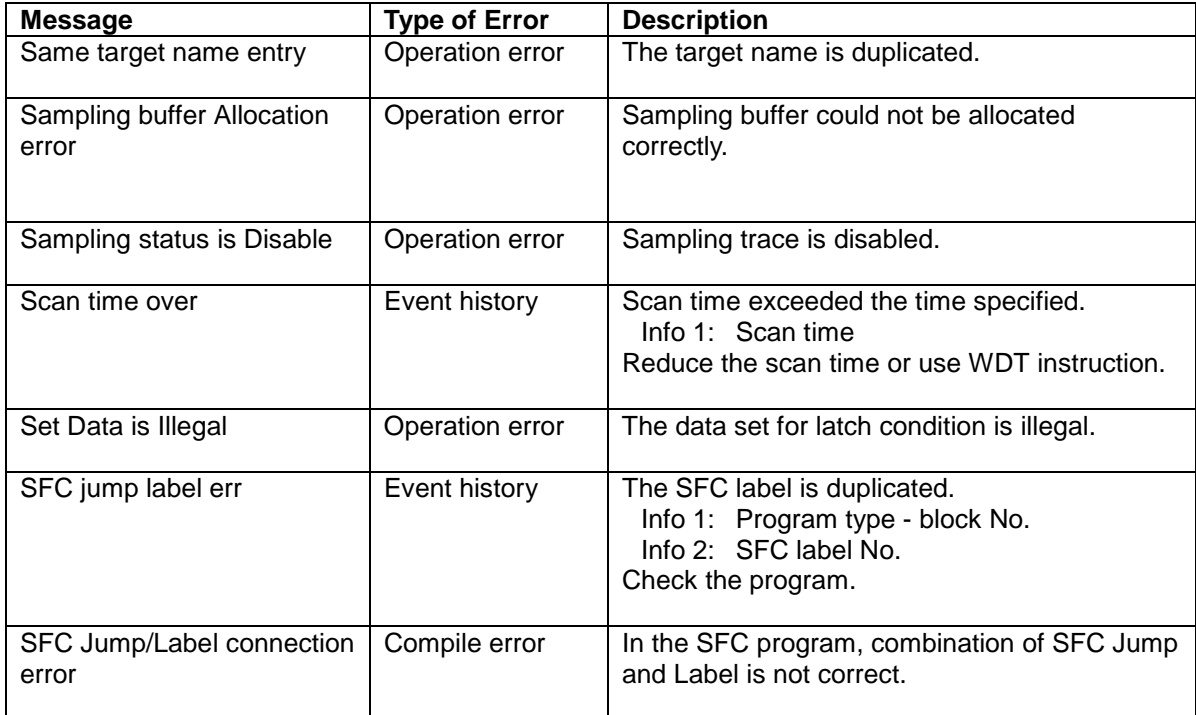

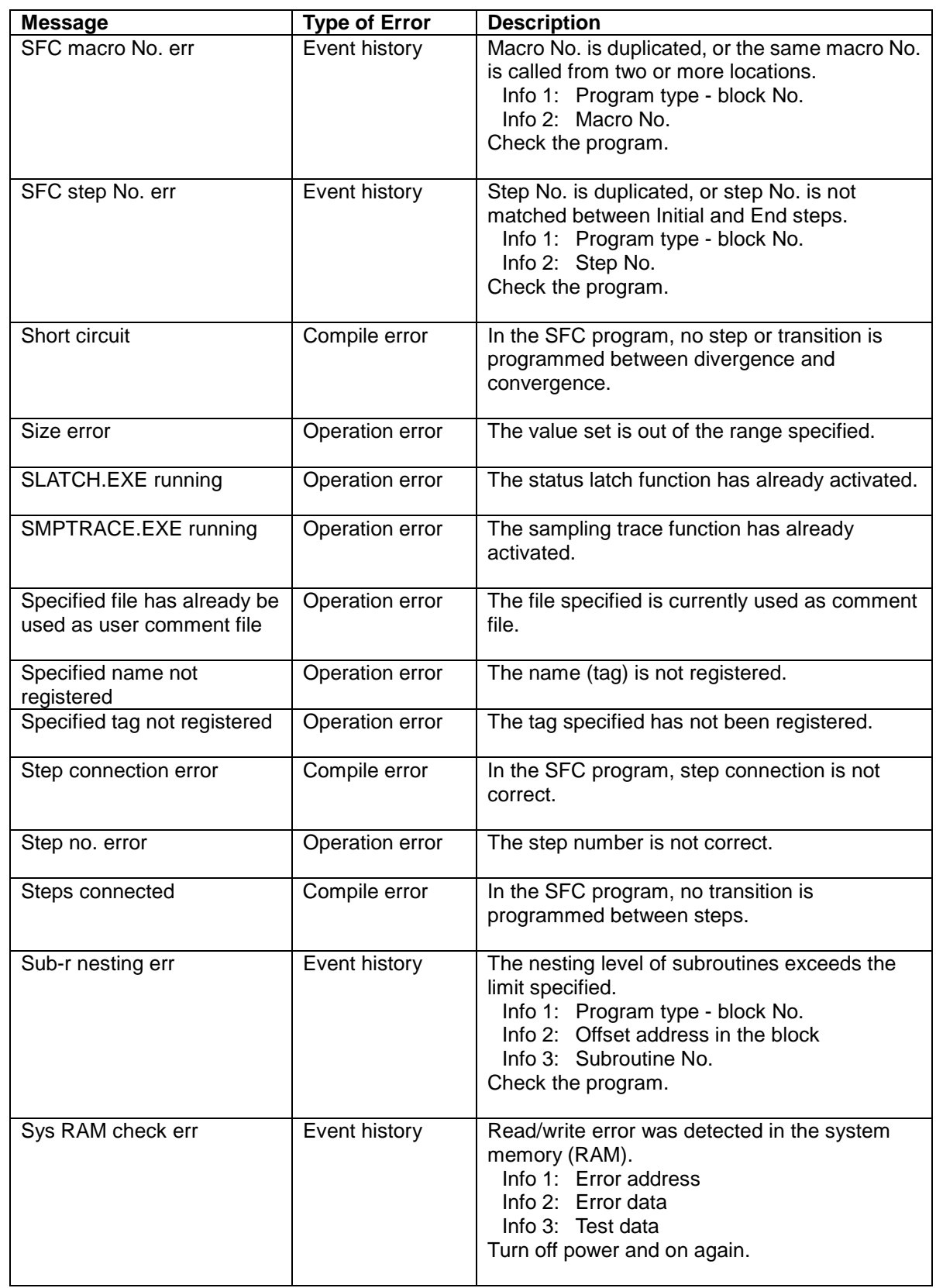

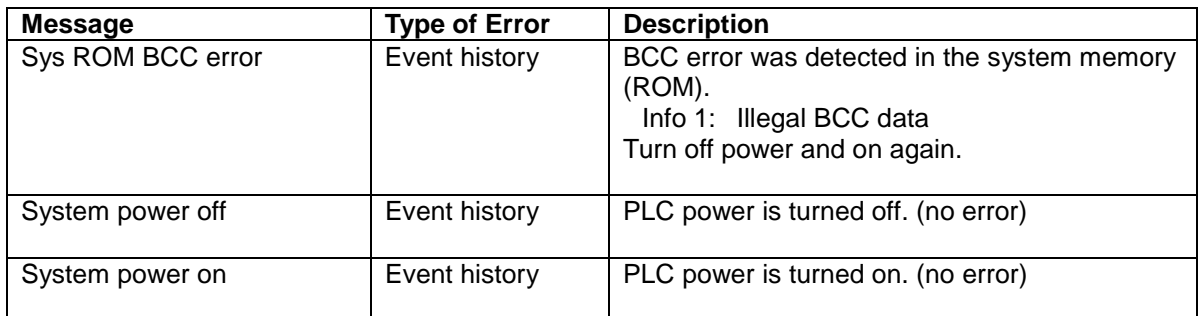

### **T...**

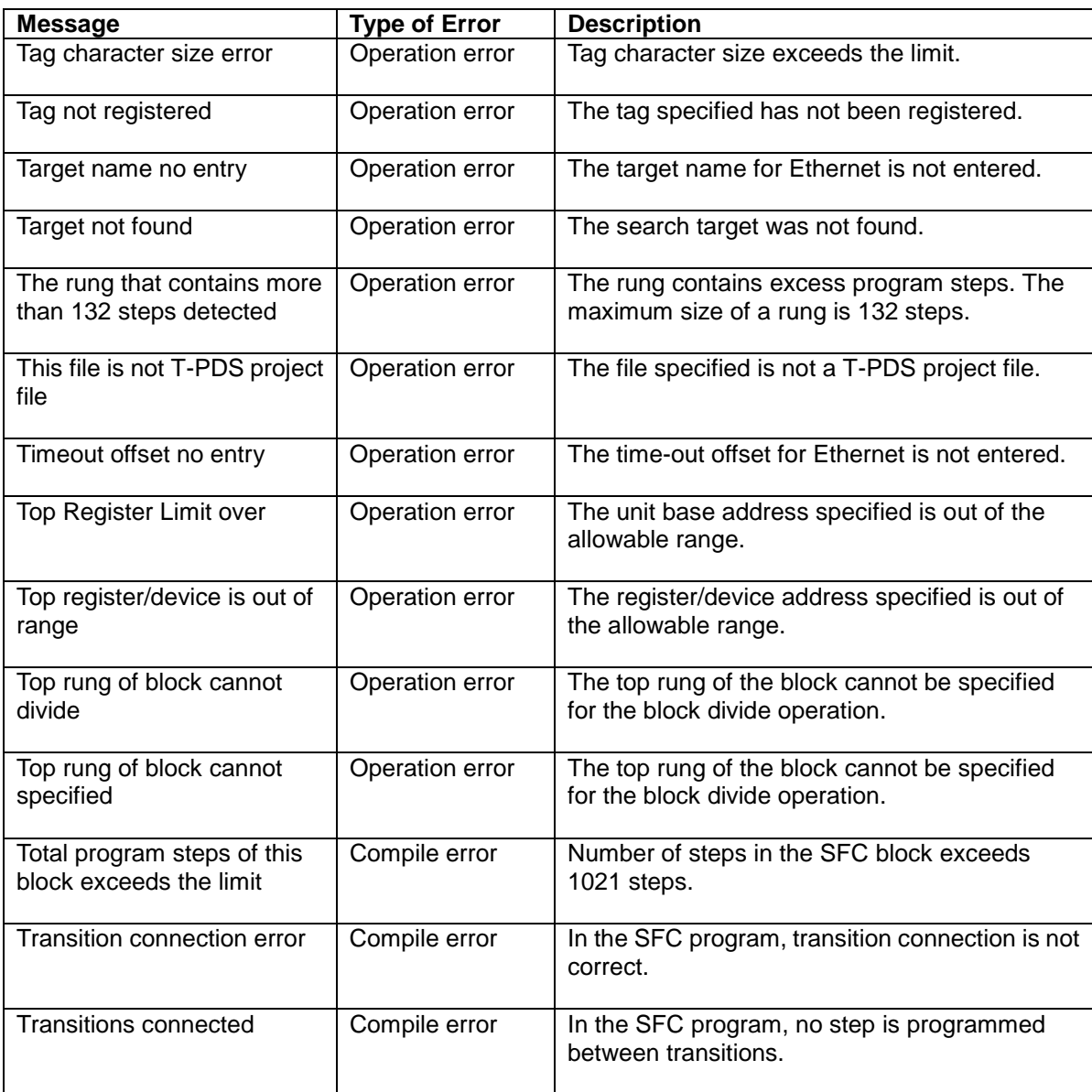

# **U...**

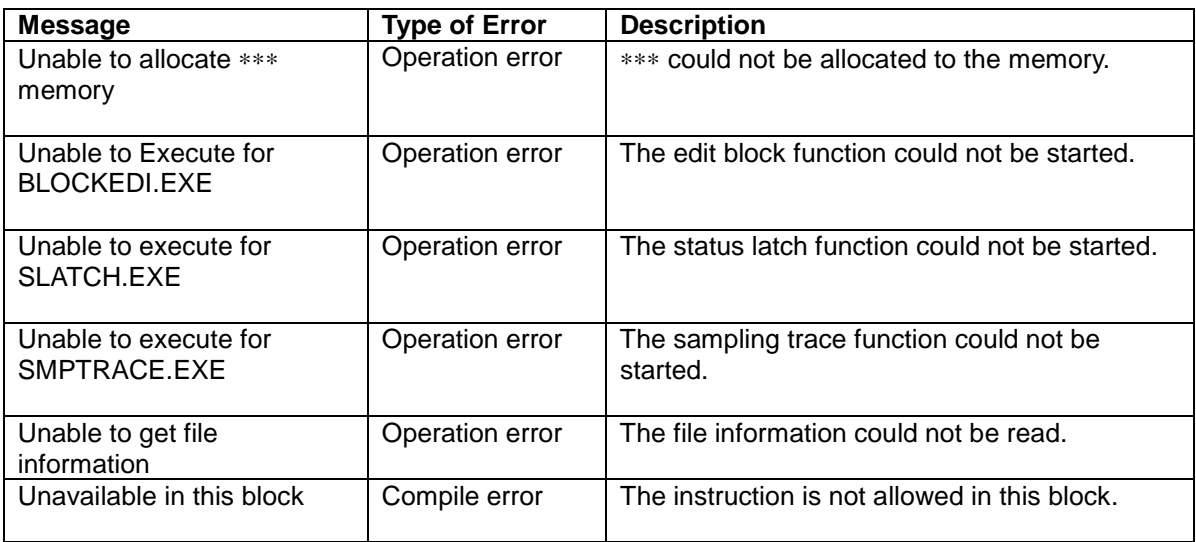

### **V...**

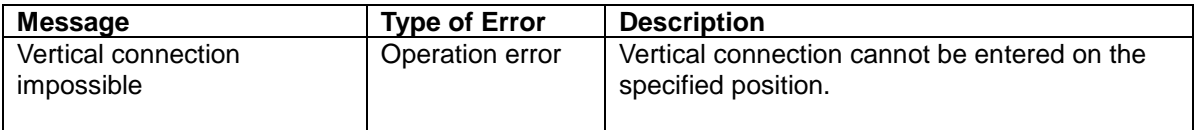

### **W...**

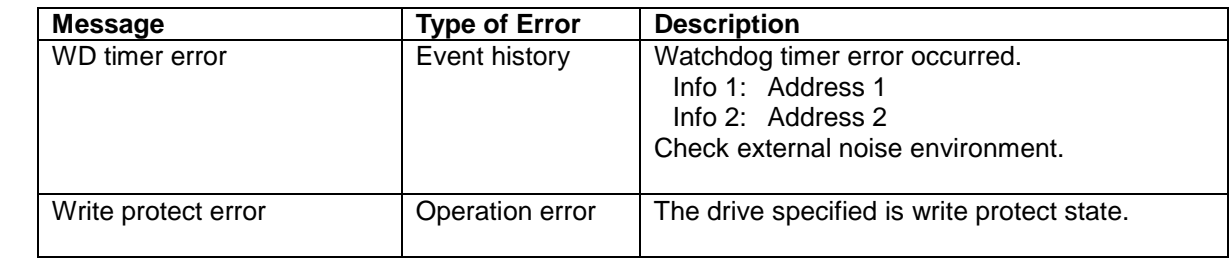

### **X...**

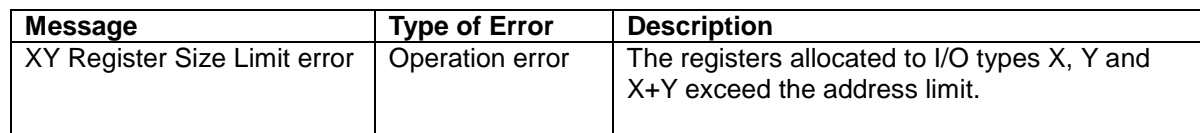

### **Z...**

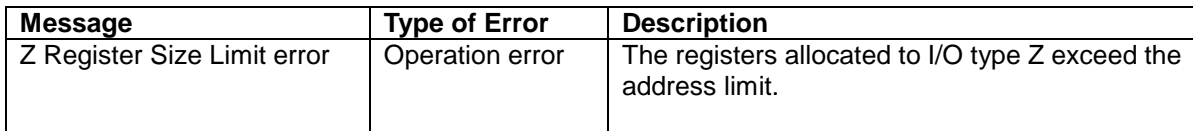

# **TOSHIBA**

# **TOSHIBA CORPORATION**

### **Industrial Equipment Department**

1-1, Shibaura 1-chome, Minato-ku Tokyo 105-8001, JAPAN Tel: 03-3457-4900 Fax: 03-5444-9268